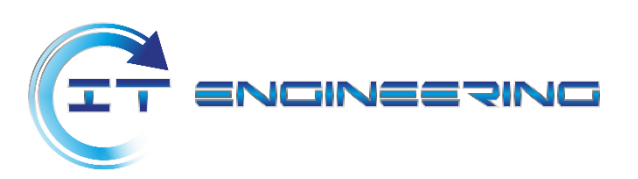

# **Засіб програмний криптографічного захисту інформації "Крипто Автограф"**

**Інструкція користувача Версія 1.4.1/2020**

### **ЗМІСТ**

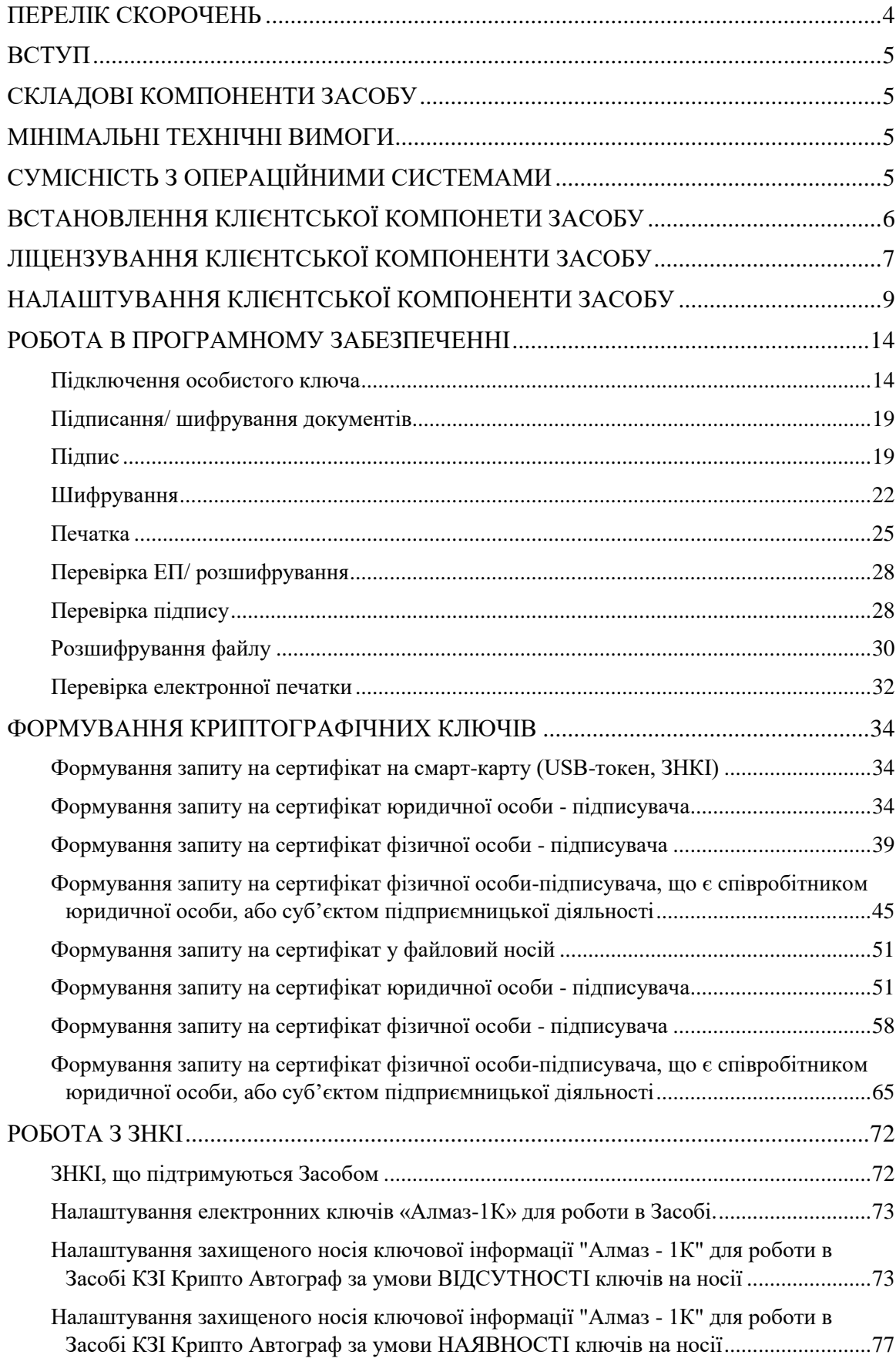

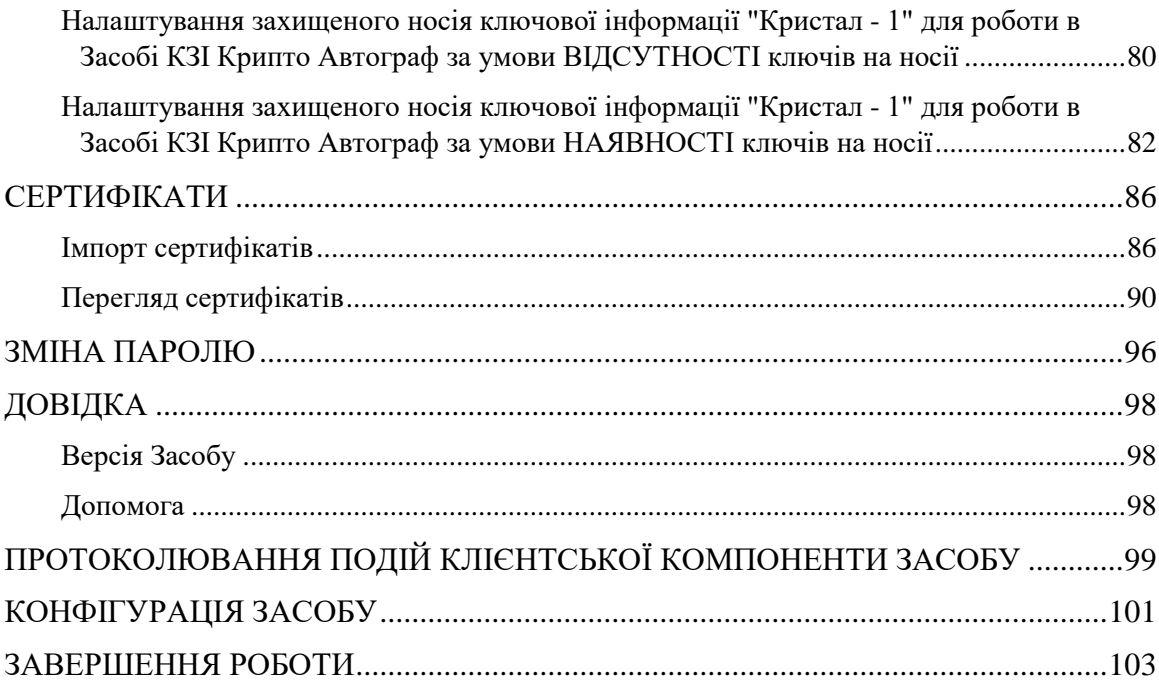

### **ПЕРЕЛІК СКОРОЧЕНЬ**

<span id="page-3-0"></span>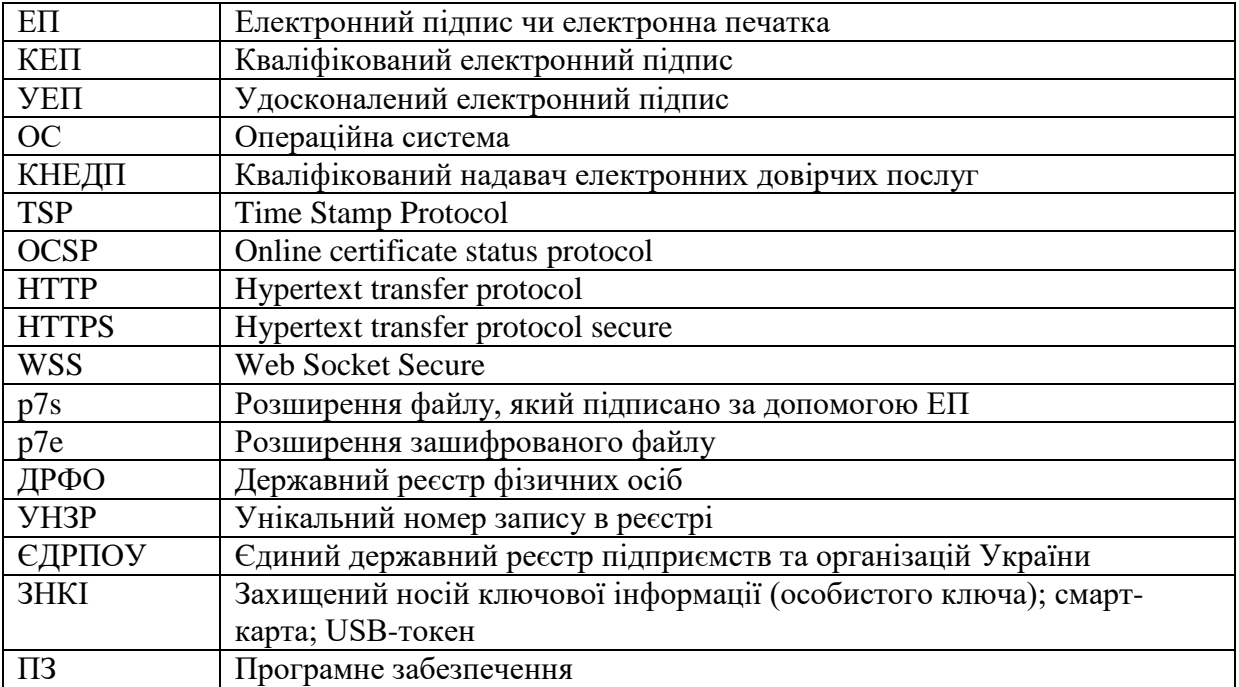

### **ВСТУП**

<span id="page-4-0"></span>Засіб програмний криптографічного захисту інформації «Крипто Автограф» (далі – Засіб, Крипто Автограф) призначений для гарантування авторства та захисту цілісності файлів (даних) будь-якого формату шляхом використання електронного підпису (далі – підпис, ЕП) та шифрування.

Документ описує дії користувача, щодо однієї з компонент Засобу.

<span id="page-4-1"></span>Даний документ містить опис послідовності дій користувача щодо встановлення, налаштування та використання клієнтської складової Засобу.

### **СКЛАДОВІ КОМПОНЕНТИ ЗАСОБУ**

Засіб складається з наступних компонентів:

- Клієнтська складова;
- Серверна складова.

### **МІНІМАЛЬНІ ТЕХНІЧНІ ВИМОГИ**

<span id="page-4-2"></span>Центральний процесор: Intel® Pentium® III 800Mhz

Графічний адаптер: в наявності

Оперативна пам'ять: 512 Mb

Вільне місце на жорсткому диску: 300 Mb

Мережева карта: 10 Мбіт/с

Примітка: Зазначені технічні вимоги є мінімально необхідними для функціонування програмного забезпечення. Розмір вільного місця може збільшуватися в залежності від кількості сертифікатів та списків відкликаних сертифікатів, необхідних для коректного функціонування Засобу.

### **СУМІСНІСТЬ З ОПЕРАЦІЙНИМИ СИСТЕМАМИ**

<span id="page-4-3"></span>Клієнт:

32- бітні ОС: Microsoft® Windows® XP/2003/7/8/8.1/2008/10

64-бітні ОС: Microsoft® Windows® XP/2003/7/8/8.1/2008 R2/2012/2012 R2

### **ВСТАНОВЛЕННЯ КЛІЄНТСЬКОЇ КОМПОНЕТИ ЗАСОБУ**

<span id="page-5-0"></span>Для встановлення інсталяційного пакету необхідно запустити виконуючий файл CryptoAutograph-1.4.1.exe через файловий менеджер ОС за допомогою виділення його і натиснення клавіші «Enter» або подвійного натискання лівої кнопки миші. Після запуску на екрані з'явиться вікно «Служби захисту користувачів», натисніть «Так» для продовження процесу інсталяції.

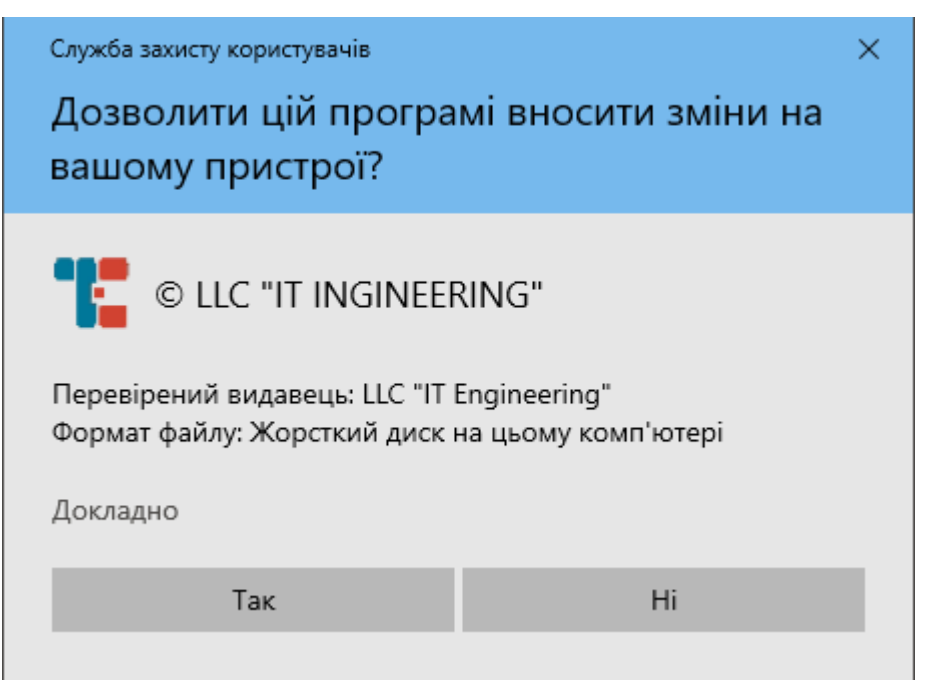

Далі з'явиться вікно встановлення програмного забезпечення, у якому можна обрати каталог для встановлення програмного забезпечення, яке буде мати наступний вигляд:

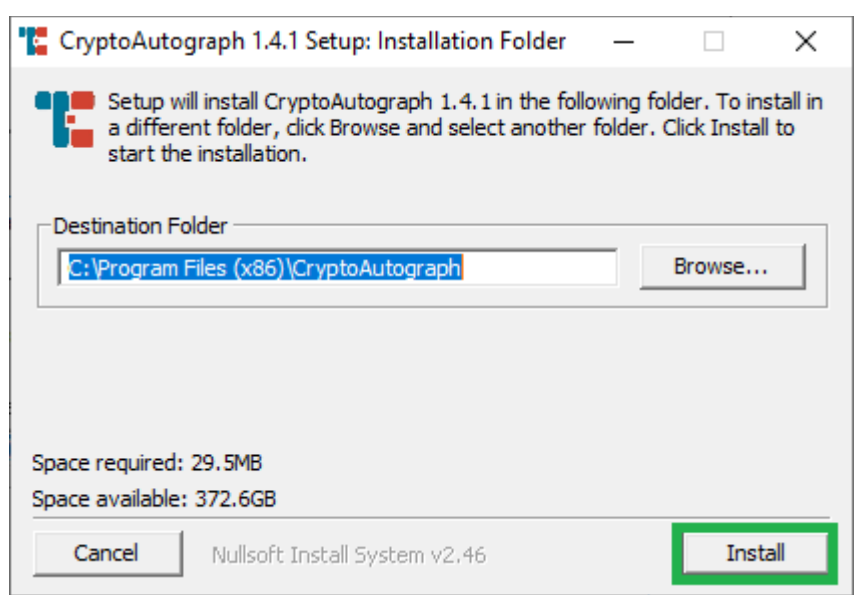

Рекомендуємо залишити налаштування за замовчуванням. Натисніть «Install» для початку процесу інсталяції, «Browse…» - для зміни каталогу для встановлення, «Cancel» для припинення процесу інсталяції.

Дочекайтеся завершення встановлення програмного забезпечення та натисніть кнопку «Close».

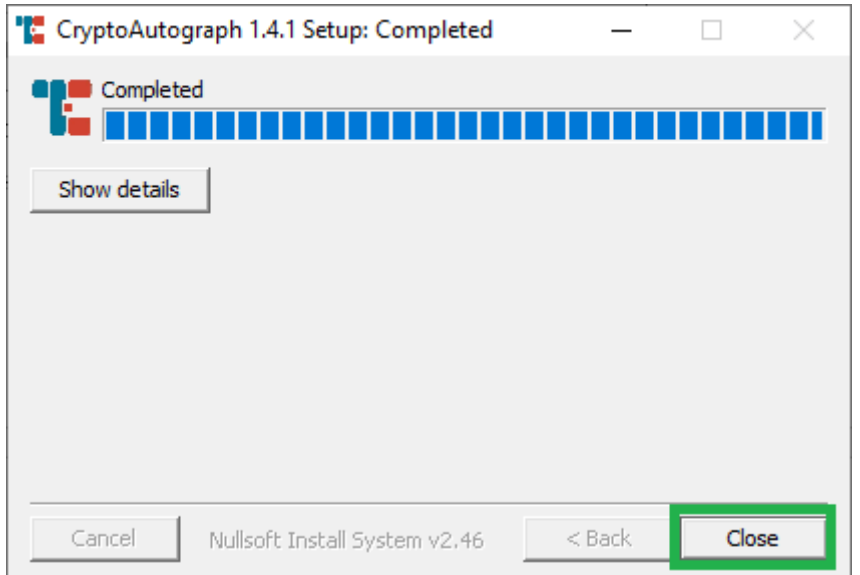

### **ЛІЦЕНЗУВАННЯ КЛІЄНТСЬКОЇ КОМПОНЕНТИ ЗАСОБУ**

<span id="page-6-0"></span>Отриманий за договором (на диску або електронною поштою) електронний файл ліцензії license.dat скопіюйте до каталогу в який було встановлено Засіб.

Примітка: Для копіювання фалу license.dat необхідно володіти правами «Адміністратора» операційної системи.

За замовчуванням це каталог:

C:\Program Files (x86)\CryptoAutograph\

За результатом копіювання електронний файл ліцензії повинен бути розміщений за посиланням:

C:\Program Files (x86)\CryptoAutograph\license.dat.

Для перевірки коректності встановлення ліцензії запустіть Засіб через ярлик «CryptoAutograph» на «Робочому столі» або меню «Пуск», в нижній частині вікна зверніть увагу на текст: «Ліцензію видано». Для детального перегляду інформації про видану ліцензію оберіть в графічному інтерфейсі «Довідка» → «Ліцензія…».

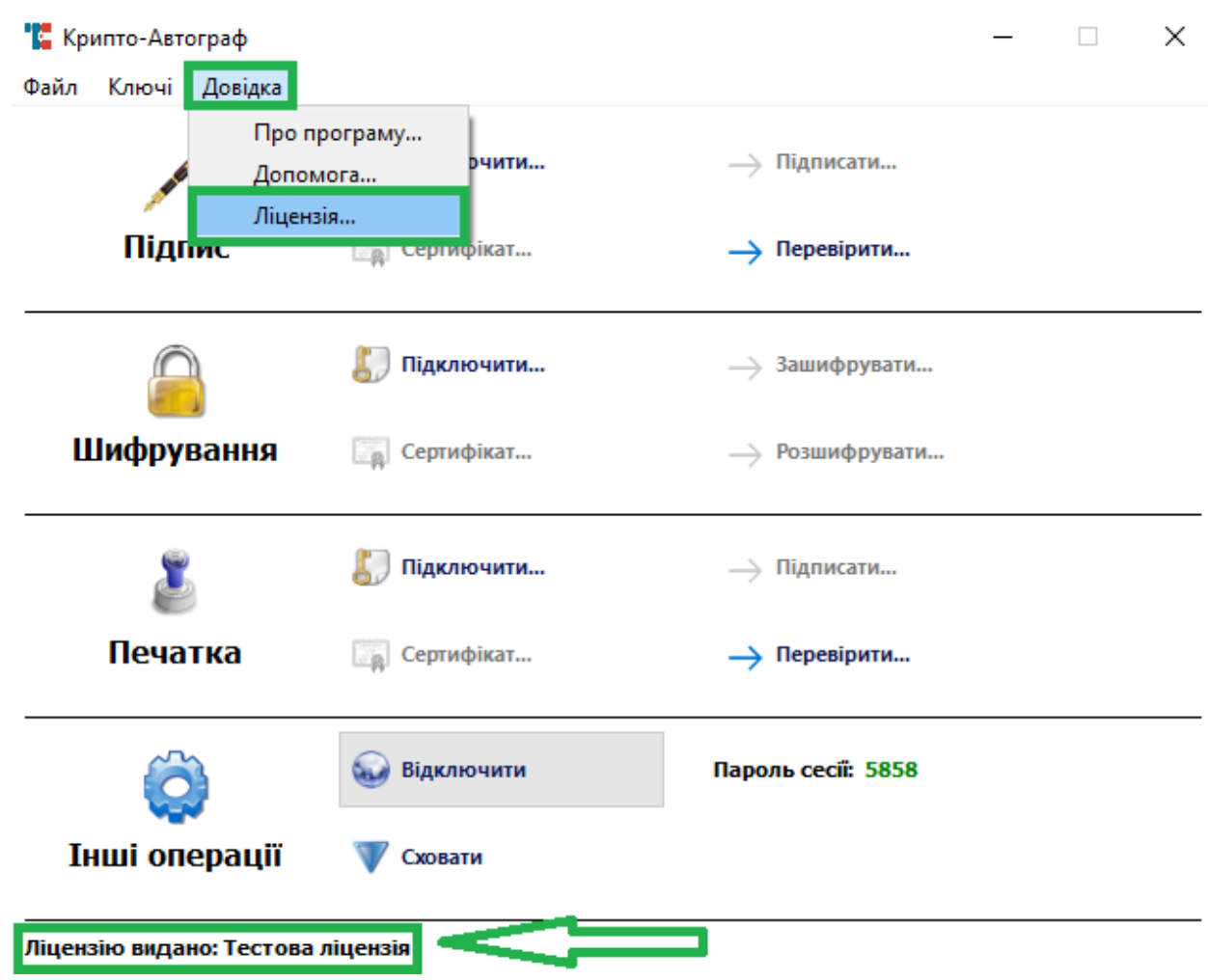

Відображення інформації про вміст «електронного файлу ліцензії» свідчить про успішне встановлення Вами ліцензії на Засіб.

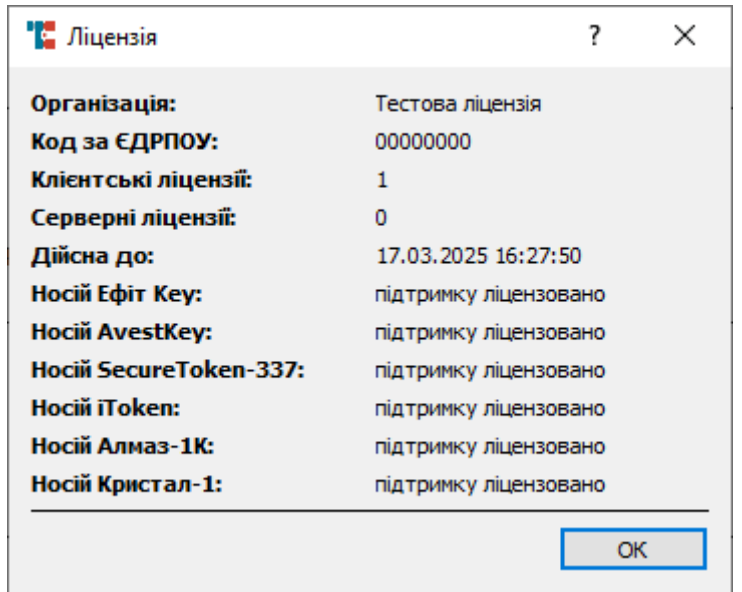

Примітка: У разі відсутності файлу-ліцензії або прострочення терміну її дії вікно програмного забезпечення має наступний вигляд.

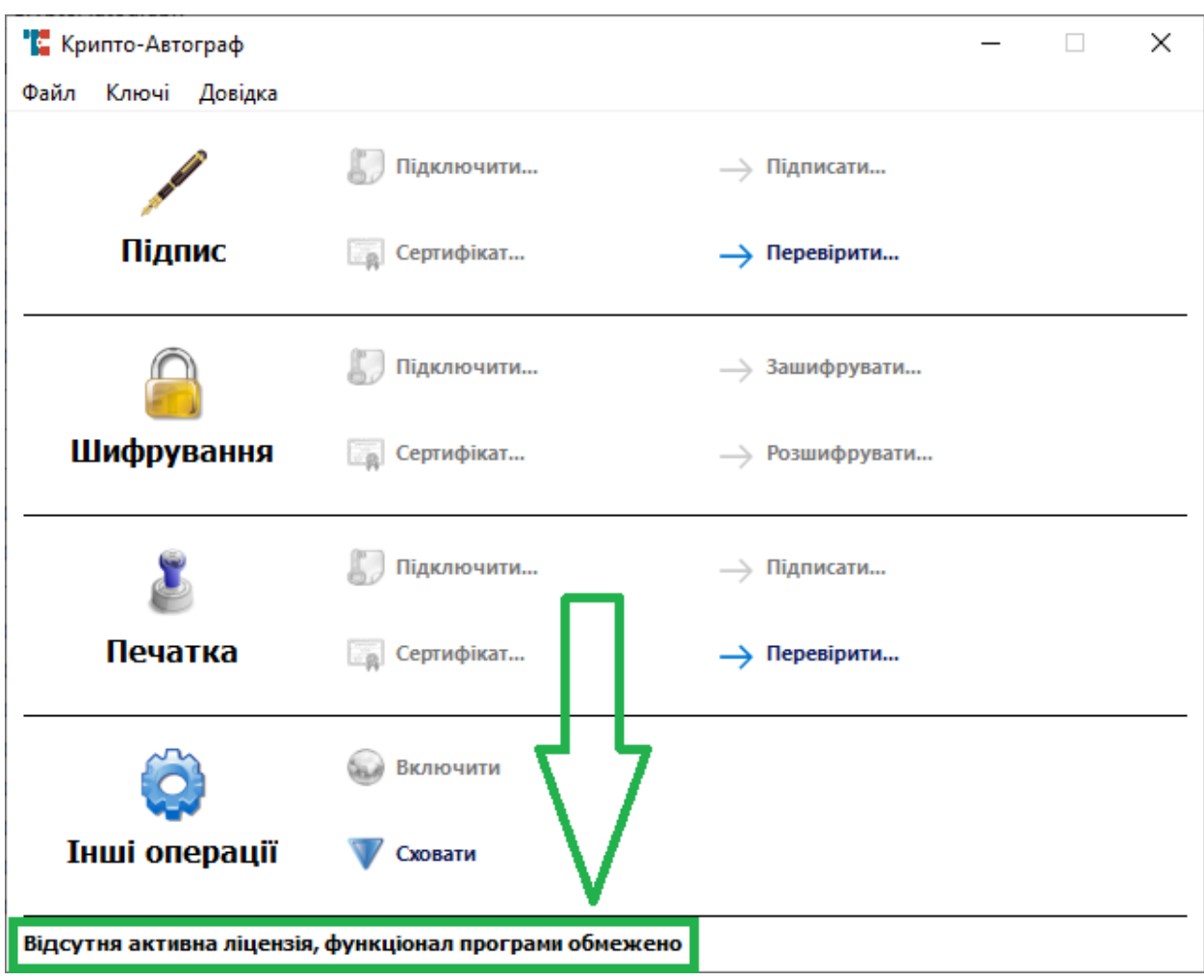

### **НАЛАШТУВАННЯ КЛІЄНТСЬКОЇ КОМПОНЕНТИ ЗАСОБУ**

<span id="page-8-0"></span>На «Робочому столі» ОС та в меню «Пуск» доступний ярлик для запуску встановленого програмного забезпечення та здійснення подальшого налаштування клієнтської складової Засобу.

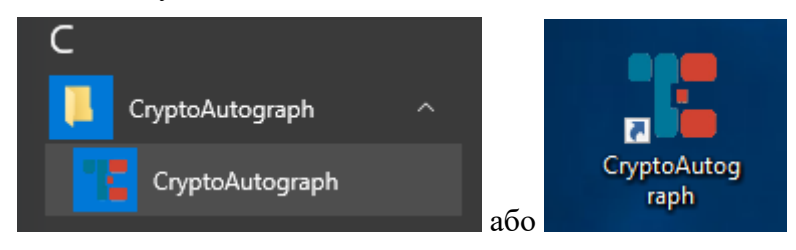

Запустивши Засіб відкриється вікно, що наведено нижче.

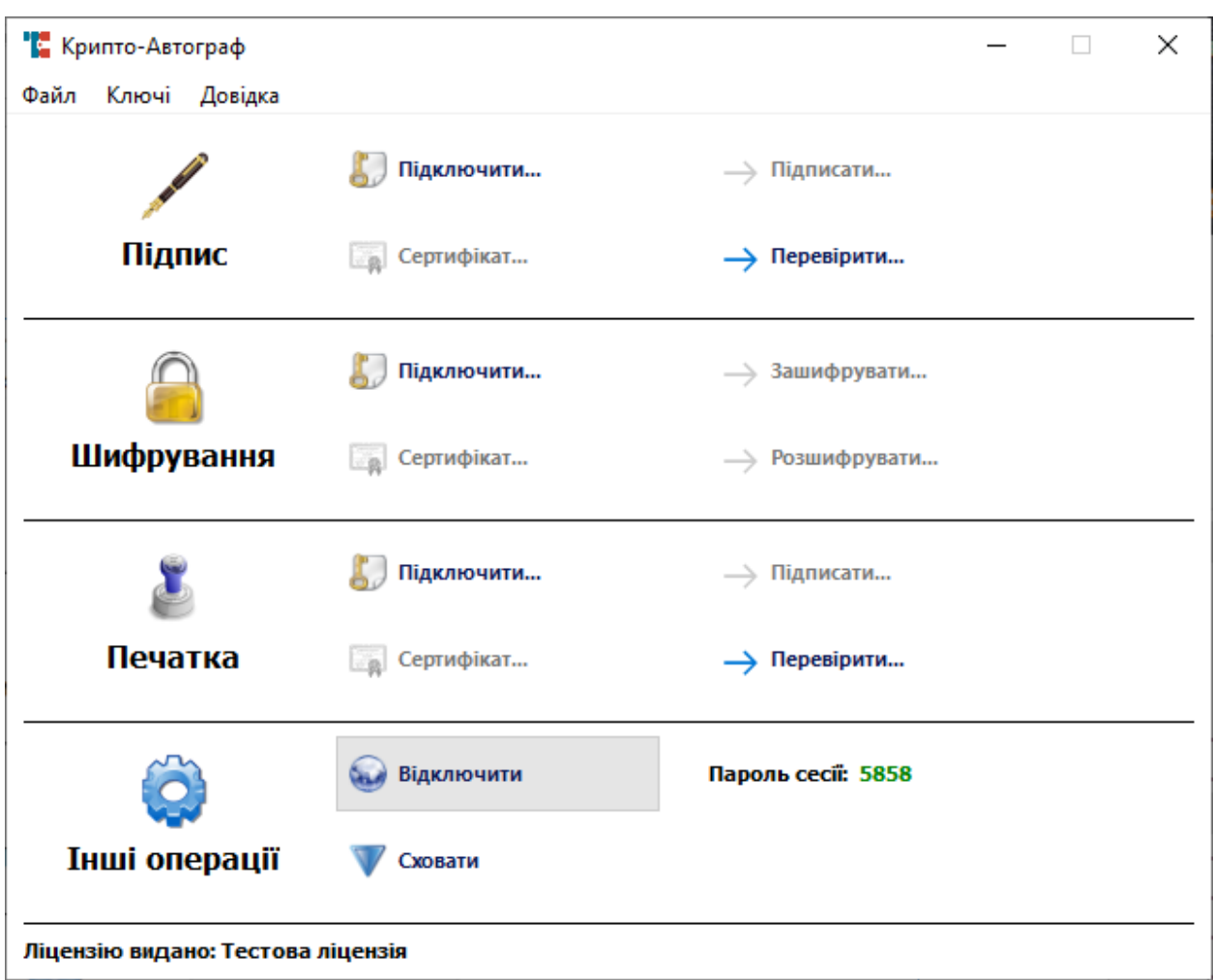

Для здійснення первинних налаштувань необхідно у горизонтальному меню обрати «Файл» → «Налаштування».

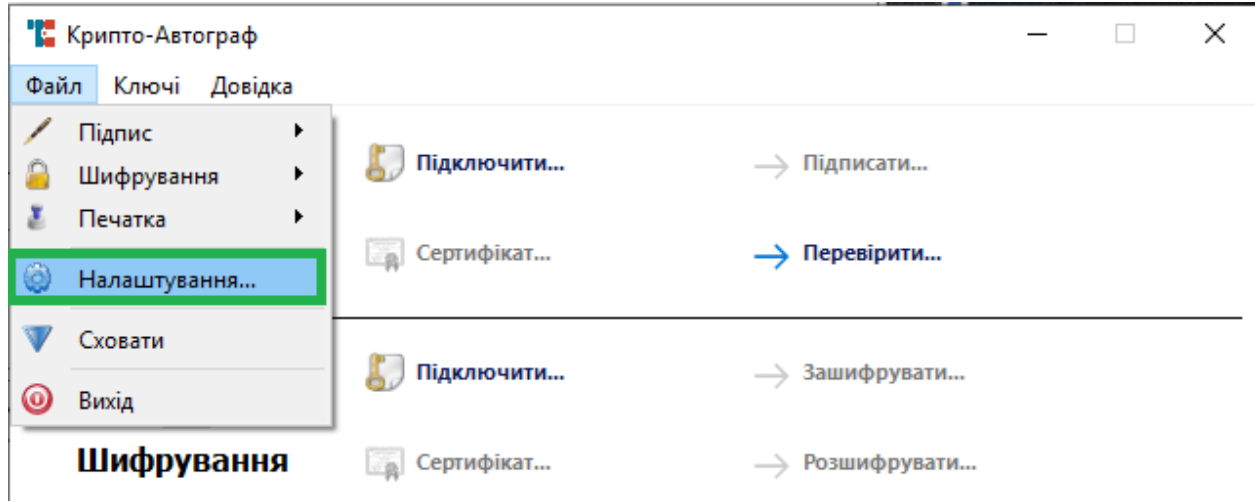

На вкладці налаштувань «Сертифікати» можна обрати каталог, в якому знаходяться сертифікати (користувацькі та кореневі сертифікати КНЕДП) необхідні для роботи Засобу. Рекомендується залишити це налаштування за замовчуванням. Для зміни каталогу натисніть «Вибір» та оберіть новий каталог.

Нижче, у блоці налаштувань «Перевірка статуса сертифікатів», можна обрати вид перевірки статусу сертифіката:

- перевірка у списку відкликаних сертифікатів;
- перевірка за допомогою протоколу визначення статусу сертифіката (OCSP).

Обидва види перевірки потребують підключення до мережі Інтернет.

Нижче можна обрати збереження сертифікатів користувачів, які знаходяться в електронних конвертах. Під час перевірки підпису чи розшифруванні електронного конверту, всередині може знаходитися сертифікат підписанта. Для зручності можна зберегти цей сертифікат в каталозі.

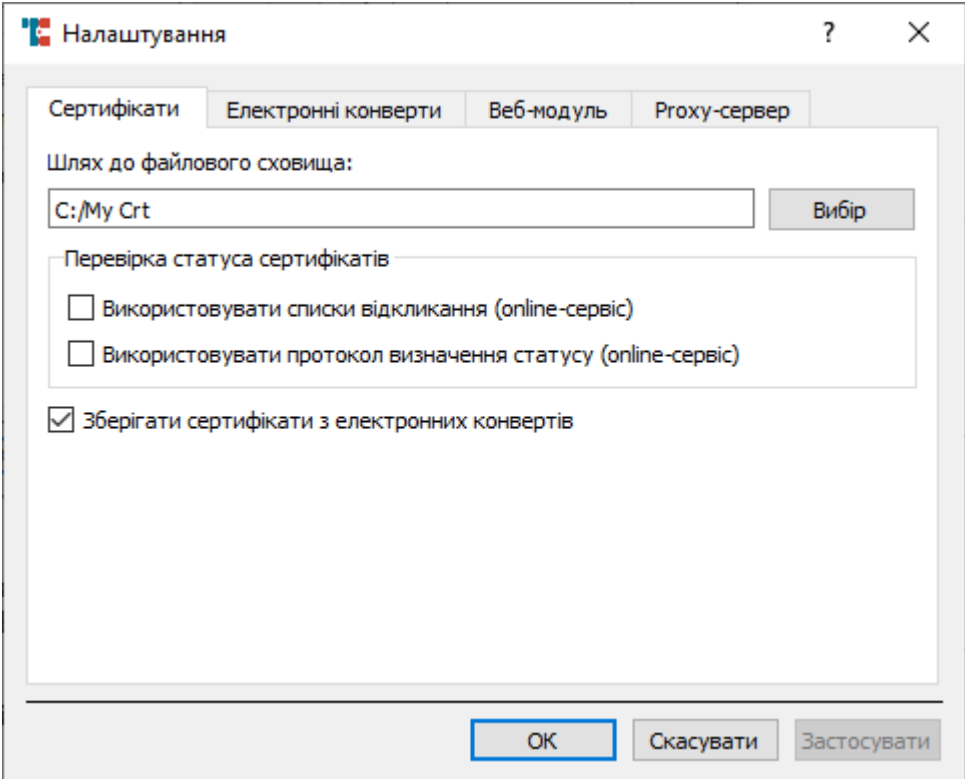

На вкладці налаштувань «Електронні конверти» можна налаштувати роботу Засобу під час накладання підпису або шифрування даних. В розділі «Підписані дані» є наступні налаштування:

- «Додавати до конверту дані» файл, що підписується, додається до електронного конверту формату .p7s
- «Додавати до конверту сертифікат особи, яка підписує» сертифікат користувача, який підписує дані, додається до електронного конверту формату .p7s
- «Використовувати позначку часу» під час підписання до конверту додається позначка часу, яка в свою чергу отримується від КНЕДП по протоколу TSP (потребує підключення до мережі Інтернет).

В розділі «Зашифровані дані» доступне налаштування «Додавати до конверту сертифікат відправника» - сертифікат користувача, який шифрує дані додається до електронного конверту формату .p7e.

12 ІНСТРУКЦІЯ КОРИСТУВАЧА. ВЕРСІЯ 1.4.1

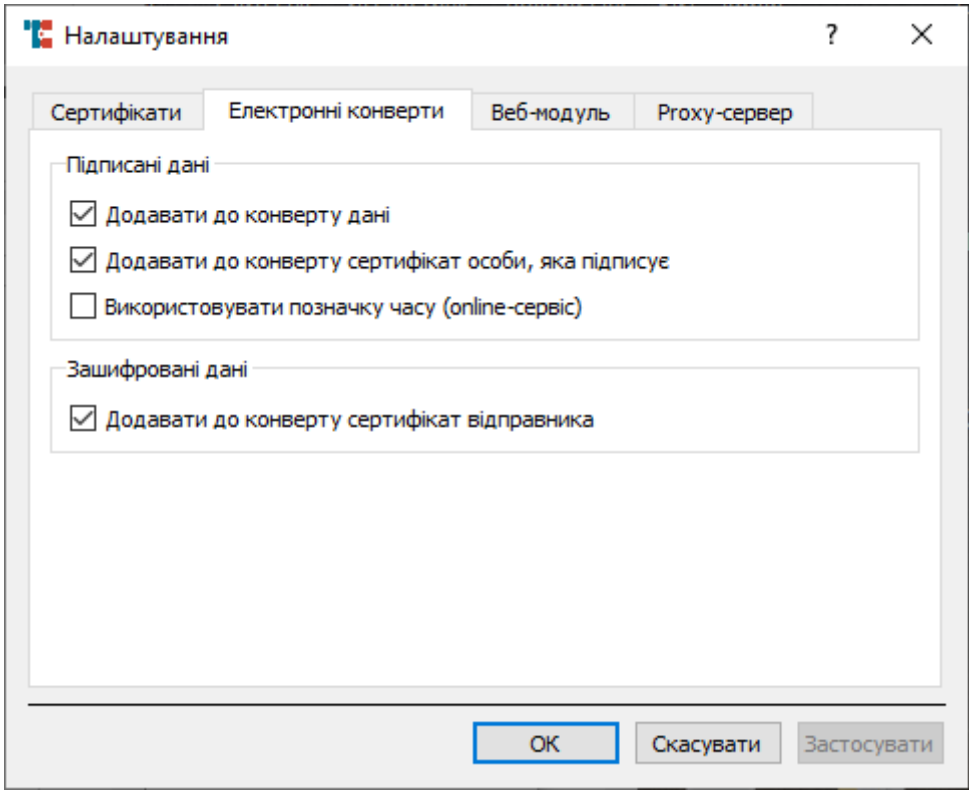

На вкладці налаштувань «Веб-модуль» доступні налаштування:

- «Включати під час запуску програми» веб-модуль буде доступний одразу після запуску програмного забезпечення;
- «Використовувати НТТР» для підключень по протоколу НТТР;
- «Використовувати НТТРS або WebSocket Security» для підключень по протоколу НТТРS або WebSocket Security

ІНСТРУКЦІЯ КОРИСТУВАЧА. ВЕРСІЯ 1.4.1

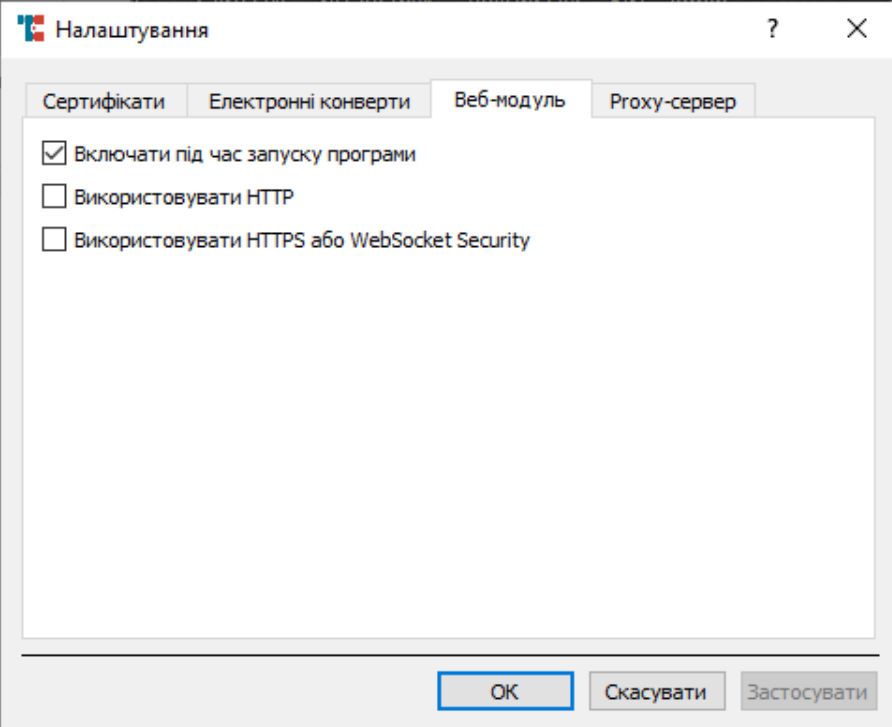

На вкладці налаштувань «Proxy-сервер» доступні налаштування для тих випадків, коли підключення до мережі здійснюється через проміжний проксі-сервер.

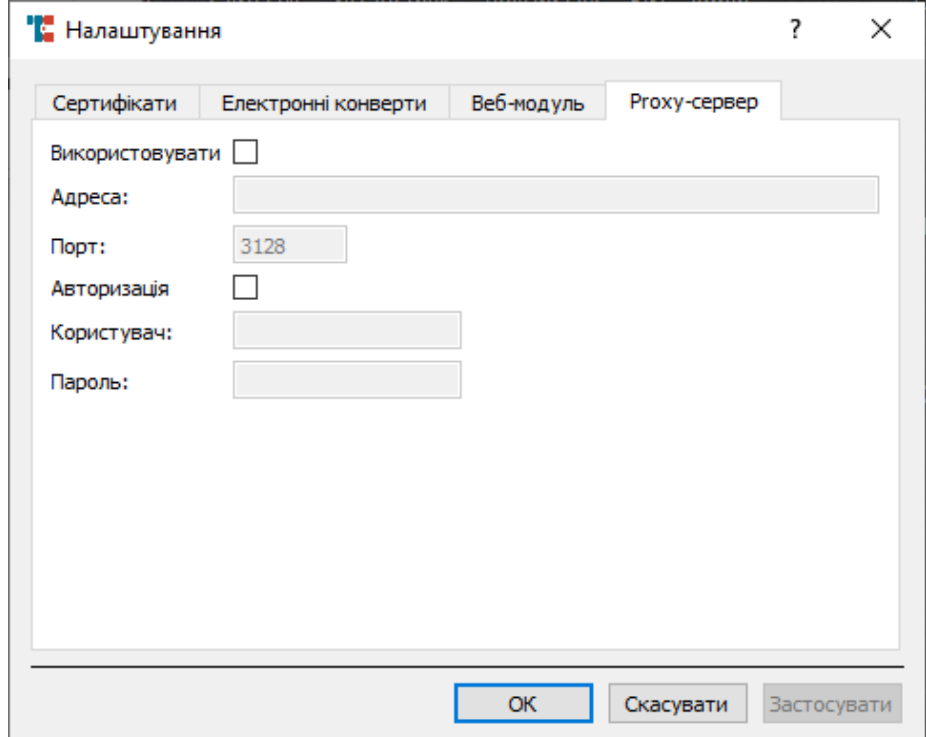

Для налаштування підключення через проксі-сервер поставте позначку «Використовувати», нижче в поле «Адреса» введіть ІР-адресу проксі-сервера, нижче в поле «Порт» введіть порт на якому працює проксі-сервер (за замовчуванням всі проксі-сервери працюють на порті 3128). Якщо проксі-сервер вимагає авторизації – поставте відповідну позначку, та введіть авторизаційні дані: логін та пароль.

14 ІНСТРУКЦІЯ КОРИСТУВАЧА. ВЕРСІЯ 1.4.1

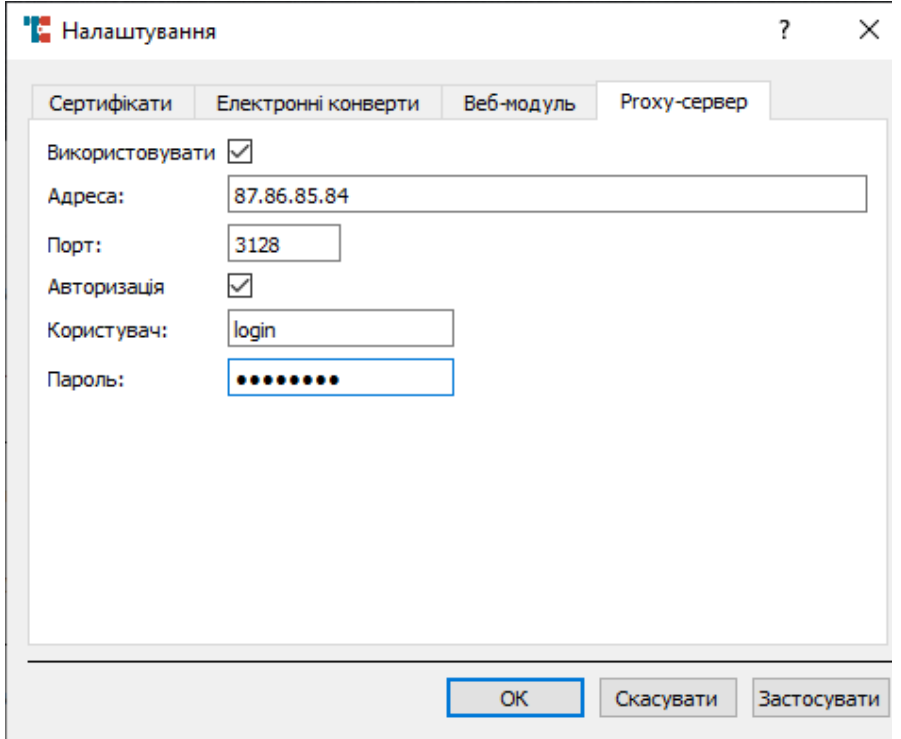

Після здійснення необхідних налаштувань потрібно натиснути кнопку «Застосувати» та кнопку «Ок».

### **РОБОТА В ПРОГРАМНОМУ ЗАБЕЗПЕЧЕННІ**

<span id="page-13-0"></span>На «Робочому столі» операційної системи та в меню «Пуск» доступний ярлик для запуску встановленого програмного забезпечення.

Запустіть програмне забезпечення використовуючи ярлик «CryptoAutograph».

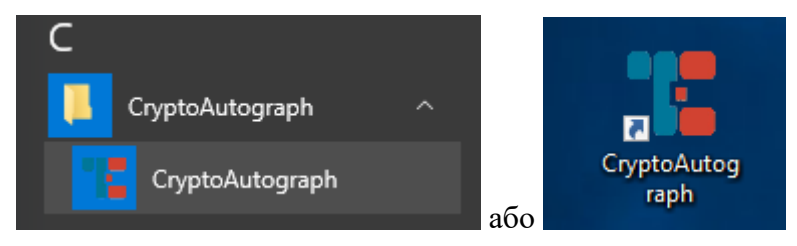

#### **Підключення особистого ключа**

<span id="page-13-1"></span>У графічному інтерфейсі програмного забезпечення натисніть кнопку «Підключити» в розділі «Підпис» (для підключення особистого ключа електронного підпису) або оберіть пункт «Ключі» горизонтального меню, далі «Підпис», потім «Підключити» (зображено на наступній сторінці).

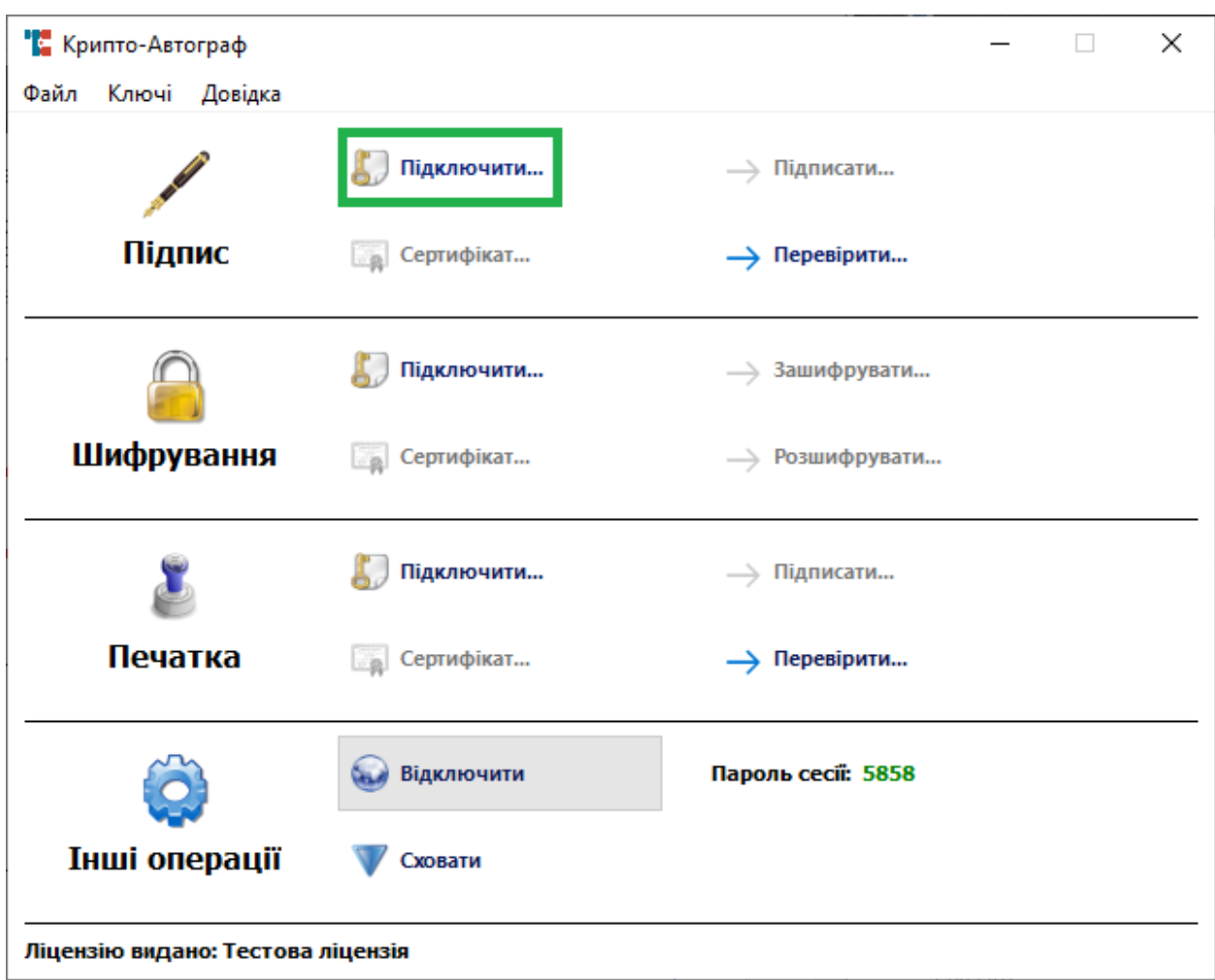

За аналогією можна підключити ключ шифрування і електронну печатку у розділах графічного меню «Шифрування» і «Печатка» відповідно, або в пункті «Ключі» горизонтального меню, далі «Шифрування»- «Підключити» і «Печатка»- «Підключити», відповідно.

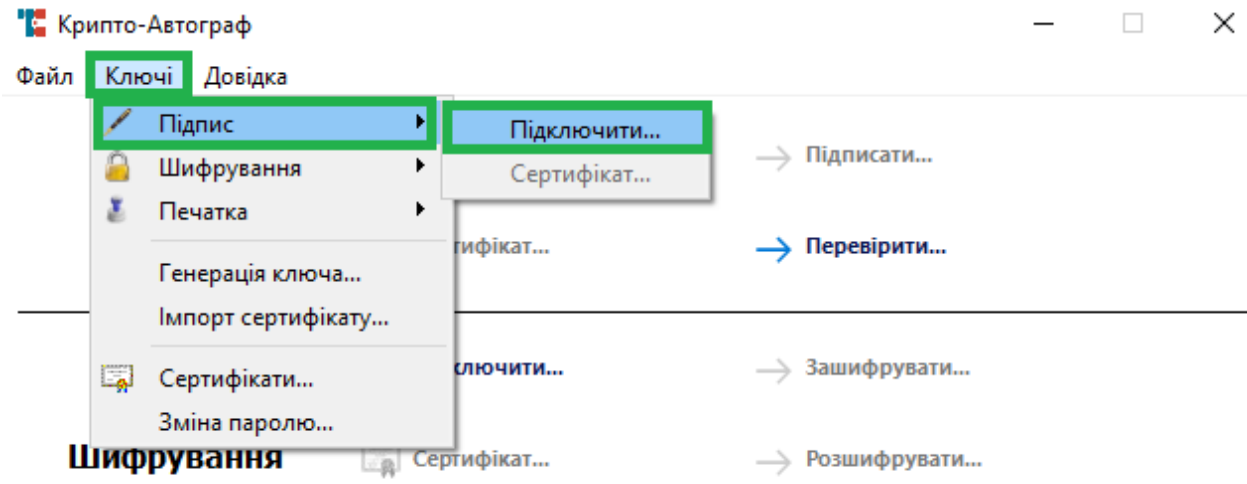

У вікні «Завантаження ключа» оберіть тип носія з випадаючого списку. Доступні варіанти:

- Файловий носій;
- Смарт-карта (USB-токен);

UAID-карта (паспорт громадянина України).

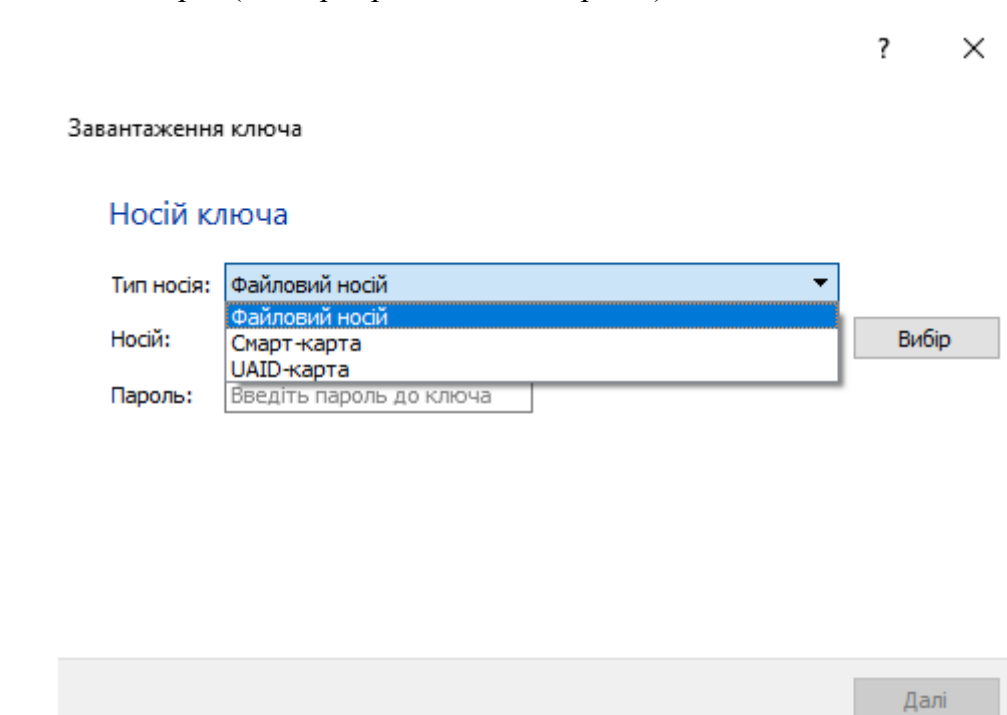

Нижче зображено процедуру підключення ключа УЕП з файлового носія.

Натисніть кнопку «Вибір» та вкажіть шлях до каталогу в якому знаходиться файл ключа.

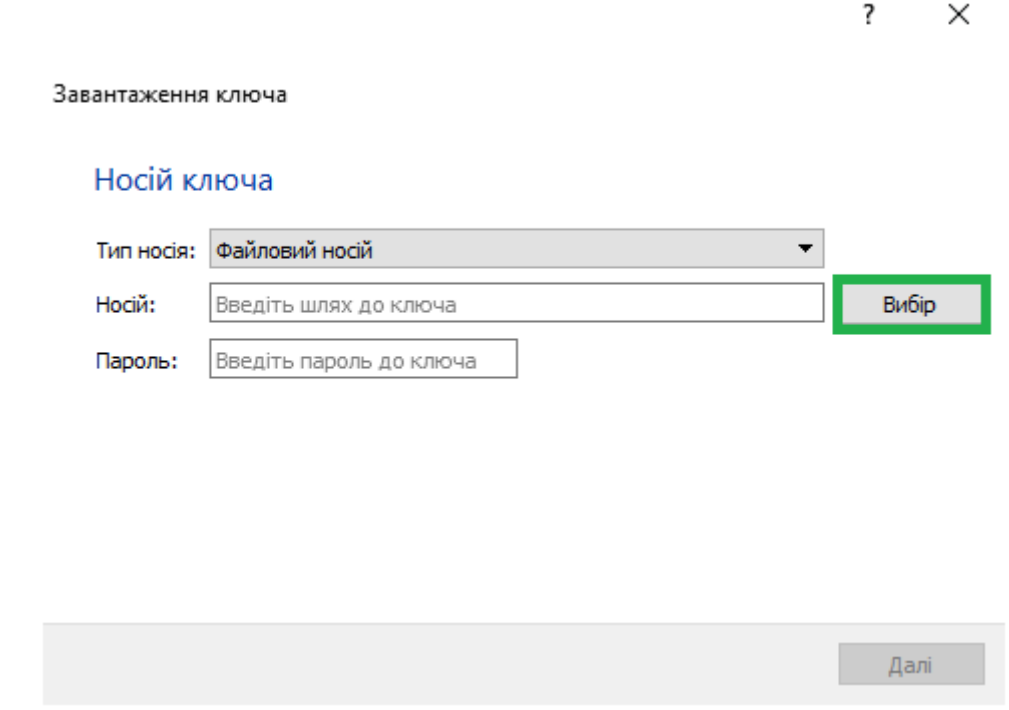

Оберіть Ваш особистий ключ ЕП та натисніть кнопку «Відкрити».

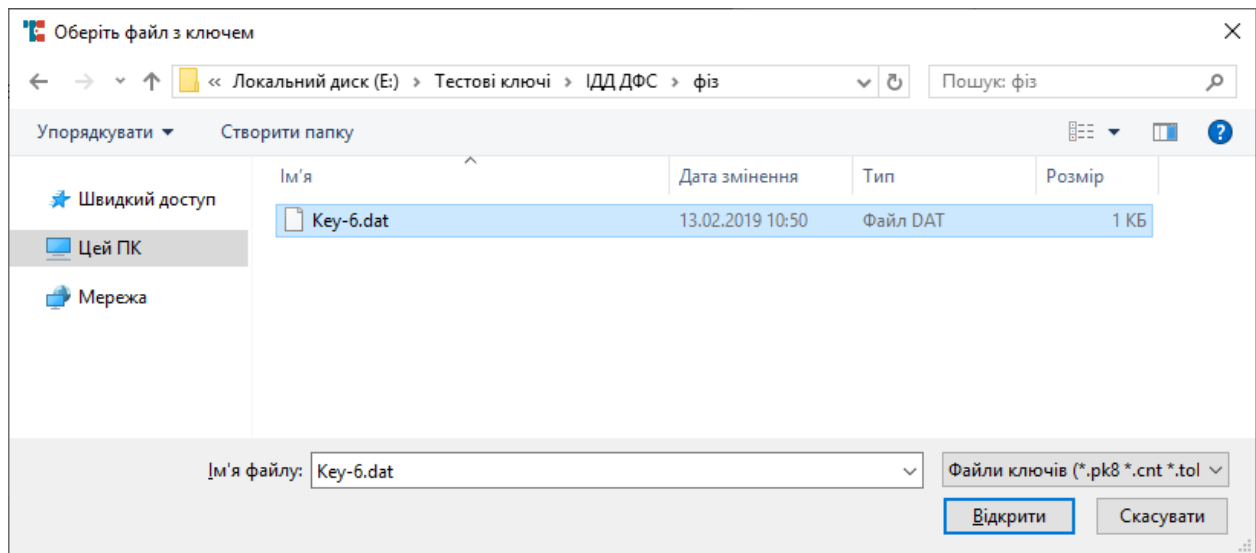

Після обрання файлу, що містить особистий ключ електронного підпису необхідно у полі «Пароль:» зазначити Ваш пароль доступу до особистого ключ ЕП та натиснути кнопку «Далі».

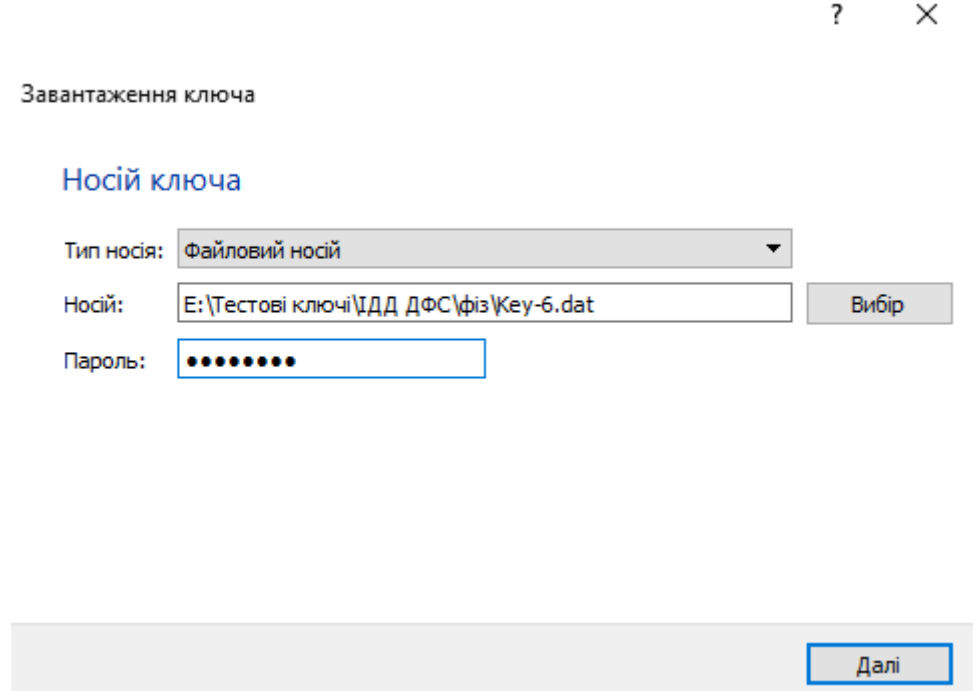

Якщо Ви попередньо генерували окремі ключ для підпису і шифрування, у Вас почергово відкриється два вікна. Перше про ключ підпису, друге про ключ шифрування. (як зображено на наступних двух рисунках)

 $\times$ 

 $\overline{\mathbf{?}}$ 

 $\leftarrow$ Завантаження ключа

### Вибір ключа підпису

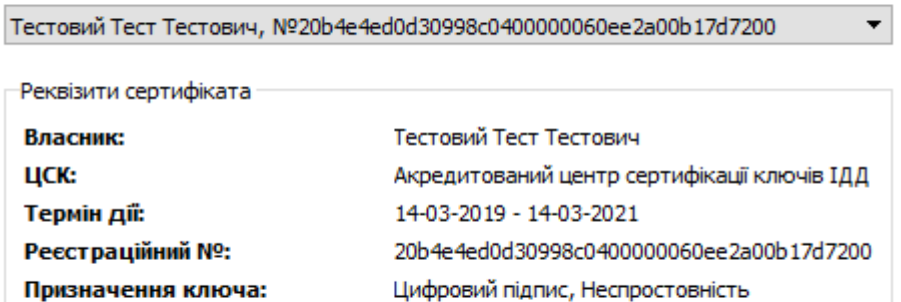

#### ☑ Завантажити також ключ шифрування з даного носія

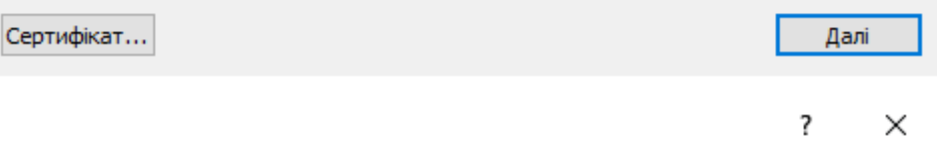

#### $\leftarrow$ Завантаження ключа

### Вибір ключа шифрування

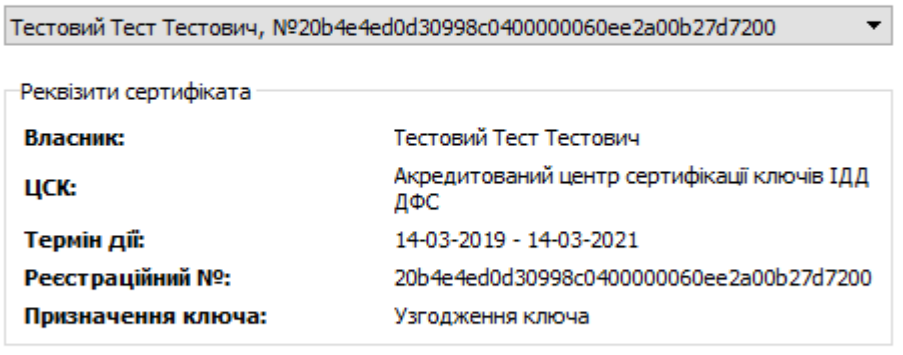

Сертифікат...

Завершити

Нижче зображено завантаження ключа електронної печатки.

×

 $\overline{\phantom{a}}$ 

 $\leftarrow$ Завантаження ключа

Вибір ключа печатки

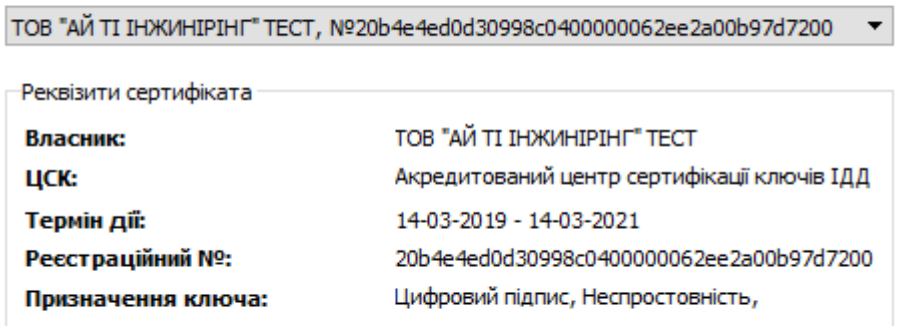

Сертифікат...

Завершити

Якщо в результаті підключення Ви отримали помилку зображену нижче:

- для ключів на файловому носієві (УЕП) скопіюйте сертифікати користувача та сертифікати КНЕДП до каталогу, вказаного у налаштуваннях, у пункті «Шлях до файлового сховища». За замовчуванням C:/My Crt
- для ключів на смарт-карті або USB-токені (КЕП) перейдіть в розділ [Імпорт](#page-85-1)  [сертифікатів.](#page-85-1)

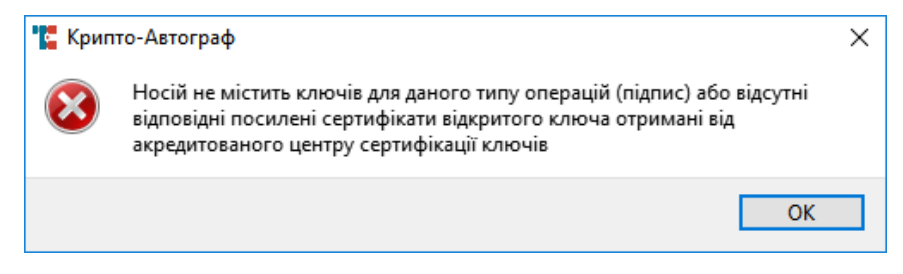

**Підписання/ шифрування документів Підпис**

<span id="page-18-1"></span><span id="page-18-0"></span>Для накладання ЕП натисніть кнопку «Підписати» в розділі «Підпис» графічного інтерфейсу Засобу.

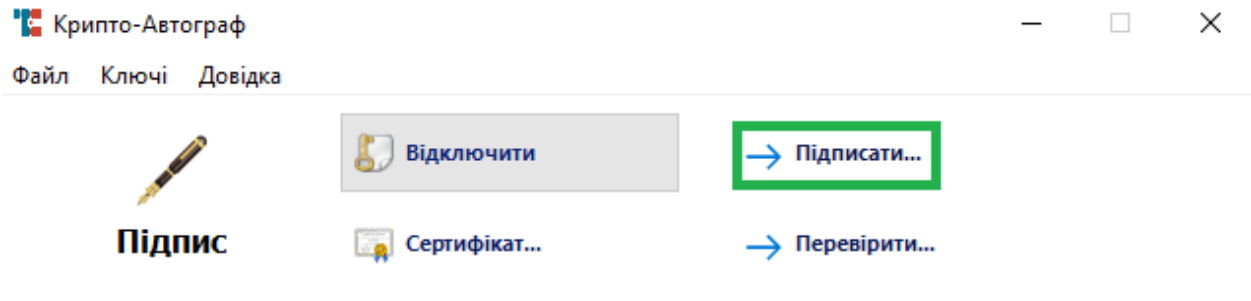

Або оберіть пункт «Файл» горизонтального меню, далі «Підпис», потім «Підписати».

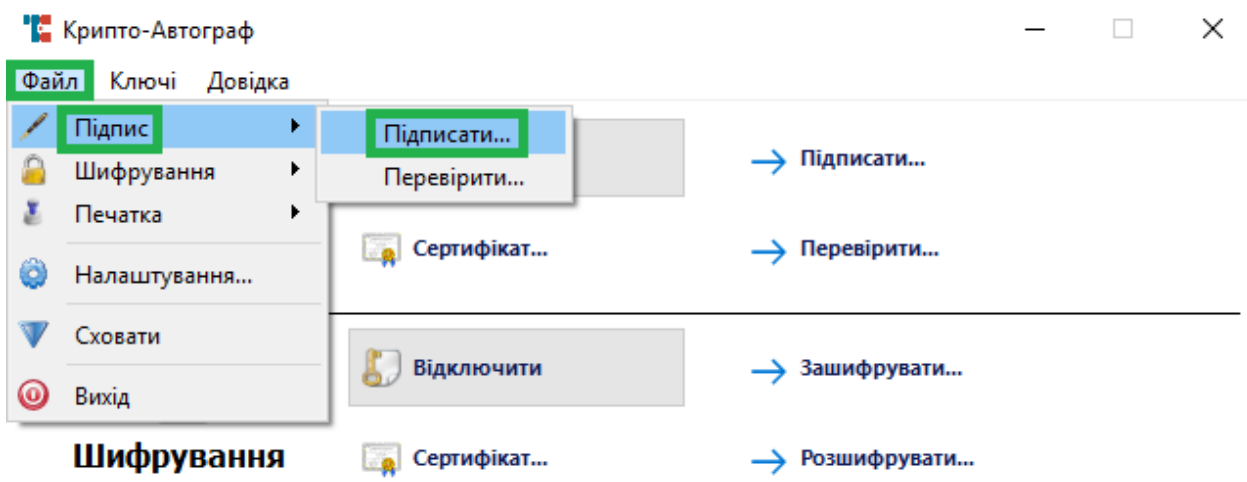

У вікні, що відкрилось, в розділі «Файл» натисніть кнопку «Вибір» та оберіть в файловому провіднику файл, на який буде накладено ЕП.

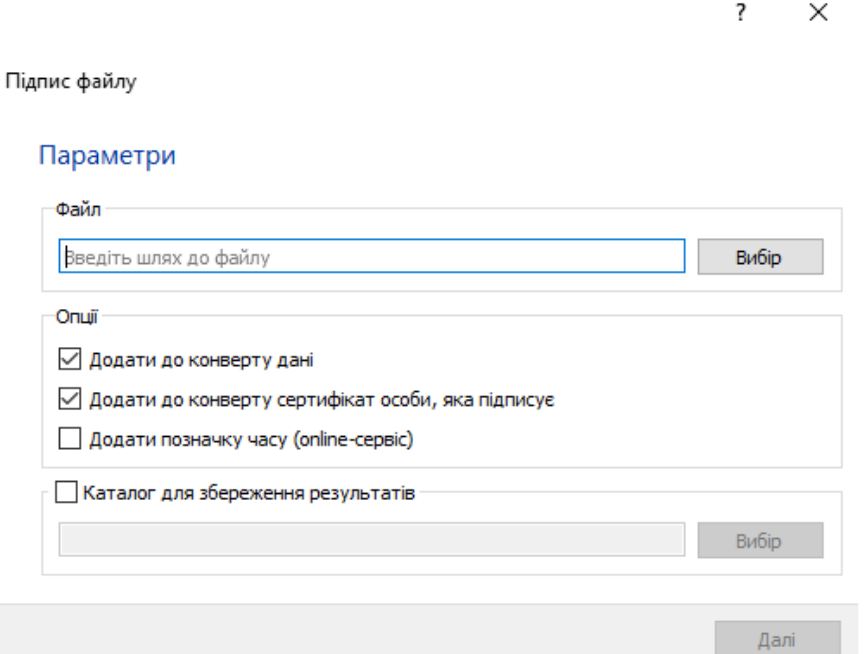

У розділі «Опції» є наступні налаштування:

- Додати до конверту дані;
- Додати до конверту сертифікат особи, яка підписує;
- Додати позначку часу.

Зніміть позначку в першому пункті якщо Ви бажаєте зберегти окремо файл, що підписується, та ЕП. Залиште позначку в першому пункті якщо бажаєте додати файл до електронного конверту формату .p7s.

Зніміть позначку в другому пункті якщо Ви не бажаєте додавати до електронного конверту власний сертифікат. Залиште позначку в другому пункті якщо бажаєте додати власний сертифікат відкритого ключа до електронного конверту формату .p7s. Для зручності перевірки ЕП другою стороною рекомендується додавати власний сертифікат відкритого ключа до електронного конверту.

Поставте позначку в третьому пункті якщо бажаєте під час підписання додати до конверту позначку часу, яка, в свою чергу, отримується від КНЕДП по протоколу TSP (потребує підключення до мережі Інтернет).

Поставте позначку напроти пункту «Каталог для збереження файлів» якщо бажаєте змінити каталог, в який буде збережено електронний конверт формату .p7s. За замовчуванням електронний конверт формату .p7s буде збережено в той самий каталог, в якому знаходиться вихідний файл.

Після завершення налаштувань підпису натисніть «Далі».

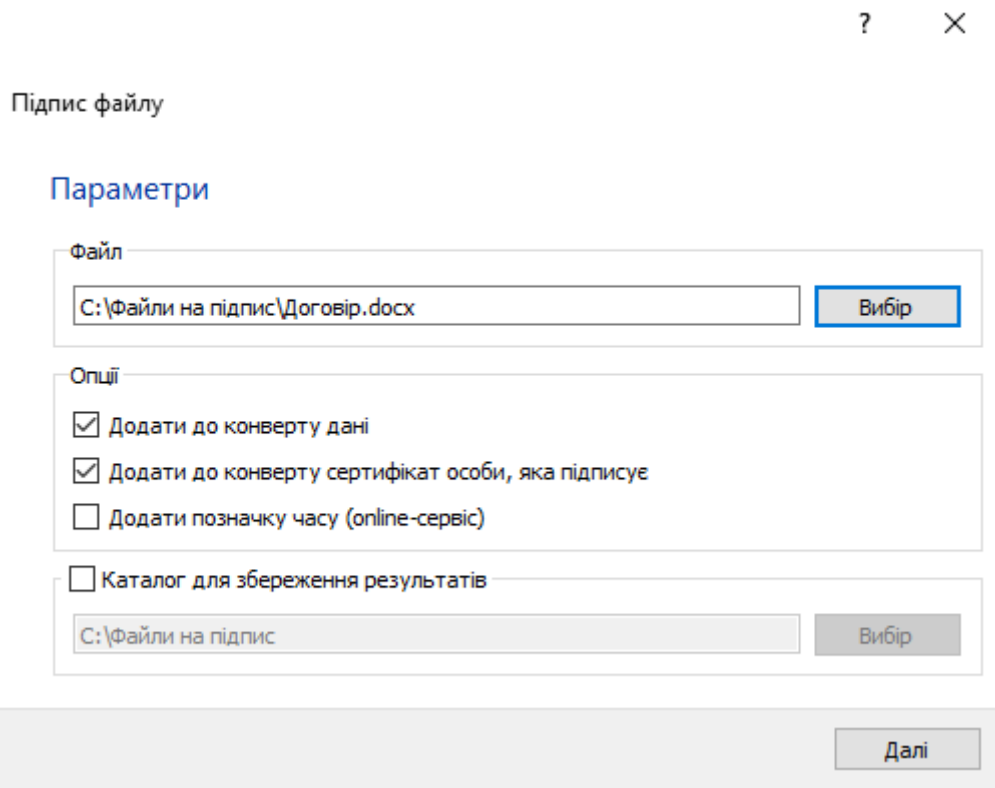

Вікно, що відкриється і зображено нижче, свідчить про успішне створення електронного конверту і відповідно накладання ЕП. Натисніть «Завершити».

> ← Підпис файлу Команду виконано успішно Створено файл С:/Файли на підпис\Договір.docx.p7s.

> > **Завершити**

 $\overline{\phantom{a}}$ 

 $\times$ 

#### **Шифрування**

<span id="page-21-0"></span>Для шифрування файлу натисніть кнопку «Зашифрувати» в розділі «Шифрування» графічного інтерфейсу Засобу.

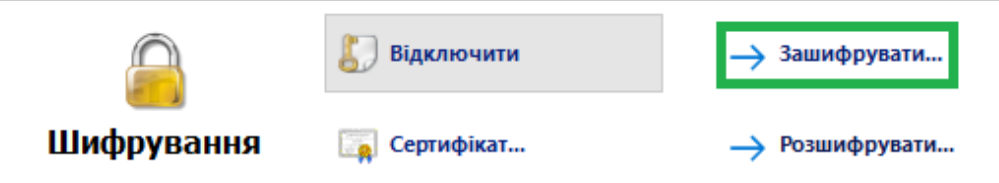

Або оберіть пункт «Файл» горизонтального меню, далі «Шифрування», потім «Зашифрувати».

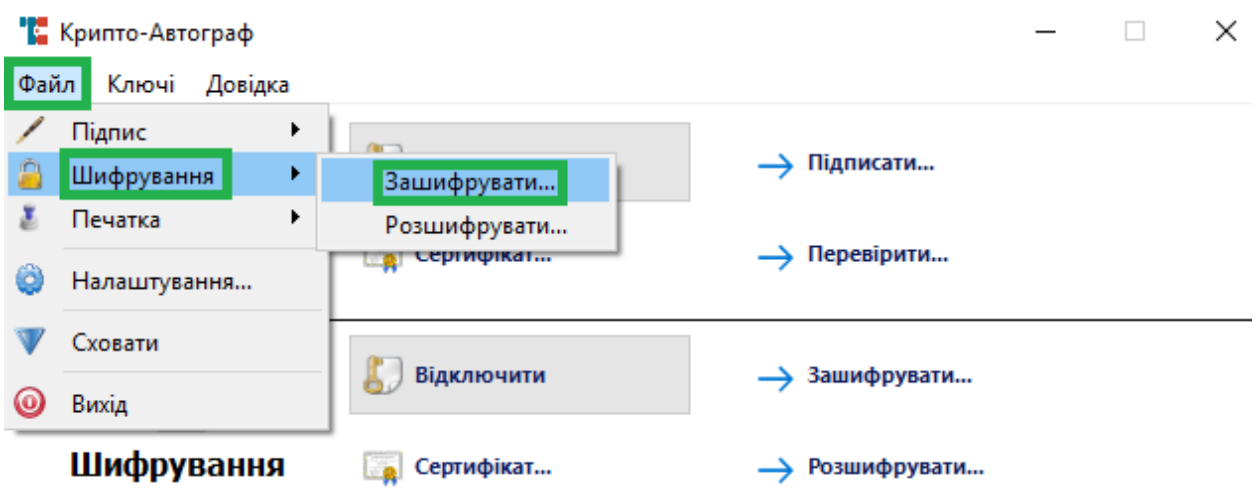

У вікні, що відкрилось, в розділі «Файл» натисніть кнопку «Вибір» та оберіть в файловому провіднику файл, який буде зашифровано.

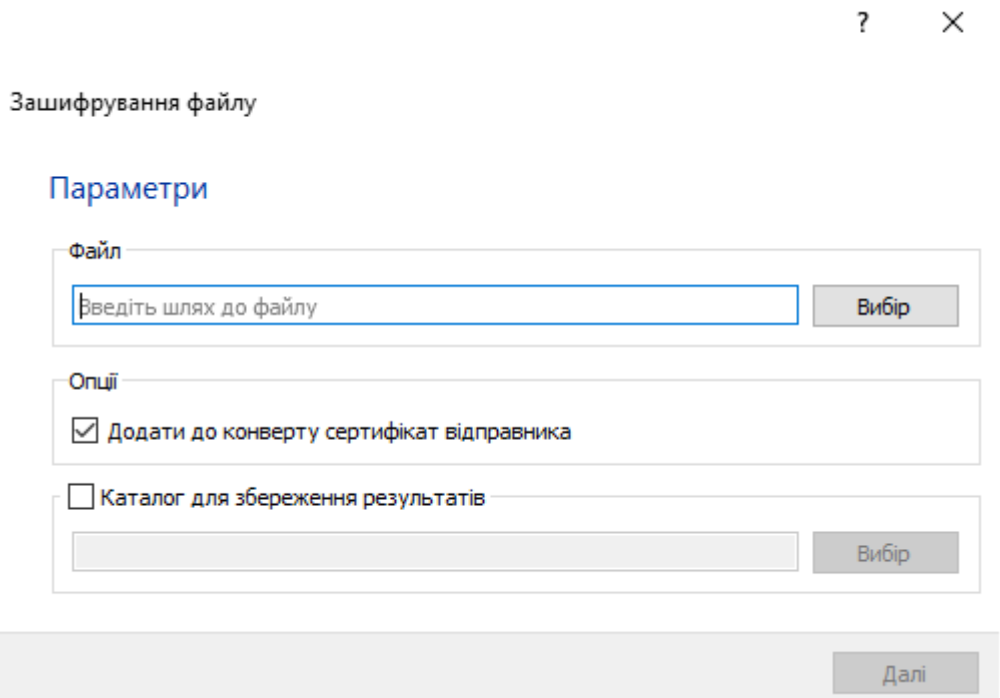

Обравши файл для шифрування, перейдіть до розділу «Опції». Зніміть позначку в пункті «Додати до конверту сертифікат відправника» якщо Ви не бажаєте додавати до

електронного конверту сертифікат особи. Залиште позначку якщо бажаєте додати сертифікат відкритого ключа до електронного конверту формату . p7e. Для зручності розшифрування файлу другою стороною рекомендується додавати сертифікат відкритого ключа до електронного конверту.

Поставте позначку напроти пункту «Каталог для збереження файлів» якщо бажаєте змінити каталог, в який буде збережено електронний конверт формату .p7е. За замовчуванням електронний конверт формату .p7е буде збережено в той самий каталог, в якому знаходиться вихідний файл.

Після завершення налаштувань шифрування натисніть «Далі».

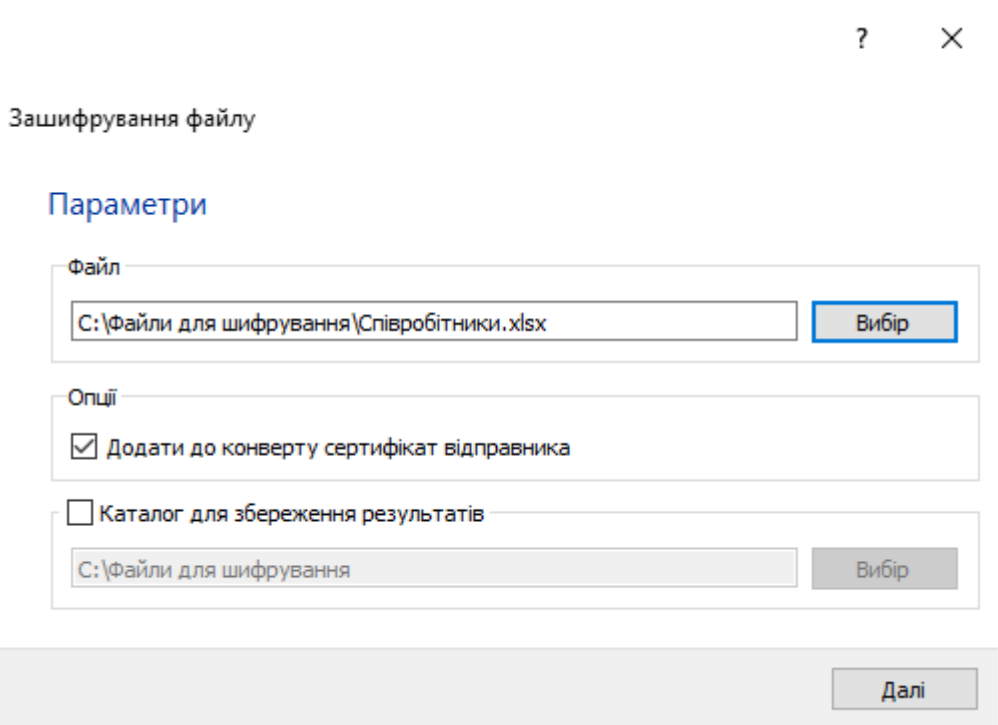

У вікні, що відкрилось і зображено нижче, необхідно вказати отримувачів зашифрованого файлу. Для цього натисніть кнопку «Додати» в правій частині вікна.

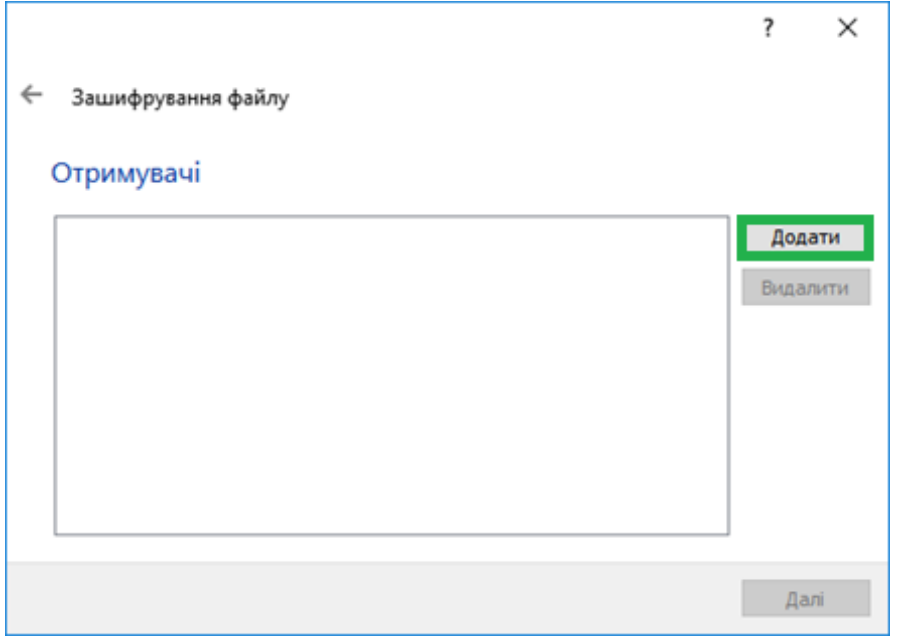

У вікні, що відкрилось і зображено нижче, оберіть отримувачів і поставте відмітки напроти обраних, та натисніть «ОК». Перелік отримувачів формується на підставі наявності сертифікатів відкритого ключа в каталозі C:\My Crt. Якщо потрібного отримувача немає в переліку – це свідчить про відсутність сертифікату відкритого ключа в каталозі C:\My Crt.

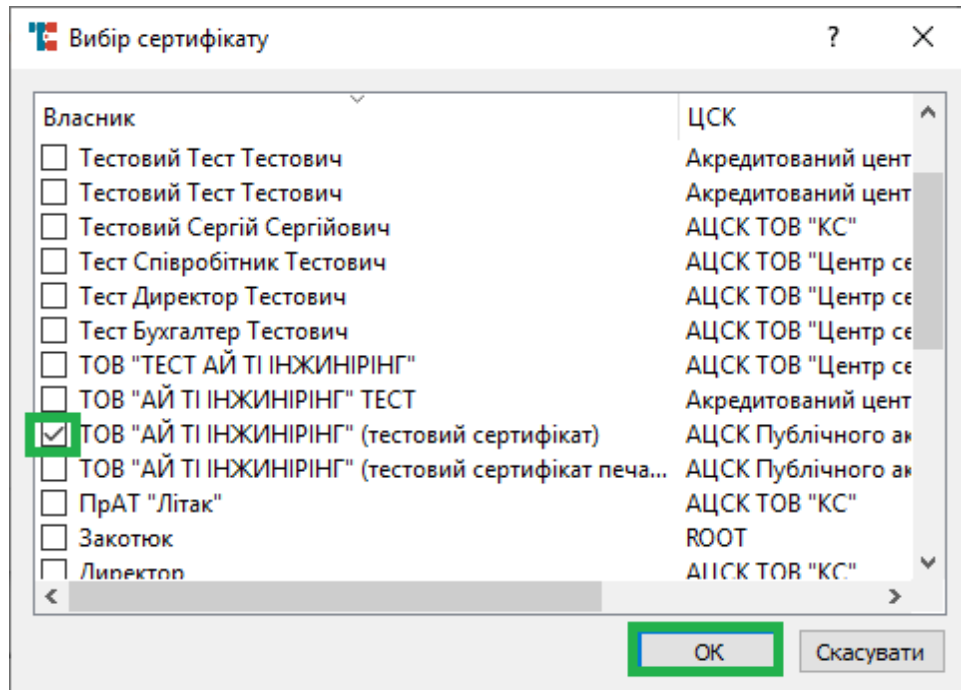

Підтвердіть обраних отримувачів натисканням кнопки «Далі».

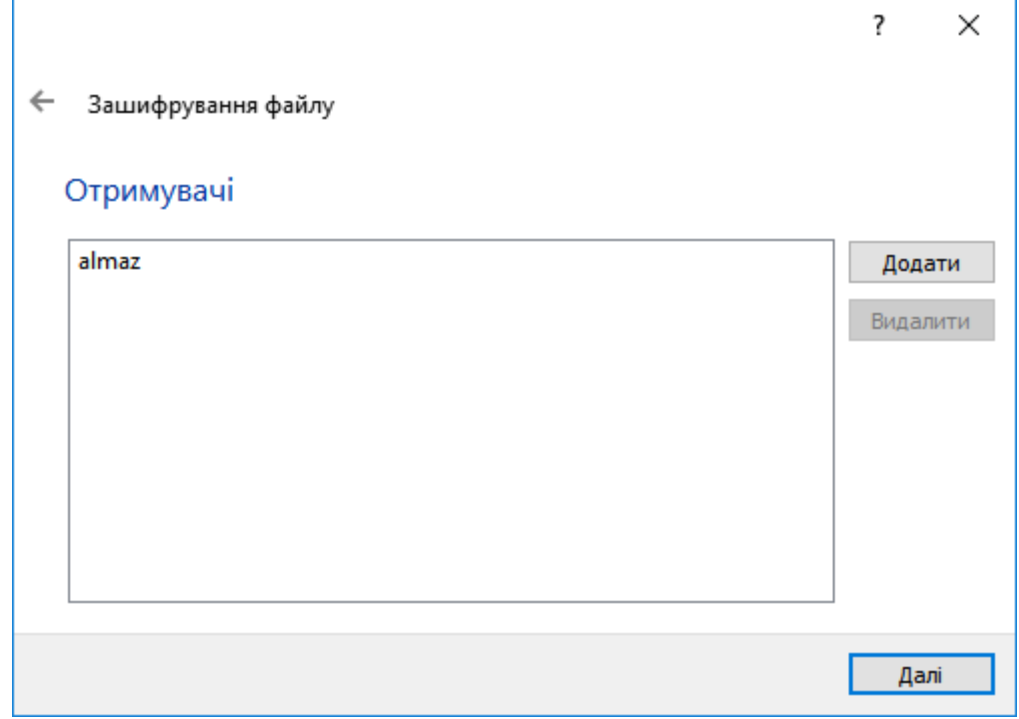

Вікно, що відкриється і зображено нижче, свідчить про успішне створення електронного конверту і відповідно шифрування файлу.

 $\overline{?}$ 

×

 $\leftarrow$ Зашифрування файлу

Команду виконано успішно

Створено файл С:/Файли для шифрування\Співробітники.xlsx.p7e.

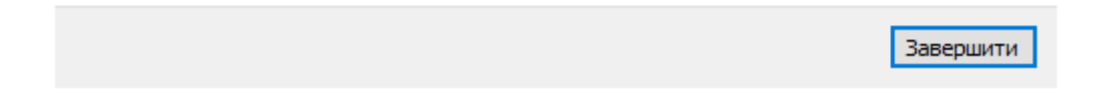

### **Печатка**

<span id="page-24-0"></span>Для накладання електронної печатки натисніть кнопку «Підписати» в розділі «Печатка» графічного інтерфейсу Засобу.

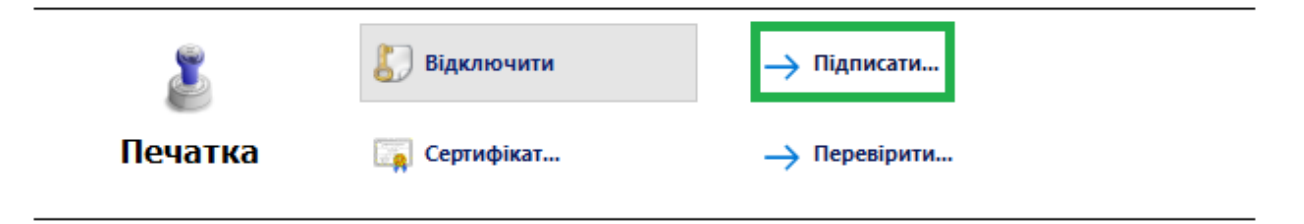

Або оберіть пункт «Файл» горизонтального меню, далі «Печатка», потім «Підписати».

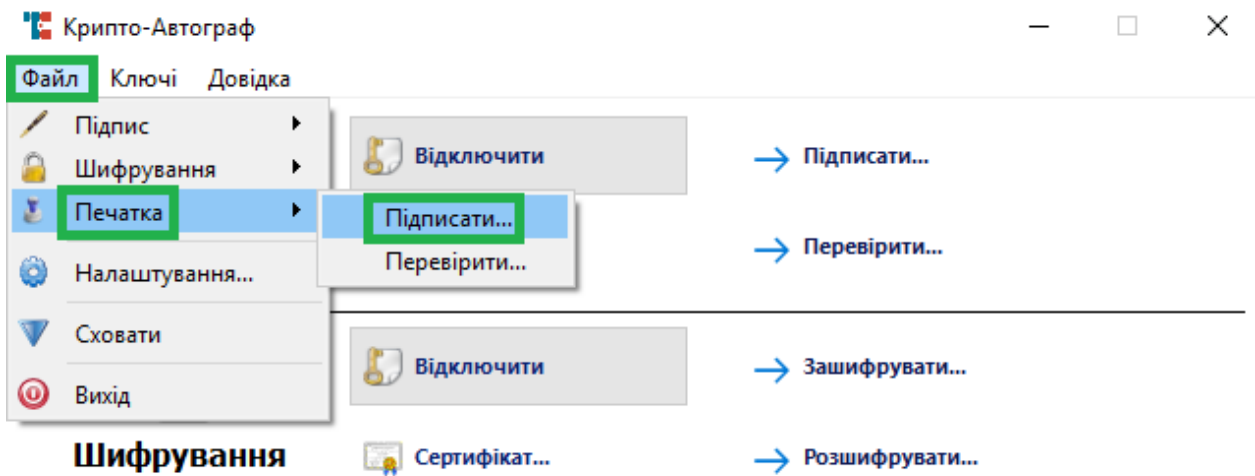

У вікні, що відкрилось, в розділі «Файл» натисніть кнопку «Вибір» та оберіть в файловому провіднику файл, на який буде накладено ЕП.

> $\overline{\phantom{a}}$  $\times$

Підпис файлу (електронна печатка)

#### Параметри

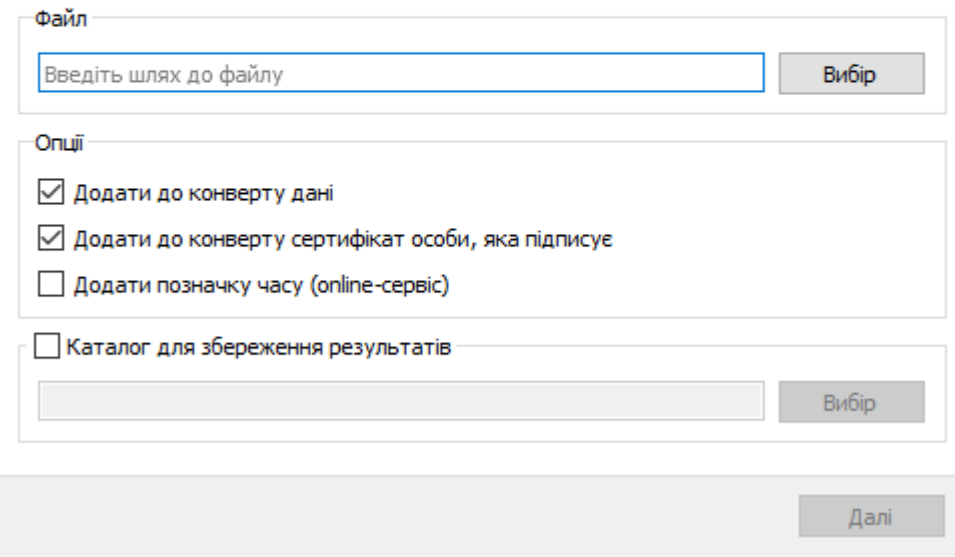

У розділі «Опції» є наступні налаштування:

- Додати до конверту дані;
- Додати до конверту сертифікат особи, яка підписує;
- Додати позначку часу.

Зніміть позначку в першому пункті якщо Ви бажаєте зберегти окремо файл, що підписується, та електронну печатку. Залиште позначку в першому пункті якщо бажаєте додати файл до електронного конверту формату .p7s.

Зніміть позначку в другому пункті якщо Ви не бажаєте додавати до електронного конверту сертифікат особи. Залиште позначку в другому пункті якщо бажаєте додати сертифікат відкритого ключа до електронного конверту формату .p7s. Для зручності перевірки електронної печатки другою стороною рекомендується додавати сертифікат відкритого ключа до електронного конверту.

Поставте позначку в третьому пункті якщо бажаєте під час підписання додати до конверту позначку часу, яка, в свою чергу, отримується від КНЕДП по протоколу TSP (потребує підключення до мережі Інтернет).

Поставте позначку напроти пункту «Каталог для збереження файлів» якщо бажаєте змінити каталог, в який буде збережено електронний конверт формату .p7s. За замовчуванням електронний конверт формату .p7s буде збережено в той самий каталог, в якому знаходиться вихідний файл.

Після завершення налаштувань підпису натисніть «Далі».

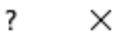

Підпис файлу (електронна печатка)

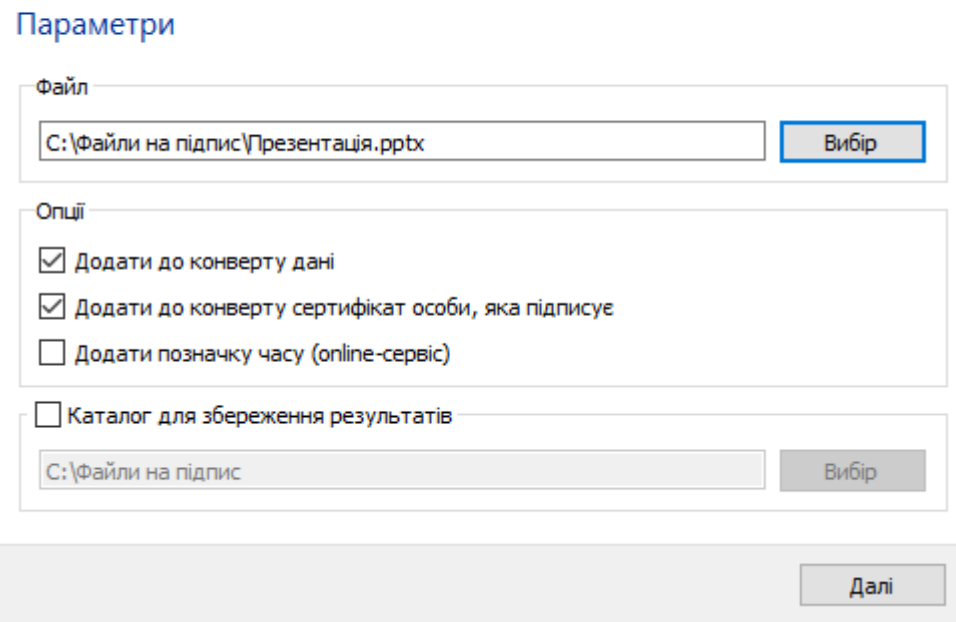

Вікно, що відкриється і зображено нижче, свідчить про успішне створення електронного конверту і відповідно накладання ЕП.

 $\leftarrow$ Підпис файлу (електронна печатка)

Команду виконано успішно

Створено файл С:/Файли на підпис∖Презентація.pptx.p7s.

**Завершити** 

 $\overline{\cdot}$  $\times$ 

### **Перевірка ЕП/ розшифрування Перевірка підпису**

<span id="page-27-1"></span><span id="page-27-0"></span>Для перевірки ЕП натисніть кнопку «Перевірити» в графічному інтерфейсі Засобу. Варто зазначити, що для перевірки підпису не обов'язково підключати особистий ключ.

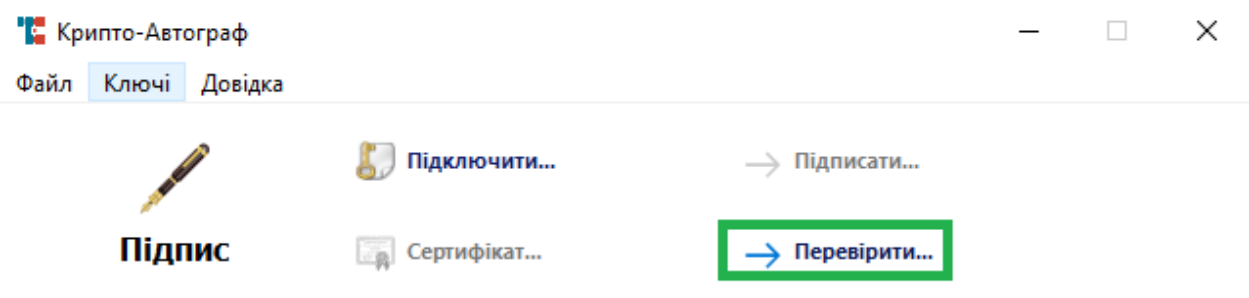

Або в горизонтальному меню натисніть пункт «Файл», потім «Підпис» і оберіть пункт меню «Перевірити».

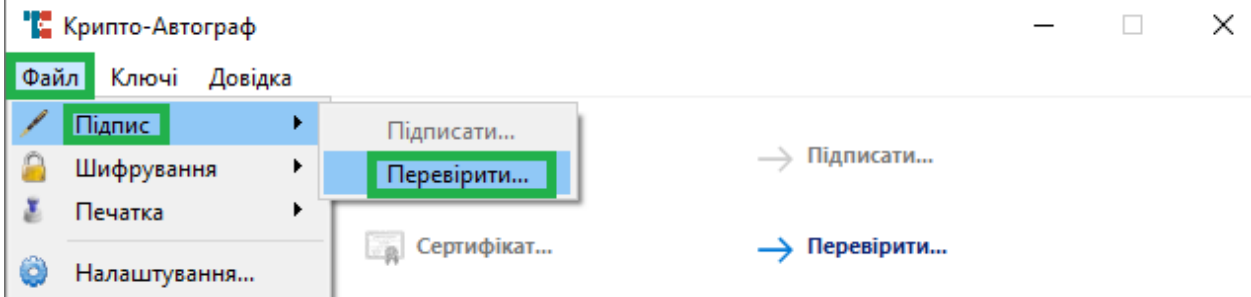

У вікні, що відкрилось і зображено нижче, натисніть «Вибір» для обрання підписаного файлу формату .p7s.

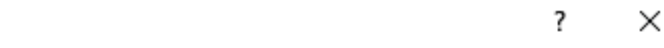

Перевіряння підпису файлу

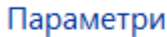

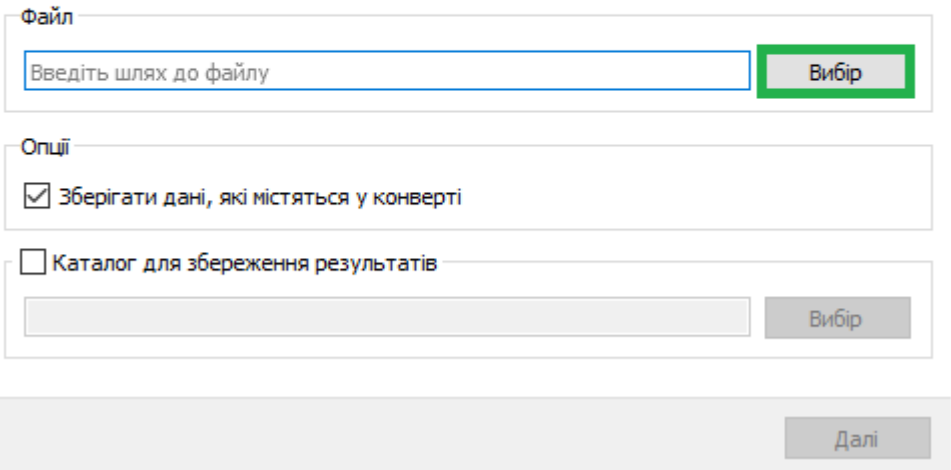

Після обрання файлу Ви можете зняти позначку в розділі «Опції» напроти пункту «Зберігати дані, які містяться у конверті». В такому випадку файл, що підписано, не буде збережено. Буде лише перевірений ЕП. Також можна поставити позначку «Каталог для

збереження результатів» для зміни каталогу. За замовчування результати будуть збережені в каталог, де міститься вихідний файл. Після здійснення налаштувань натисніть «Далі».

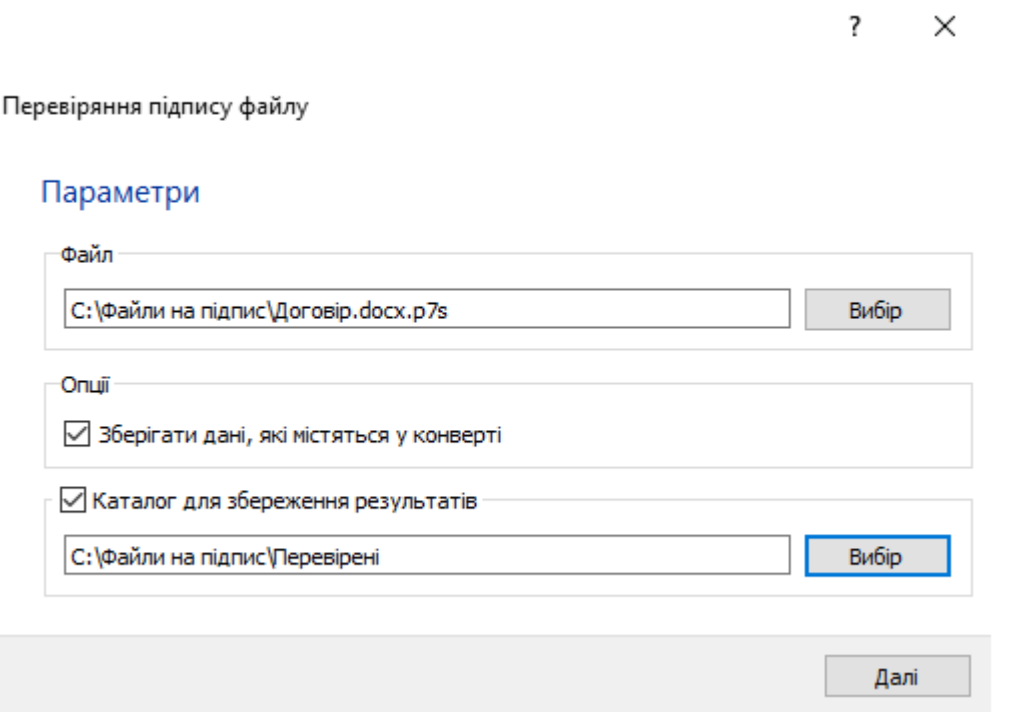

У вікні, що відкрилось і зображено нижче, бачимо підтвердження підпису, посилання на файл, натиснувши на яке можна перейти до каталогу з файлом, а також відомості про підпис. Натиснувши на кнопку «Сертифікат» в лівому нижньому куті, можна переглянути відомості про сертифікат підписувача. Натисніть «Завершити» для закінчення процедури перевірки.

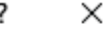

 $\leftarrow$ Перевіряння підпису файлу

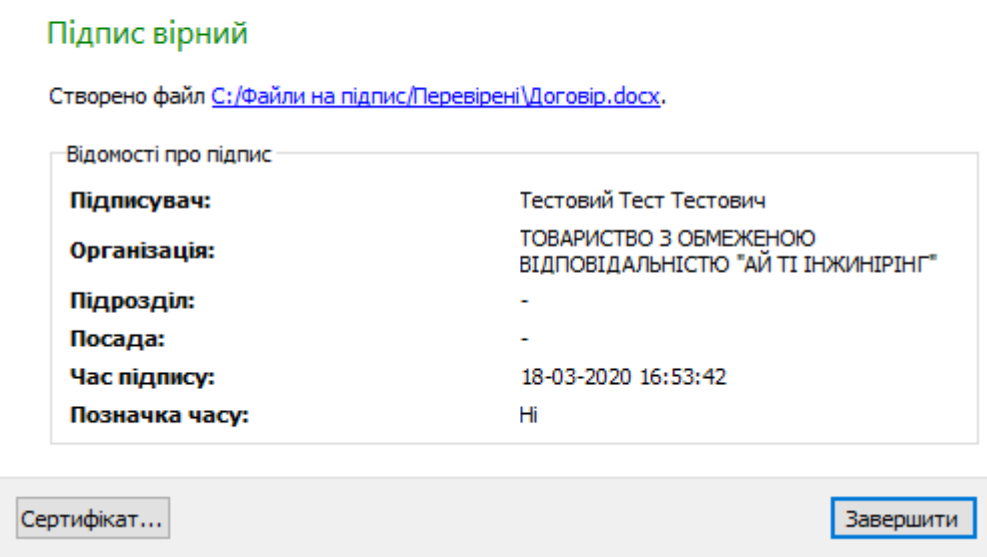

### **Розшифрування файлу**

<span id="page-29-0"></span>На відміну від перевірки підпису, для процедури розшифрування файлу необхідно [підключити особистий ключ](#page-13-1) користувача, який був вказаний як отримувач зашифрованого файлу. Після підключення особистого ключа, або у разі якщо ключ вже підключено, натисніть кнопку «Розшифрувати» в розділі «Шифрування» графічного інтерфейсу.

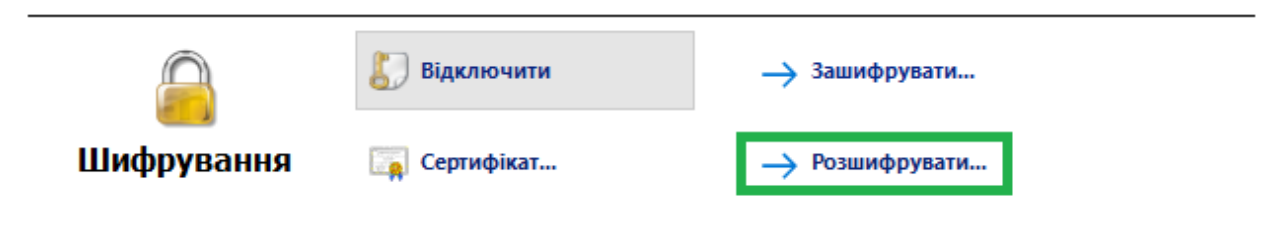

Або оберіть в горизонтальному меню пункт «Файл», далі «Шифрування», потім «Розшифрувати».

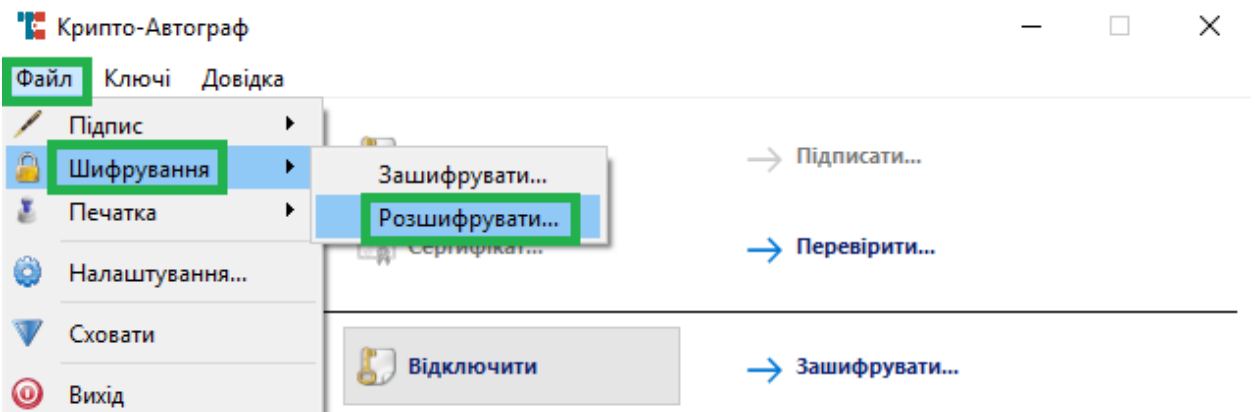

У вікні, що відкрилось і зображено нижче натисніть «Вибір» для обрання зашифрованого файлу формату .p7е.

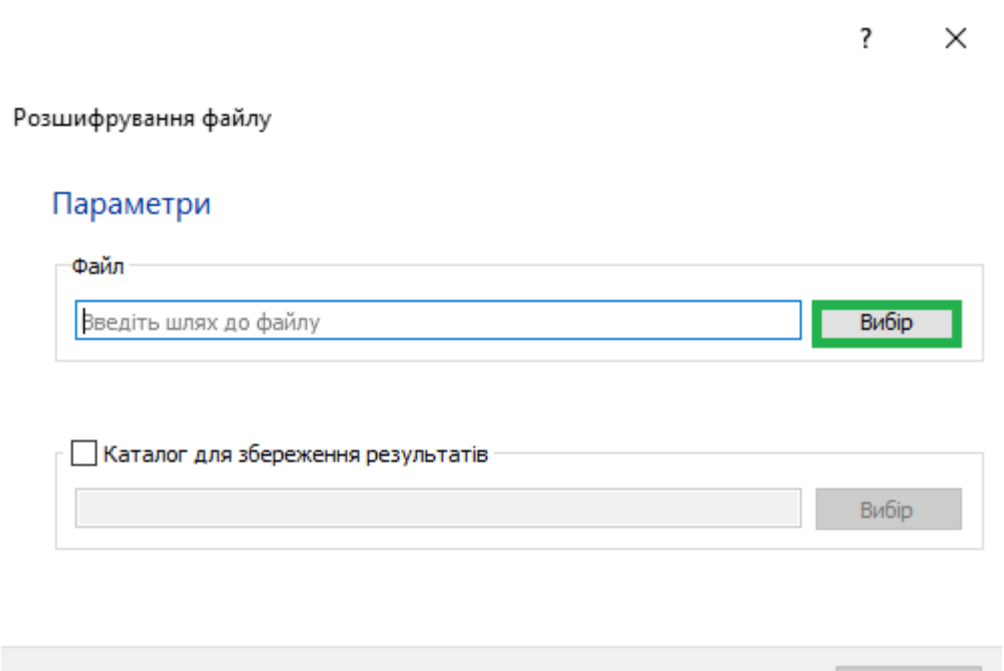

Після обрання файлу Ви можете поставити позначку «Каталог для збереження результатів» для зміни каталогу. За замовчування результати будуть збережені в каталог, де міститься вихідний файл. Після здійснення налаштувань натисніть «Далі».

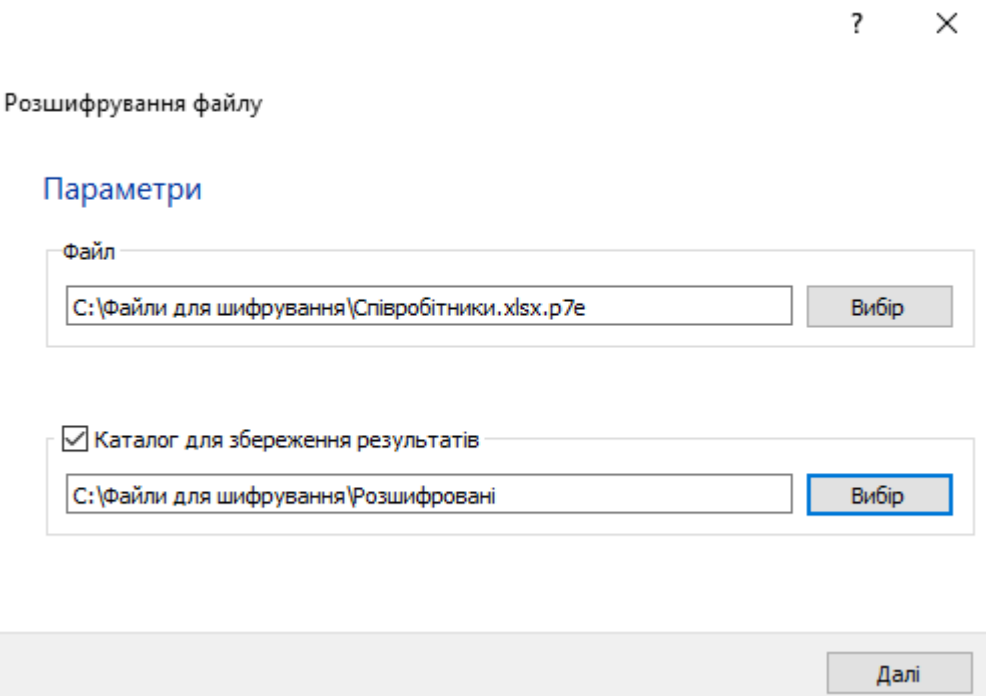

У вікні, що відкрилось і зображено нижче, бачимо підтвердження розшифрування, посилання на файл, натиснувши на яке можна перейти до каталогу з файлом, а також відомості про сертифікат відправника. Натиснувши на кнопку «Сертифікат» в лівому нижньому куті, можна переглянути детальні відомості про сертифікат відправника. Натисніть «Завершити» для закінчення процедури розшифрування.

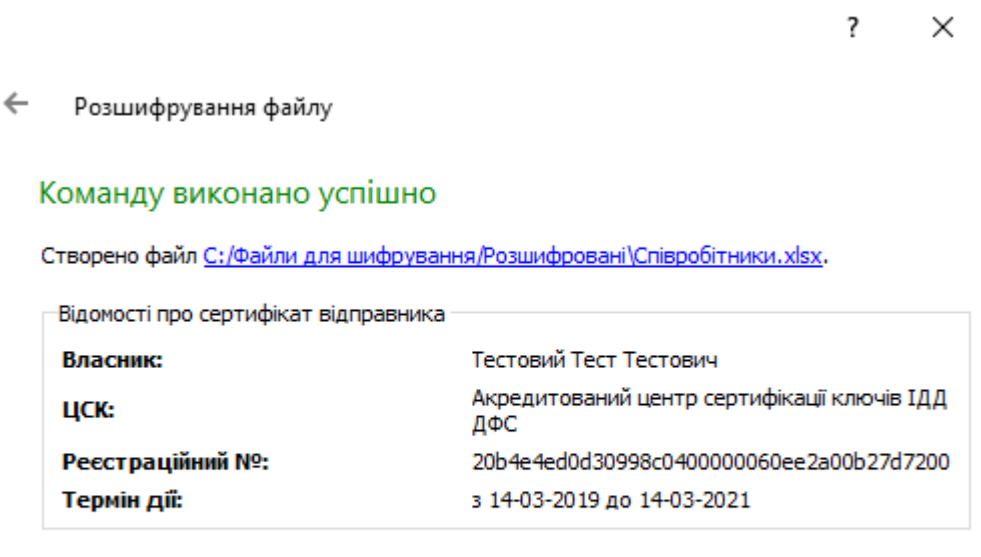

Сертифікат...

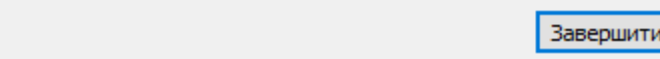

#### **Перевірка електронної печатки**

<span id="page-31-0"></span>Для перевірки електронної печатки натисніть кнопку «Перевірити» в графічному інтерфейсі Засобу. Варто зазначити, що для перевірки електронної печатки не обов'язково підключати особистий ключ.

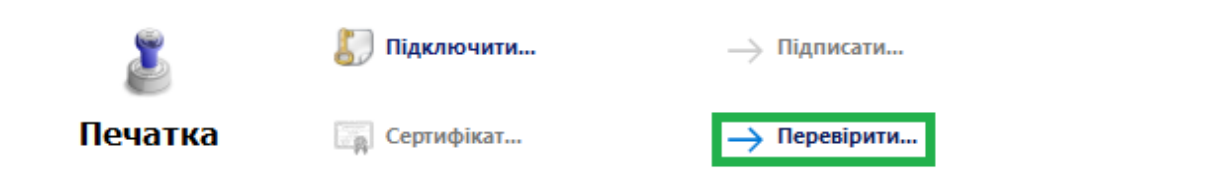

Або в горизонтальному меню натисніть пункт «Файл», потім «Печатка» і оберіть пункт меню «Перевірити».

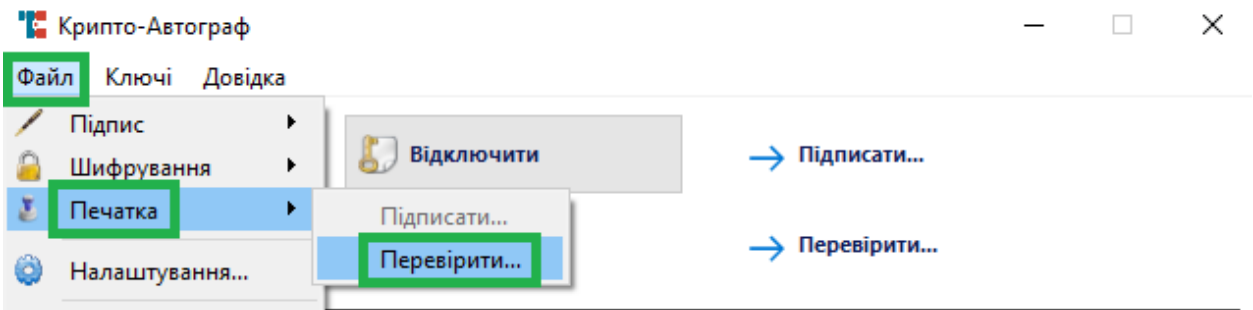

У вікні, що відкрилось і зображено нижче, натисніть «Вибір» для обрання підписаного файлу формату .p7s.

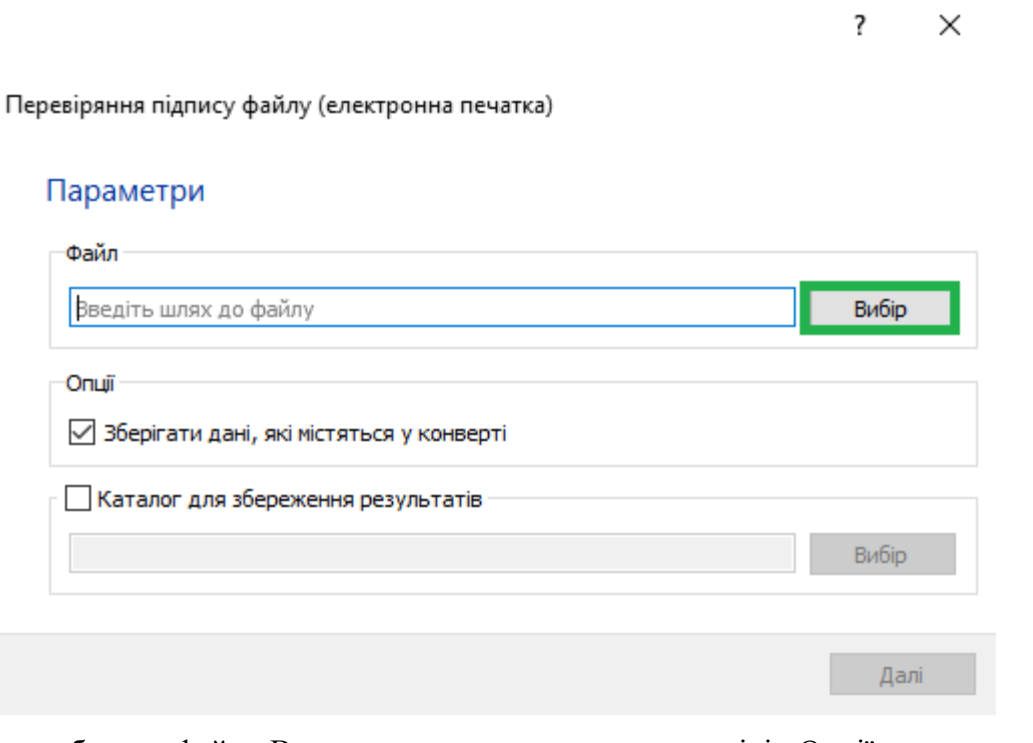

Після обрання файлу Ви можете зняти позначку в розділі «Опції» напроти пункту «Зберігати дані, які містяться у конверті». В такому випадку файл, що підписано, не буде збережено. Буде лише перевірена електронна печатка. Також можна поставити позначку «Каталог для збереження результатів» для зміни каталогу. За замовчування результати будуть збережені в каталог, де міститься вихідний файл. Після здійснення налаштувань натисніть «Далі».

> $\overline{\mathbf{?}}$ ×

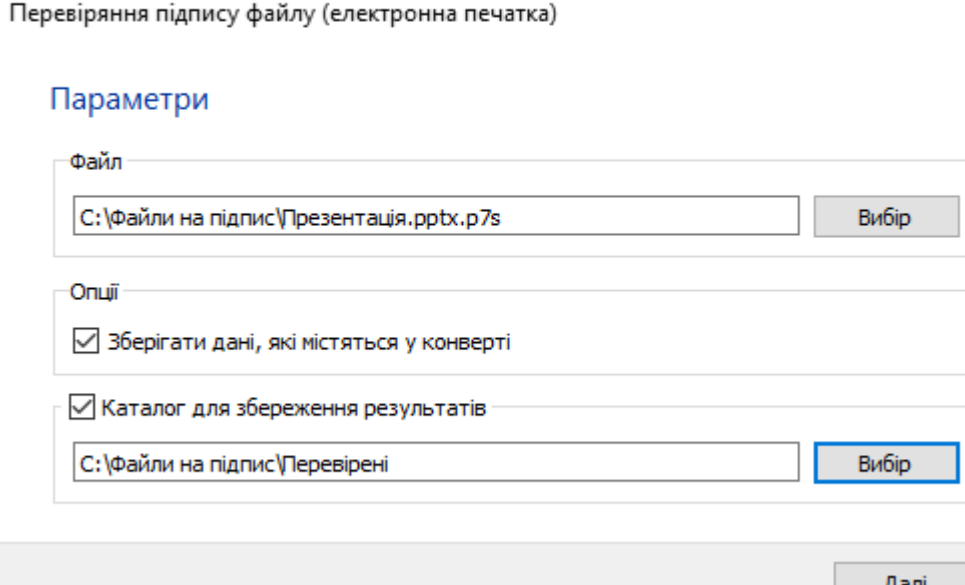

У вікні, що відкрилось і зображено нижче, бачимо підтвердження електронної печатки, посилання на файл, натиснувши на яке можна перейти до каталогу з файлом, а також відомості про підпис. Натиснувши на кнопку «Сертифікат» в лівому нижньому куті, можна переглянути відомості про сертифікат підписувача. Натисніть «Завершити» для закінчення процедури перевірки.

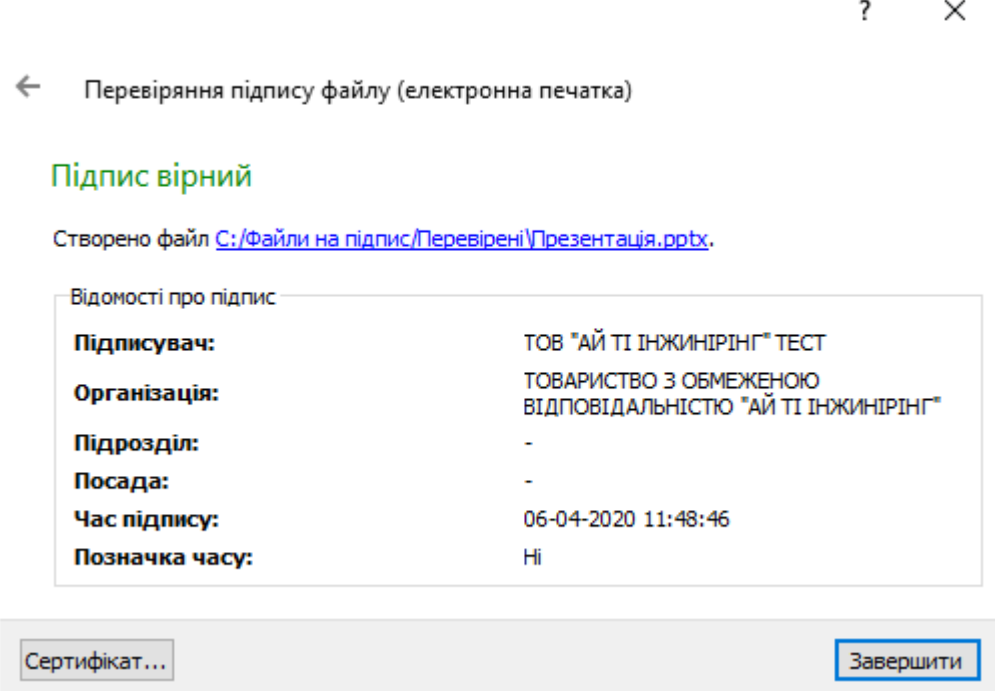

### **ФОРМУВАННЯ КРИПТОГРАФІЧНИХ КЛЮЧІВ**

### **Формування запиту на сертифікат на смарт-карту (USB-токен, ЗНКІ) Формування запиту на сертифікат юридичної особи - підписувача**

<span id="page-33-2"></span><span id="page-33-1"></span><span id="page-33-0"></span>На «Робочому столі» ОС та в меню «Пуск» доступний ярлик для запуску встановленої клієнтської складової Засобу.

Запустіть програмне забезпечення використовуючи ярлик «CryptoAutograph».

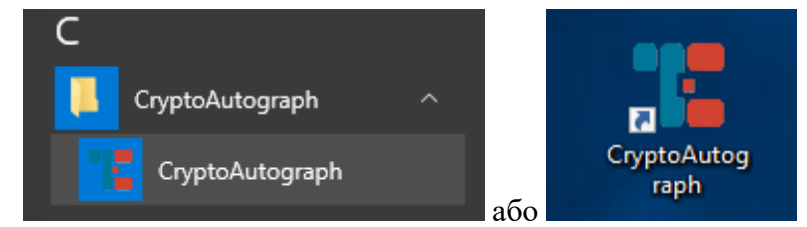

Запустивши програмне забезпечення використовуючи ярлик «CryptoAutograph» відкриється вікно де необхідно обрати «Ключі» → «Генерація ключа».

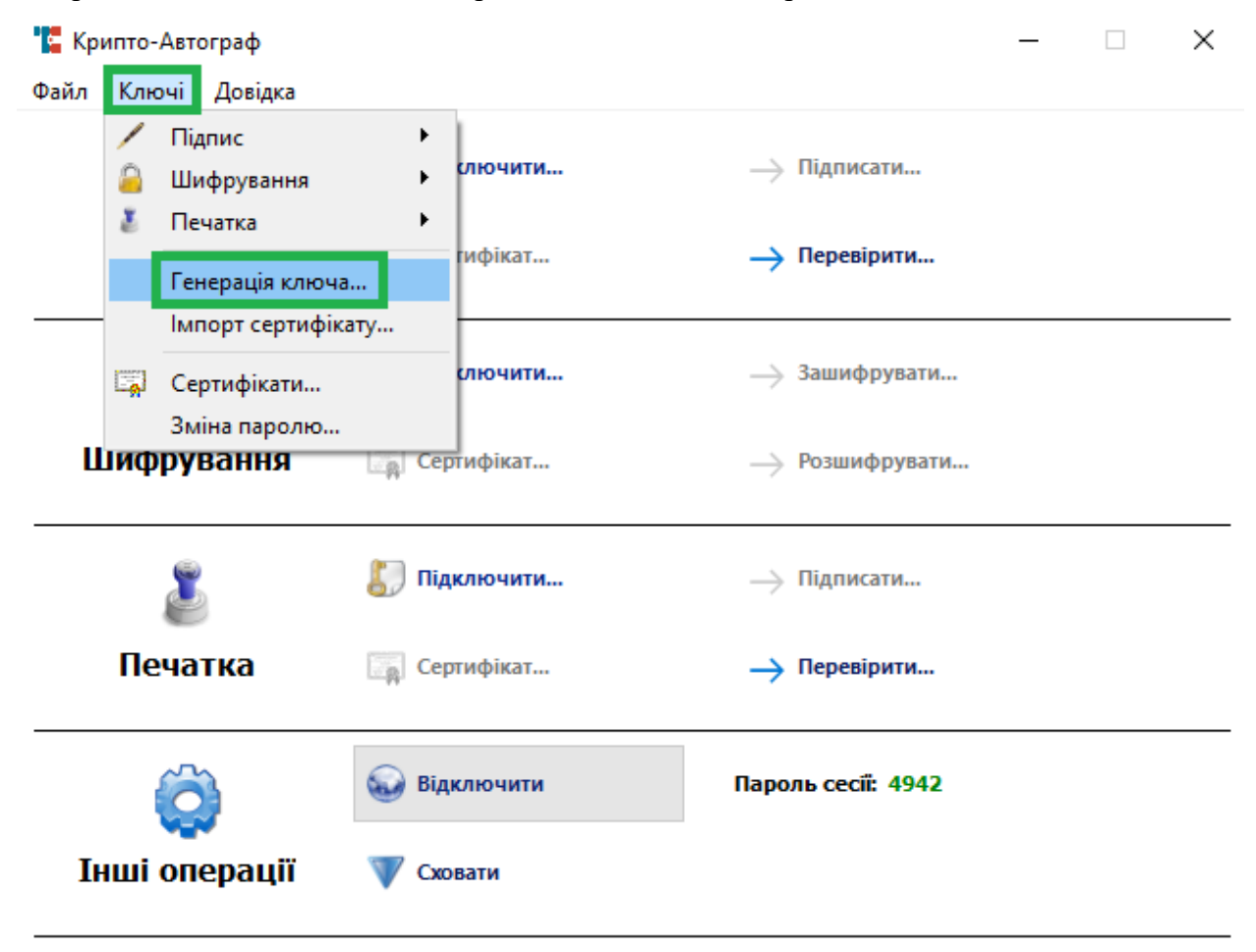

Ліцензію видано: Тестова ліцензія

У вікні, яке відкрилося, необхідно обрати:

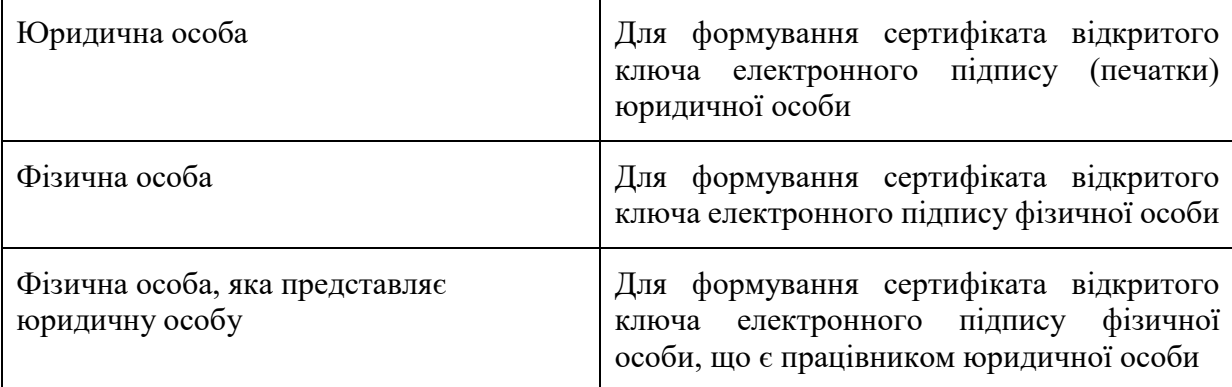

Обираємо «Юридична особа» для формування криптографічних ключів та запиту на сертифікацію відкритого ключа в акредитованому центрі сертифікації ключів з метою отримання сертифіката відкритого ключа електронного підпису (печатки) або шифрування юридичної особи.

> $\overline{\mathbf{?}}$  $\times$

Генерація ключа

### Тип особи-підписувача

**• Юридична особа** 

○ Фізична особа

 $\bigcirc$  Фізична особа, яка представляє юридичну особу

Далі

35

### У вікні, що відкрилося необхідно вказати інформацію про юридичну особу.

 $\times$ 

Далі

 $\overline{\mathbf{?}}$ 

 $\leftarrow$ Генерація ключа

### Юридична особа-підписувач

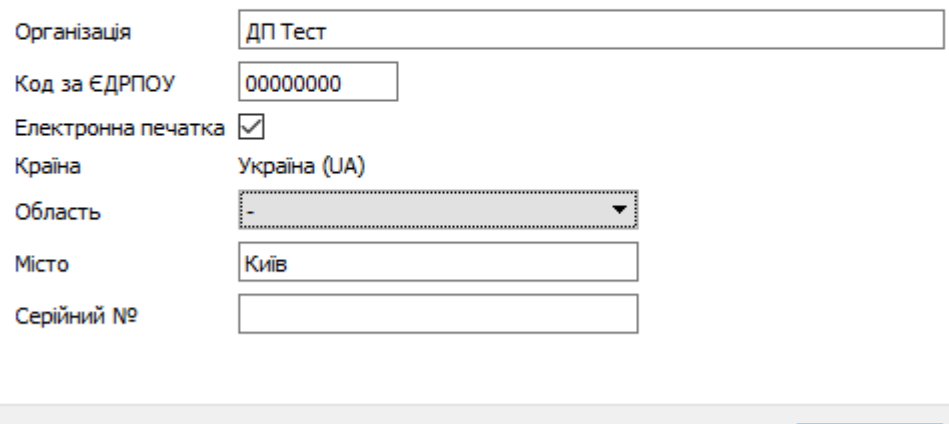

Важливо заповнювати інформацію відповідно до правил зазначених нижче:

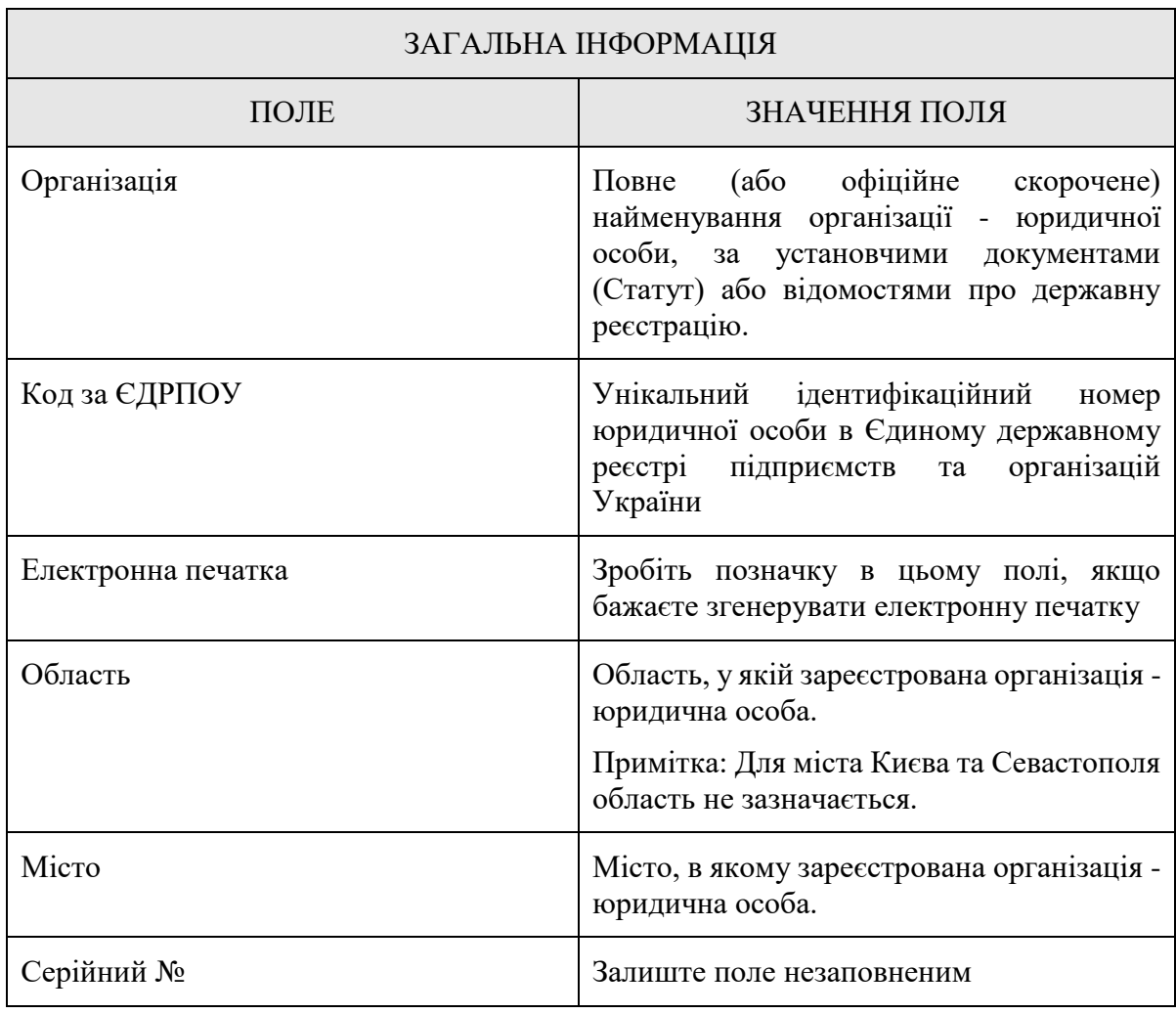
Заповнивши інформацію натисніть «Далі» та в наступному вікні оберіть тип носія для генерації ключа. В нашому випадку буде розглянуто генерацію на смарт-карту Efit Key (для цього оберіть смарт-карту у полі «Тип носія»). Після обрання типу носія, введіть ПІНкод смарт-карти та натисніть «Далі».

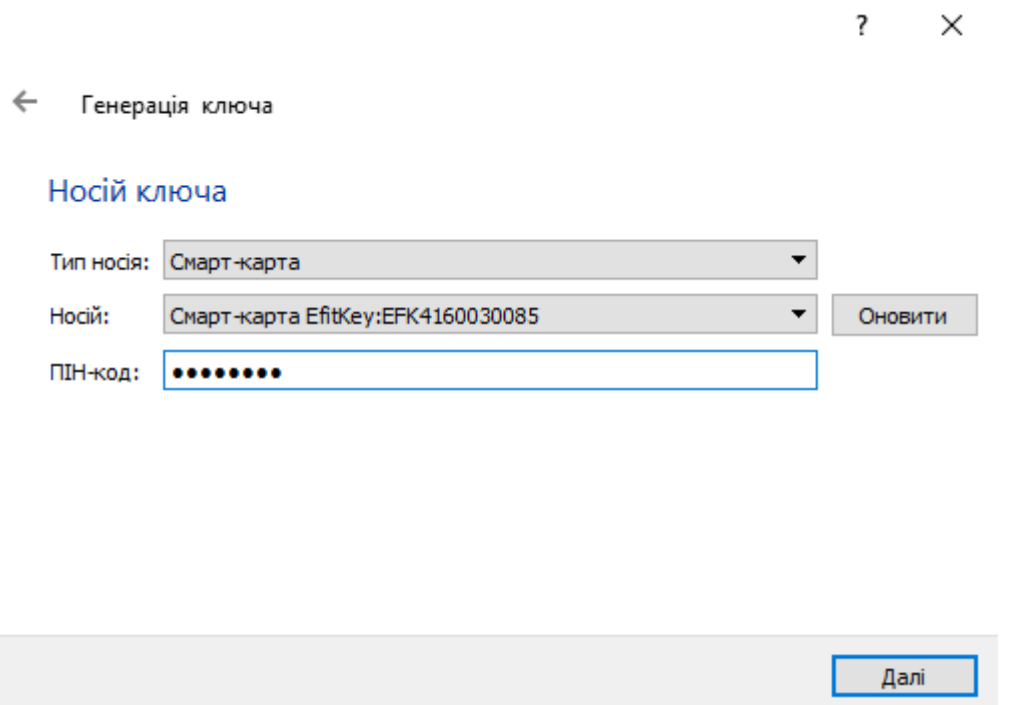

У вікні, що відкрилось оберіть довжину ключа та його призначення. Довжину рекомендуємо залишити за замовчуванням (257 біт). У розділі «Призначення ключа» оберіть необхідне для Вас призначення згідно з таблицею.

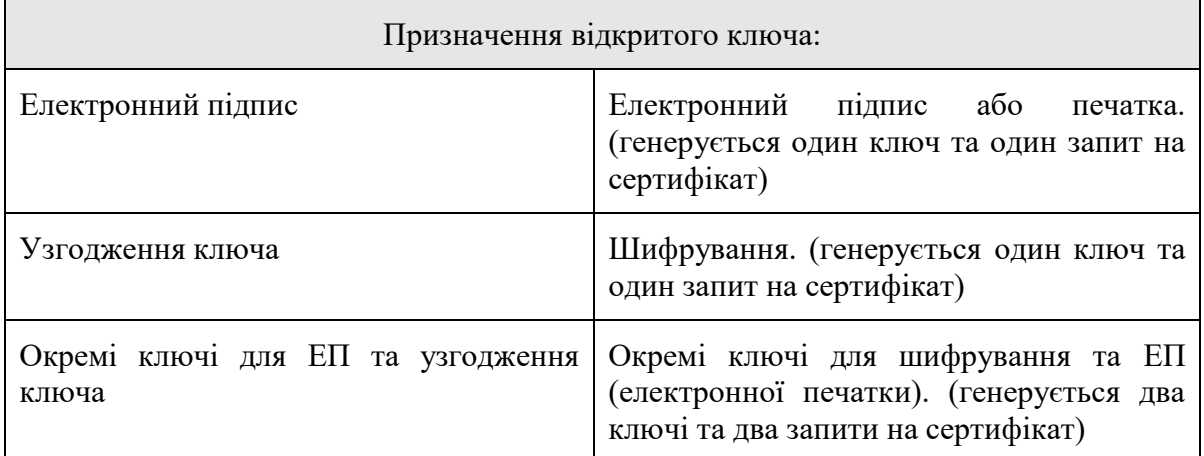

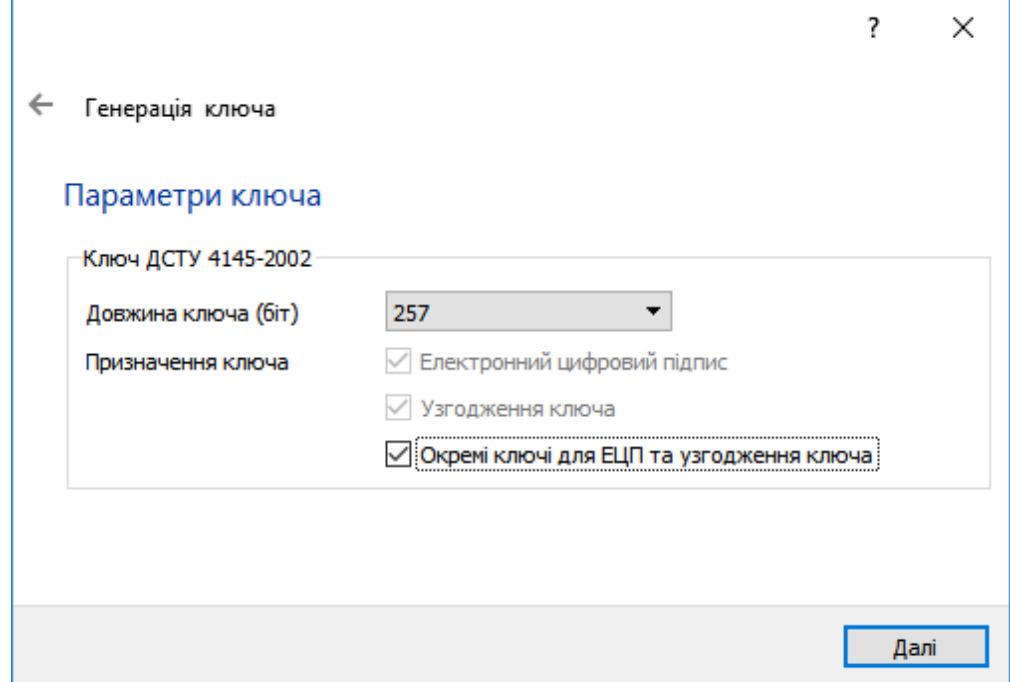

В наступному вікні вкажіть шлях до каталогу, в який буде збережено файли запитів, натиснувши «Вибір». Після обрання каталогу натисніть «Далі».

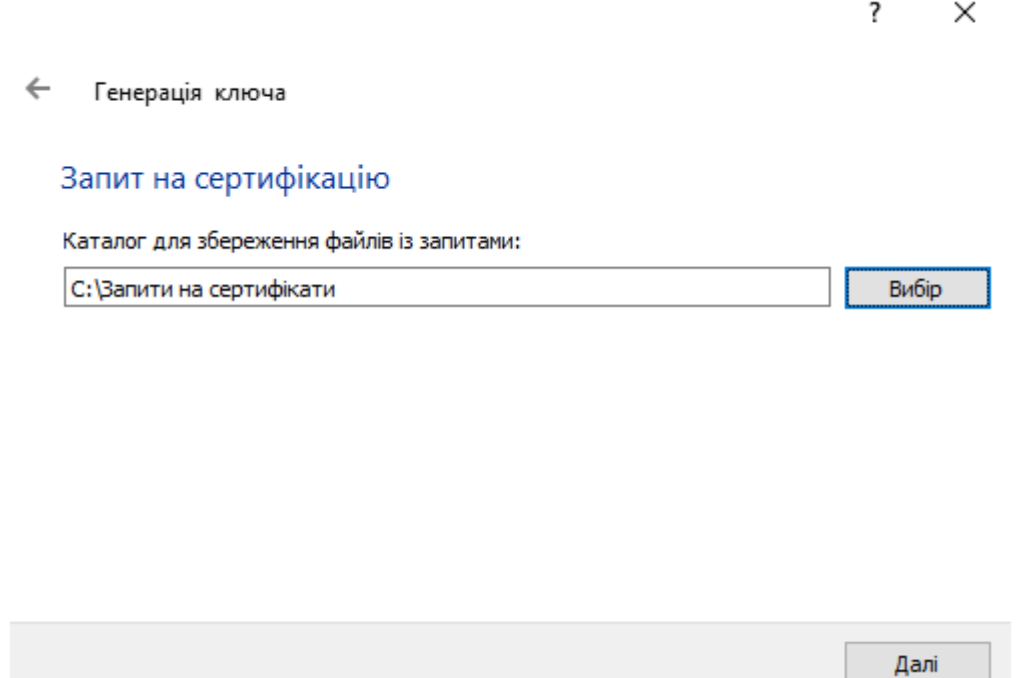

У вікні, що відкриється, зображено інформацію про завершення генерації ключа (ключів) та створення запиту (запитів) на сертифікат (сертифікати). Для продовження натисніть «Завершити».

**Links** 

 $\overline{\cdot}$  $\times$ 

 $\leftarrow$ Генерація ключа

#### Команду виконано успішно

Носій ключа: смарт-карта № ЕЕК4160030085 Створено файл С: |Запити на сертифікати |ДП Тест.р10. Створено файл С: Запити на сертифікати ДП Тест ка.р10.

Завершити

#### **Формування запиту на сертифікат фізичної особи - підписувача**

Запустивши програмне забезпечення використовуючи ярлик «CryptoAutograph» відкриється вікно де необхідно обрати «Ключі» → «Генерація ключа».

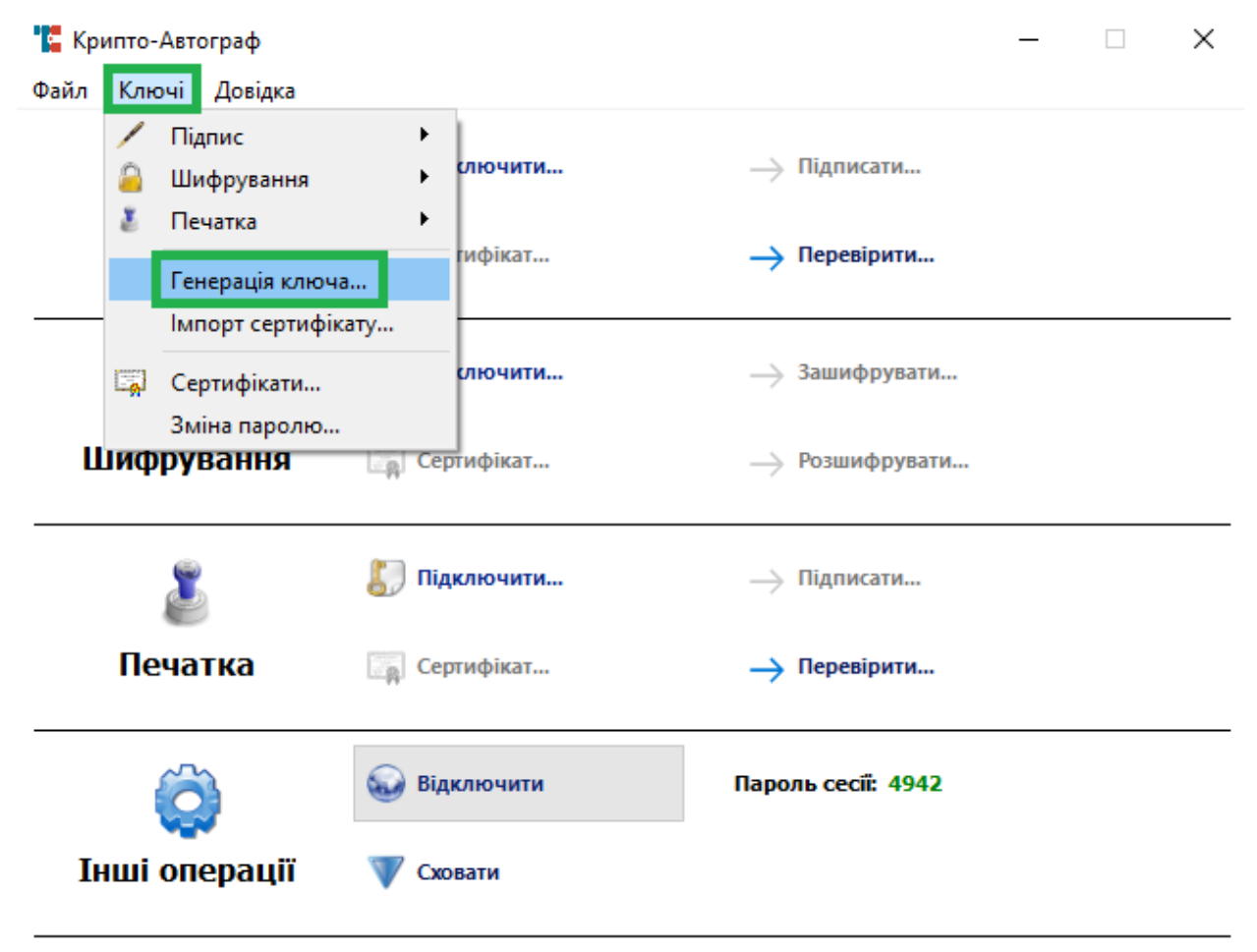

Обираємо «Фізична особа» для формування криптографічних ключів та запиту на сертифікацію відкритого ключа в акредитованому центрі сертифікації ключів з метою отримання сертифіката відкритого ключа електронного підпису або шифрування фізичної особи.

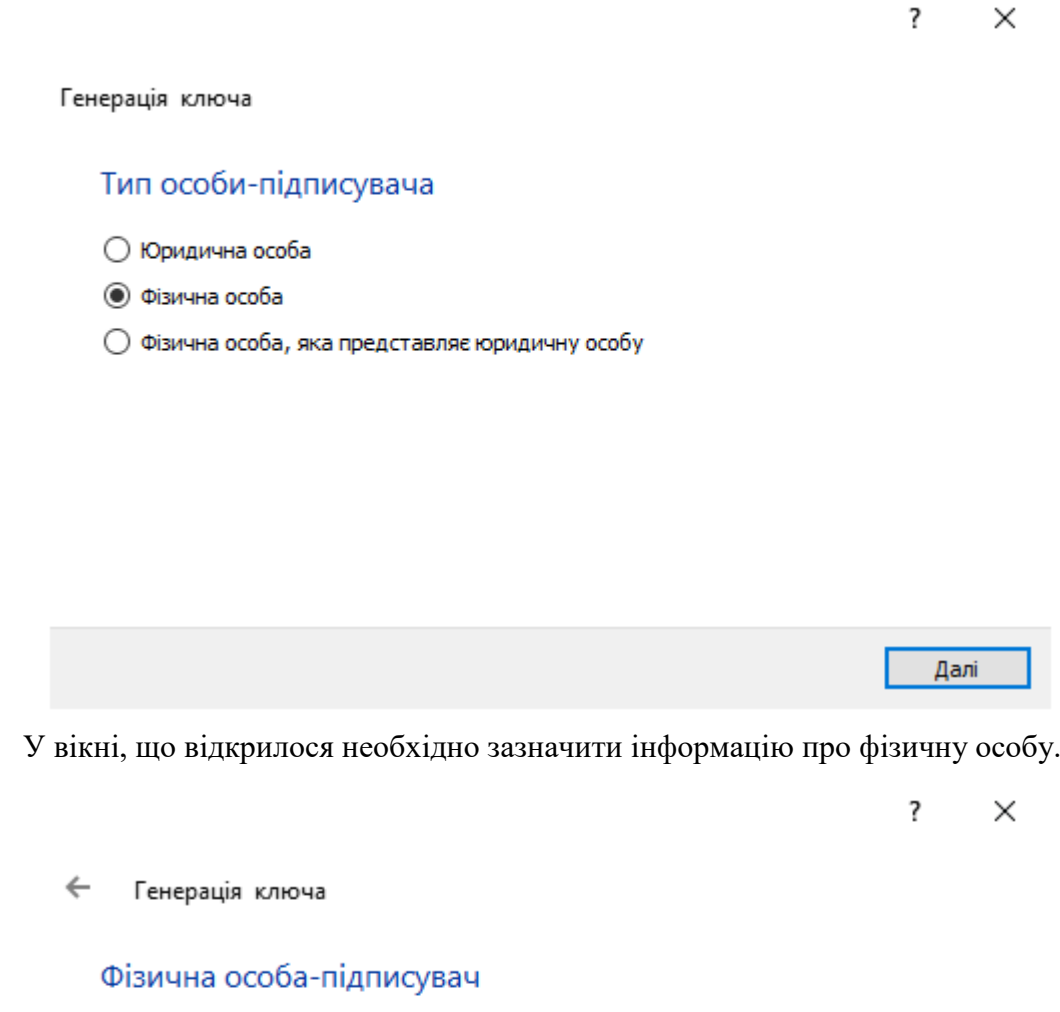

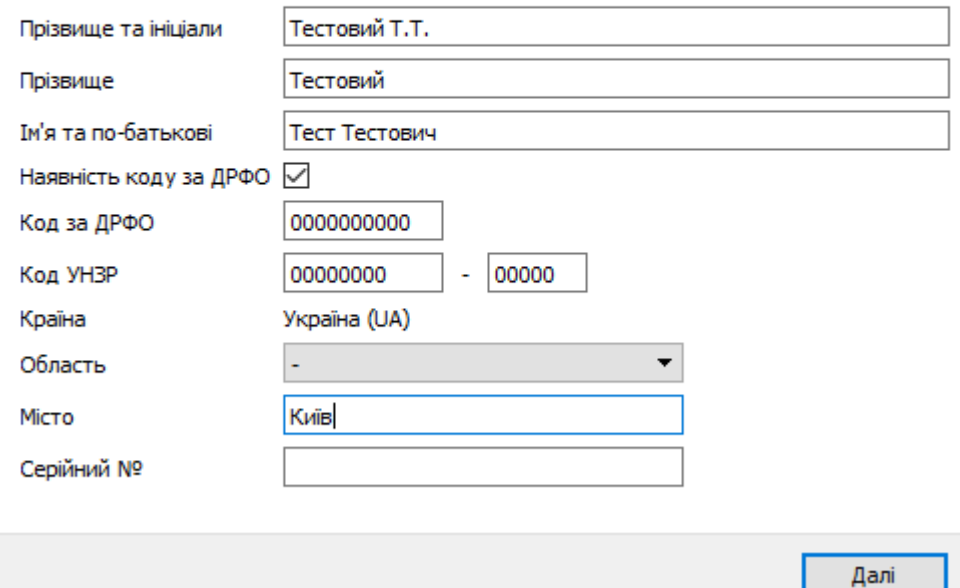

#### Важливо заповнювати інформацію відповідно до правил зазначених нижче:

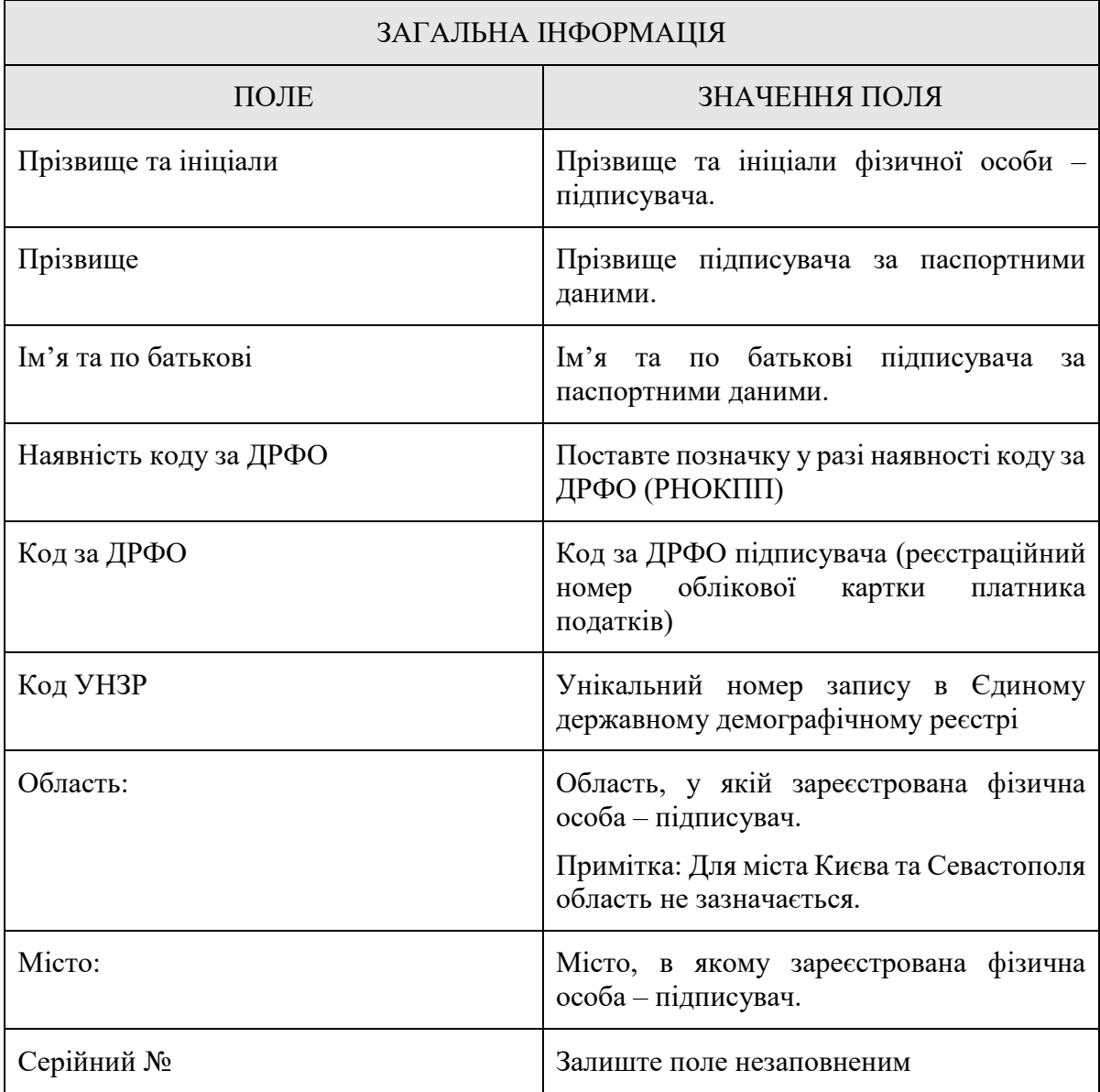

Заповнивши інформацію натисніть «Далі» та в наступному вікні оберіть тип носія для генерації ключа. В нашому випадку буде розглянуто генерацію на смарт-карту Efit Key. Після обрання типу носія, введіть ПІН-код смарт-карти та натисніть «Далі».

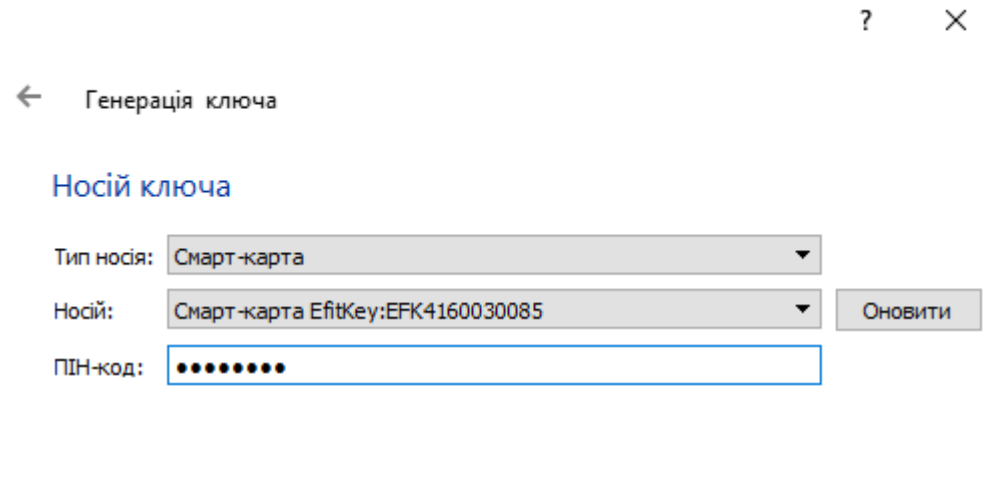

Далі

У вікні, що відкрилось оберіть довжину ключа та його призначення. Довжину рекомендуємо залишити за замовчуванням (257 біт). У розділі «Призначення ключа» оберіть необхідне для Вас призначення згідно з таблицею.

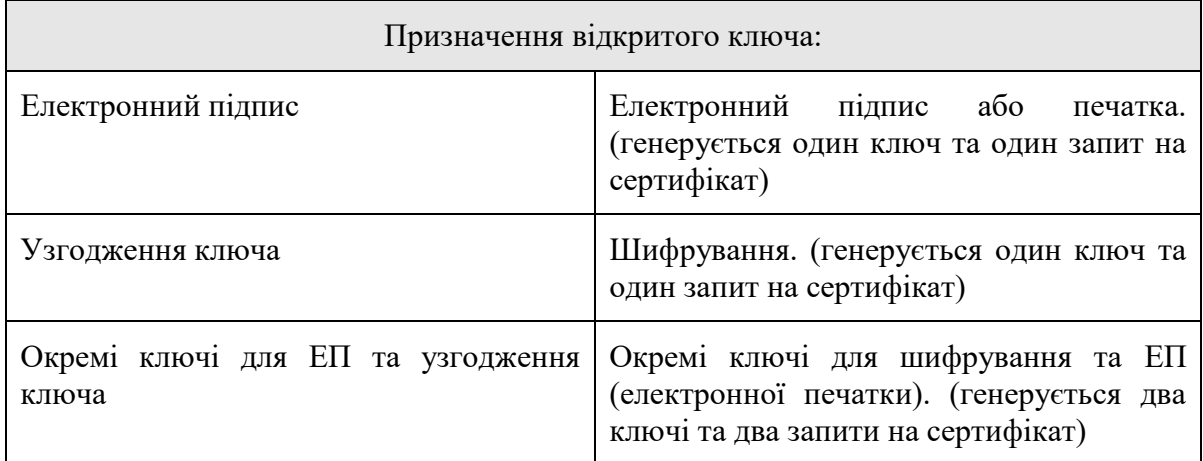

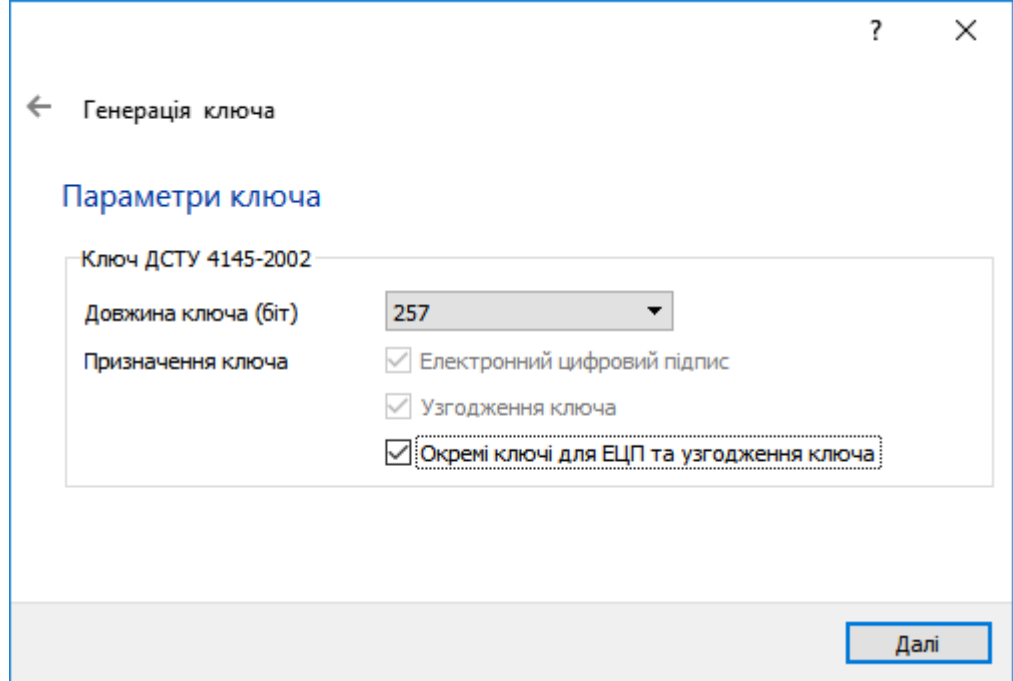

В наступному вікні вкажіть шлях до каталогу, в який буде збережено файли запитів, натиснувши «Вибір». Після обрання каталогу натисніть «Далі».

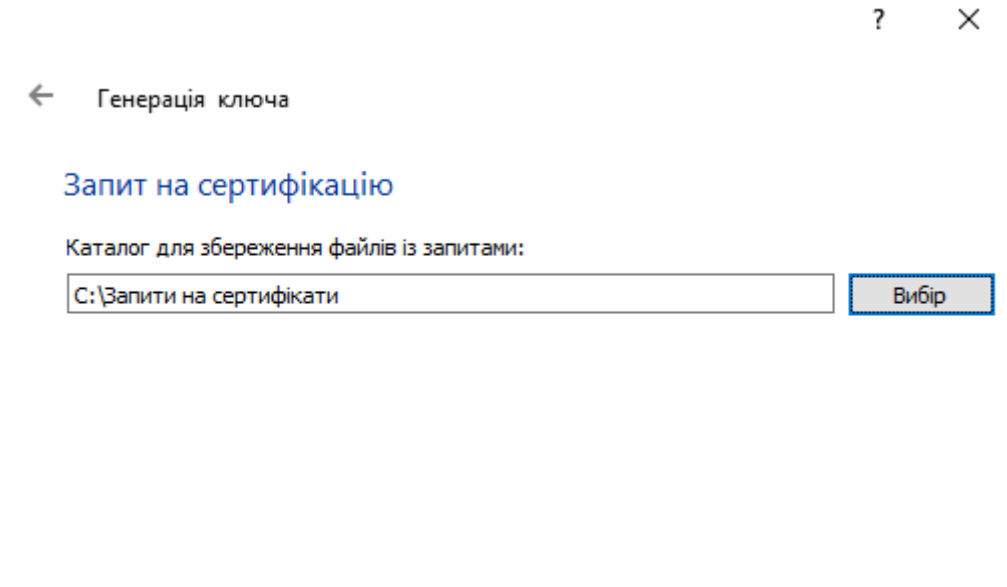

Далі

У вікні, що відкриється, зображено інформацію про завершення генерації ключа (ключів) та створення запиту (запитів) на сертифікат (сертифікати). Для продовження натисніть «Завершити».

 $\overline{\mathbf{?}}$  $\overline{\phantom{1}}$   $\times$ 

 $\leftarrow$ Генерація ключа

Команду виконано успішно

Носій ключа: смарт-карта № ЕFK4160030085<br>Створено файл <u>С:\Запити на сертифікати\ТЕСТОВИЙ ТЕСТ ТЕСТОВИЧ EU-RZ7BHIK7.p10,</u><br>Створено файл <u>С:\Запити на сертифікати\ТЕСТОВИЙ ТЕСТ ТЕСТОВИЧ EU-KEP-</u> RZ7BHIK7.p10.

Завершити

#### **Формування запиту на сертифікат фізичної особи-підписувача, що є співробітником юридичної особи, або суб'єктом підприємницької діяльності**

Запустивши програмне забезпечення використовуючи ярлик «CryptoAutograph» відкриється вікно де необхідно обрати «Ключі» → «Генерація ключа».

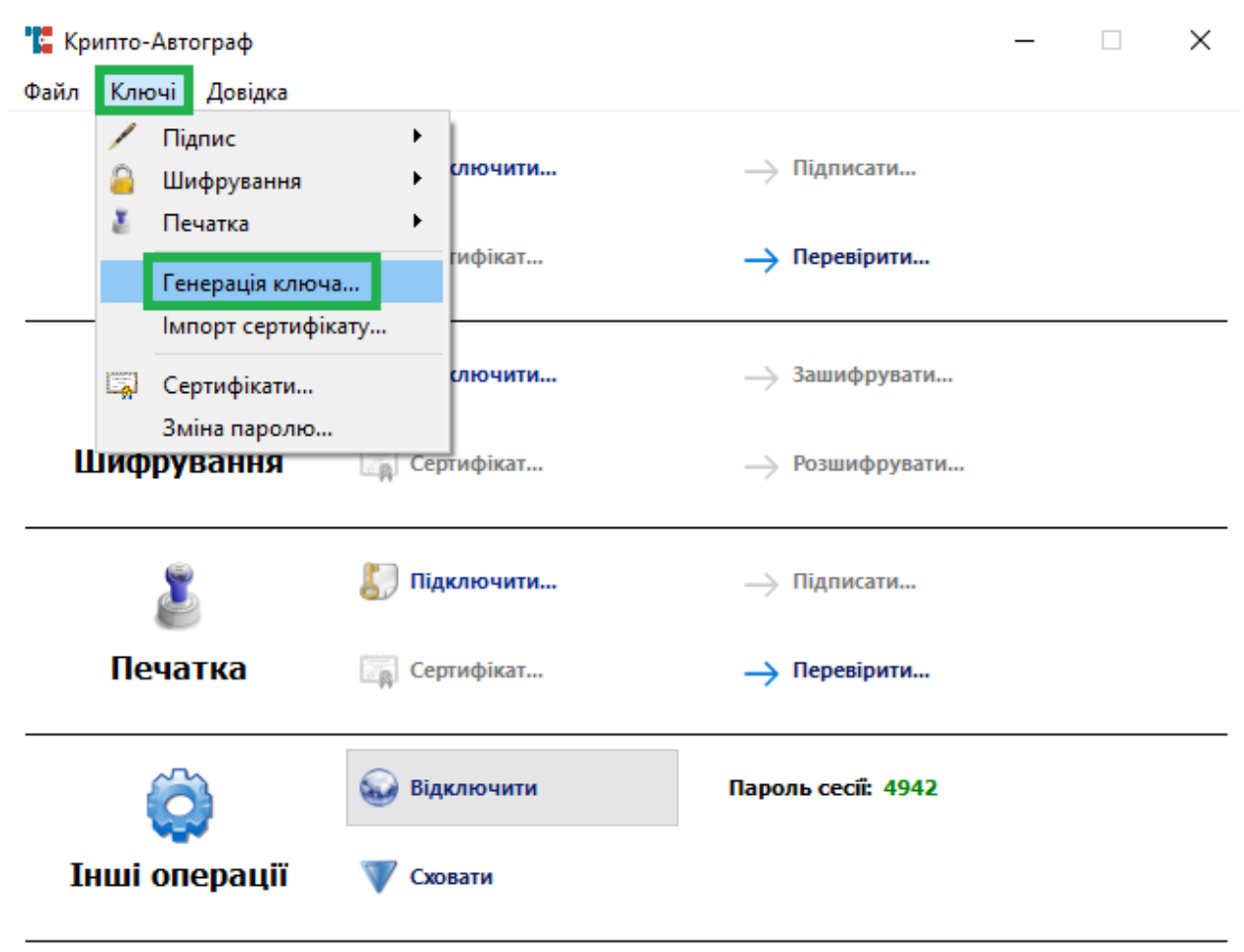

Ліцензію видано: Тестова ліцензія

Обираємо «Фізична особа, яка представляє юридичну особу» для формування криптографічних ключів та запитів на сертифікацію відкритого ключа в акредитованому центрі сертифікації ключів з метою отримання сертифіката відкритого ключа електронного підпису або шифрування фізичної особи, що є співробітником організації - юридичної особи, або фізичної особи, яка є суб'єктом підприємницької діяльності.

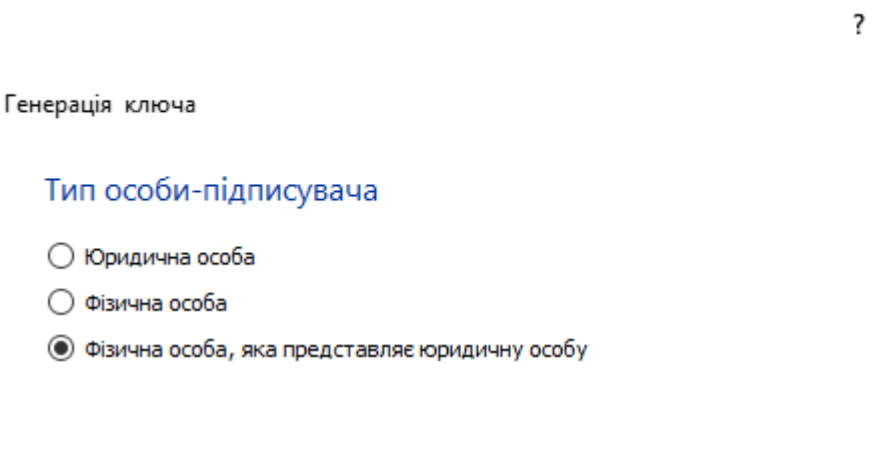

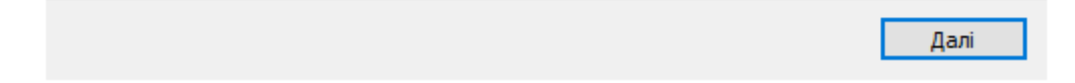

У вікні, що відкрилося необхідно зазначити інформацію про фізичну особу, що є співробітником організації - юридичної особи, або фізичної особи, яка є суб'єктом підприємницької діяльності.

> $\overline{\mathbf{?}}$  $\times$

 $\times$ 

#### $\leftarrow$ Генерація ключа

#### Фізична особа-підписувач, яка представляє юридичну особу

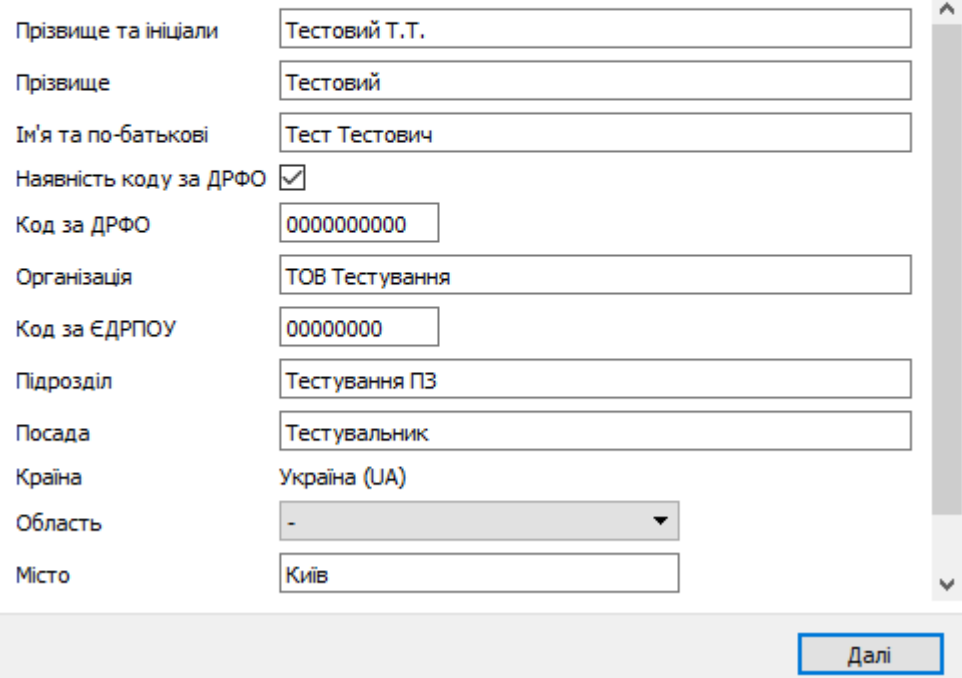

### Важливо заповнювати інформацію відповідно до правил зазначених нижче:

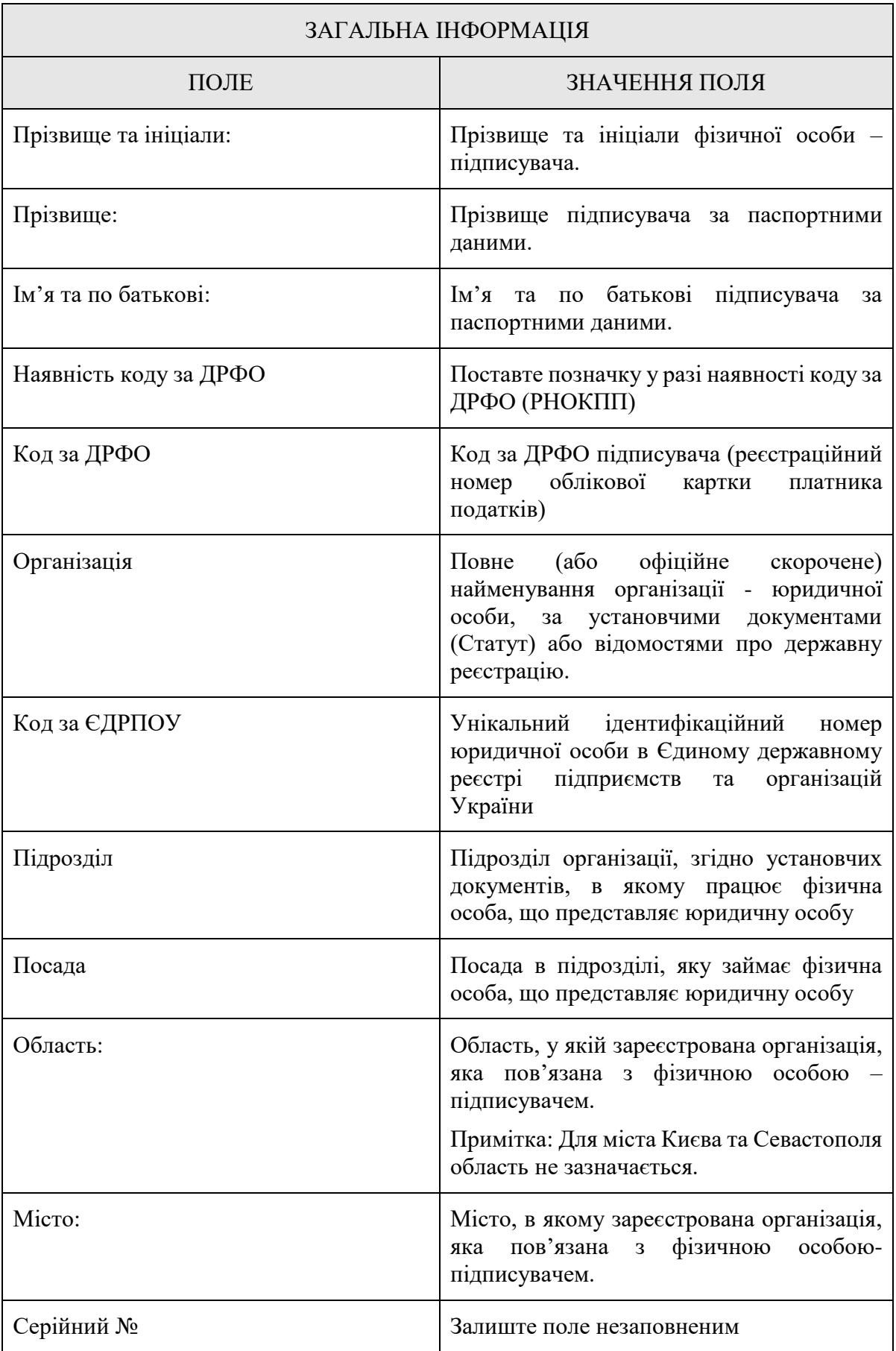

Заповнивши інформацію натисніть «Далі» та в наступному вікні оберіть тип носія для генерації ключа. В нашому випадку буде розглянуто генерацію на смарт-карту Efit Key. Після обрання типу носія, введіть ПІН-код смарт-карти та натисніть «Далі».

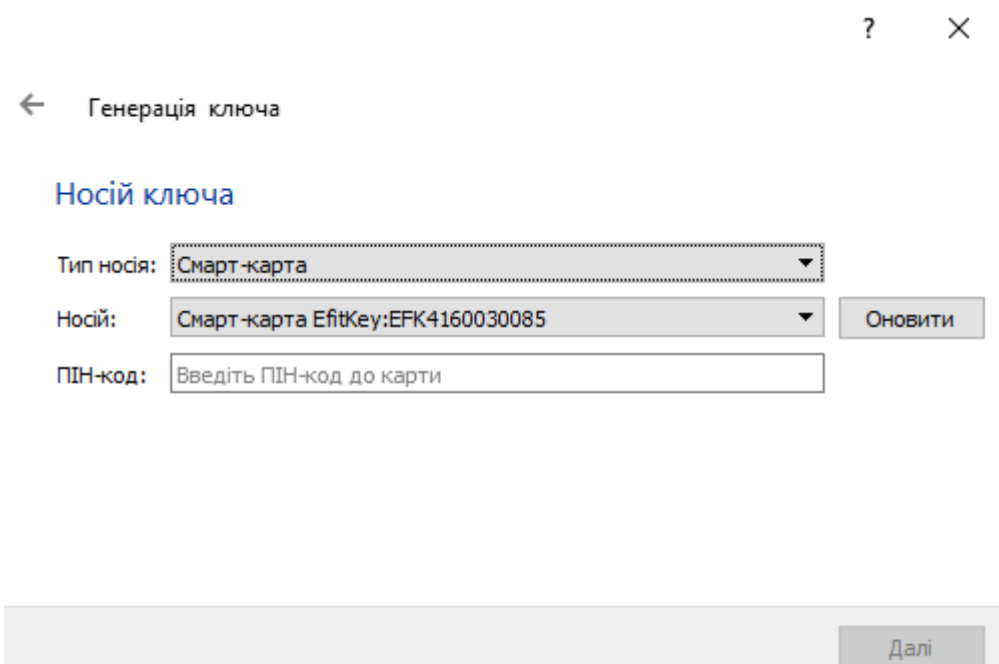

У вікні, що відкрилось оберіть довжину ключа та його призначення. Довжину рекомендуємо залишити за замовчуванням (257 біт). У розділі «Призначення ключа» оберіть необхідне для Вас призначення згідно з таблицею.

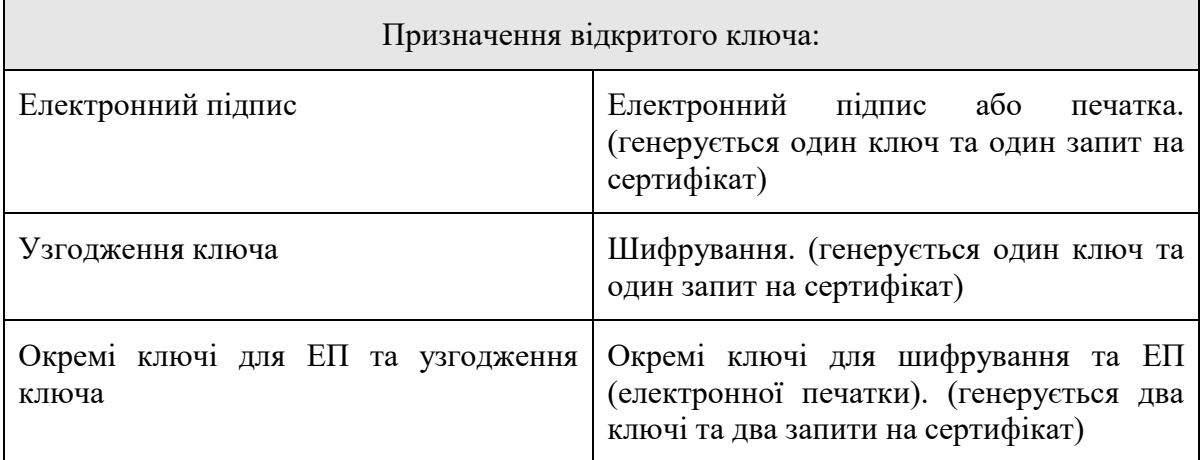

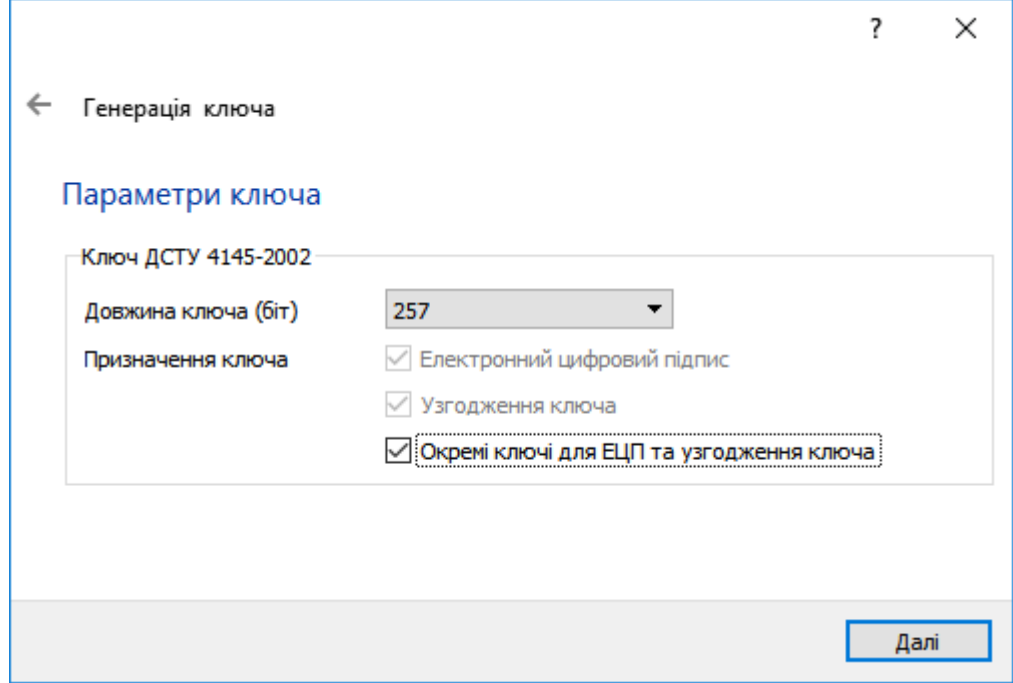

В наступному вікні вкажіть шлях до каталогу, в який буде збережено файли запитів, натиснувши «Вибір». Після обрання каталогу натисніть «Далі».

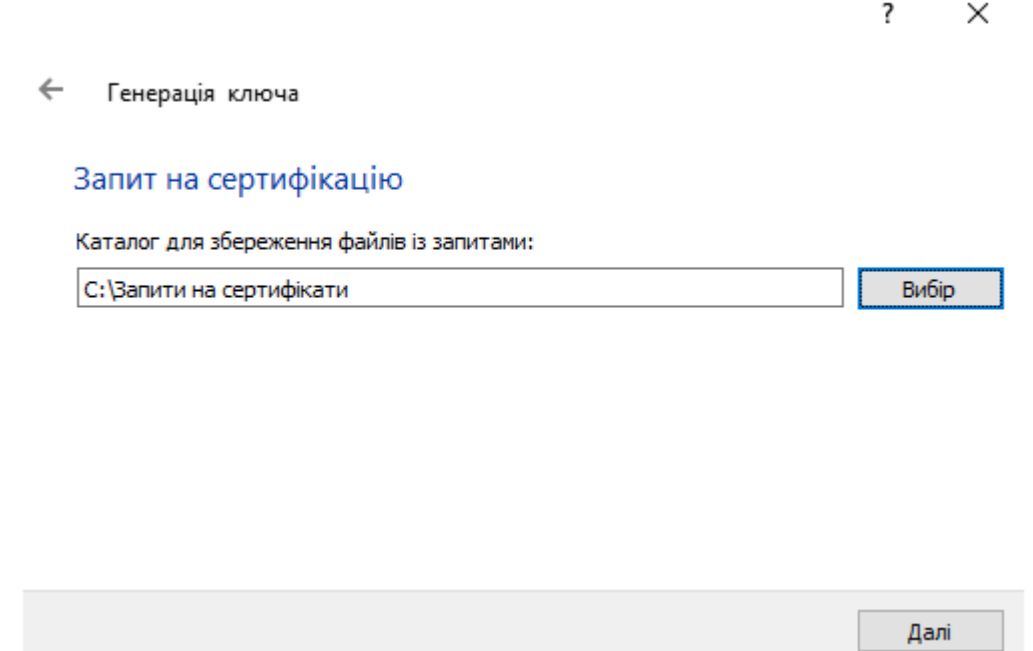

У вікні, що відкриється, зображено інформацію про завершення генерації ключа (ключів) та створення запиту (запитів) на сертифікат (сертифікати). Для продовження натисніть «Завершити».

 $\overline{\mathbf{?}}$  $\mathsf{X}$ 

 $\leftarrow$ Генерація ключа

Команду виконано успішно

Носій ключа: смарт-карта № ЕFК4160030085<br>Створено файл <u>С:\Запити на сертифікати\ТЕСТОВИЙ ТЕСТ ТЕСТОВИЧ EU-C5RMVBGF.p10,</u><br>Створено файл <u>С:\Запити на сертифікати\ТЕСТОВИЙ ТЕСТ ТЕСТОВИЧ EU-KEP-</u> C5RMVBGF.p10.

Завершити

#### **Формування запиту на сертифікат у файловий носій Формування запиту на сертифікат юридичної особи - підписувача**

На «Робочому столі» ОС та в меню «Пуск» доступний ярлик для запуску встановленої клієнтської складової Засобу.

Запустіть програмне забезпечення використовуючи ярлик «CryptoAutograph».

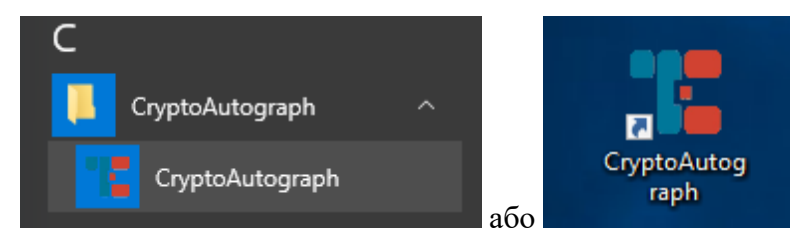

Запустивши програмне забезпечення використовуючи ярлик «CryptoAutograph» відкриється вікно де необхідно обрати «Ключі» → «Генерація ключа».

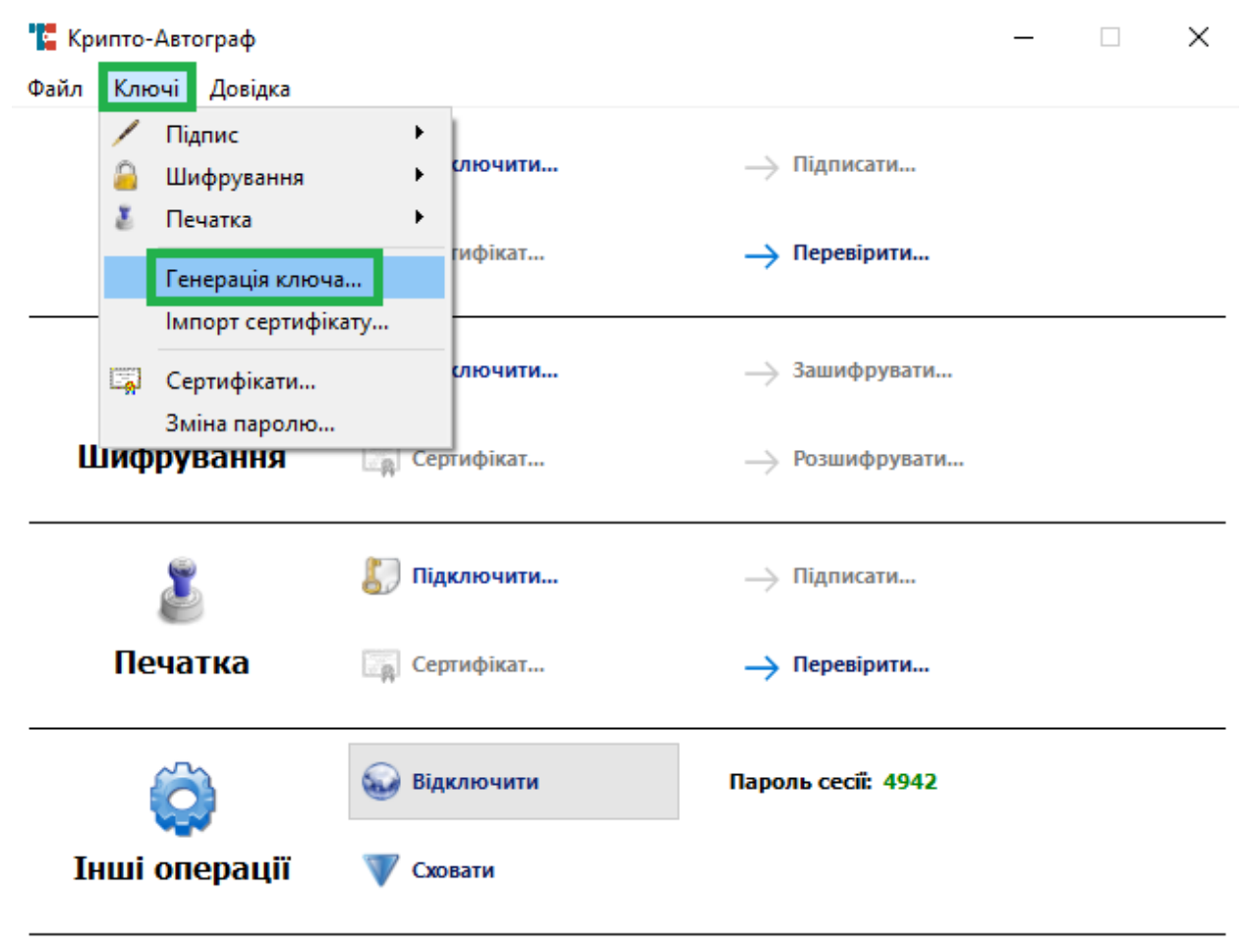

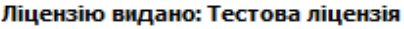

У вікні яке відкрилося необхідно обрати:

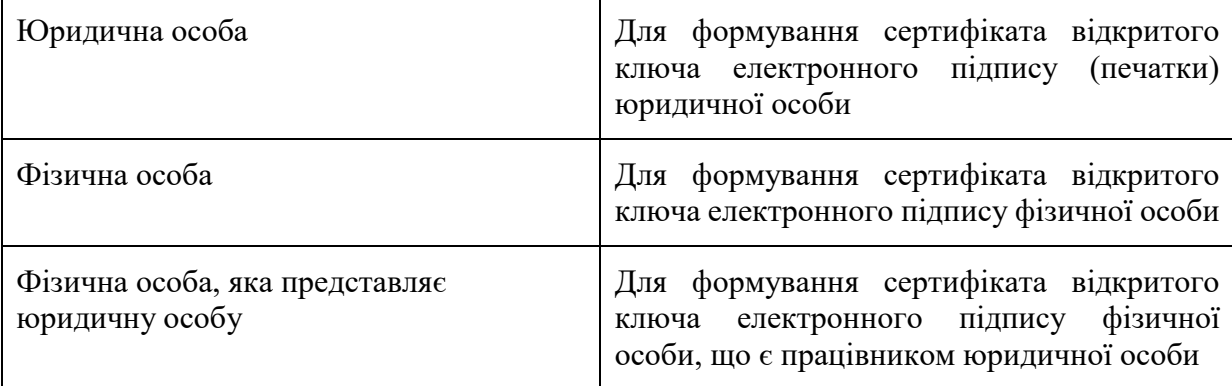

Обираємо «Юридична особа» для формування криптографічних ключів та запиту на сертифікацію відкритого ключа в акредитованому центрі сертифікації ключів з метою отримання сертифіката відкритого ключа електронного підпису (печатки) або шифрування юридичної особи.

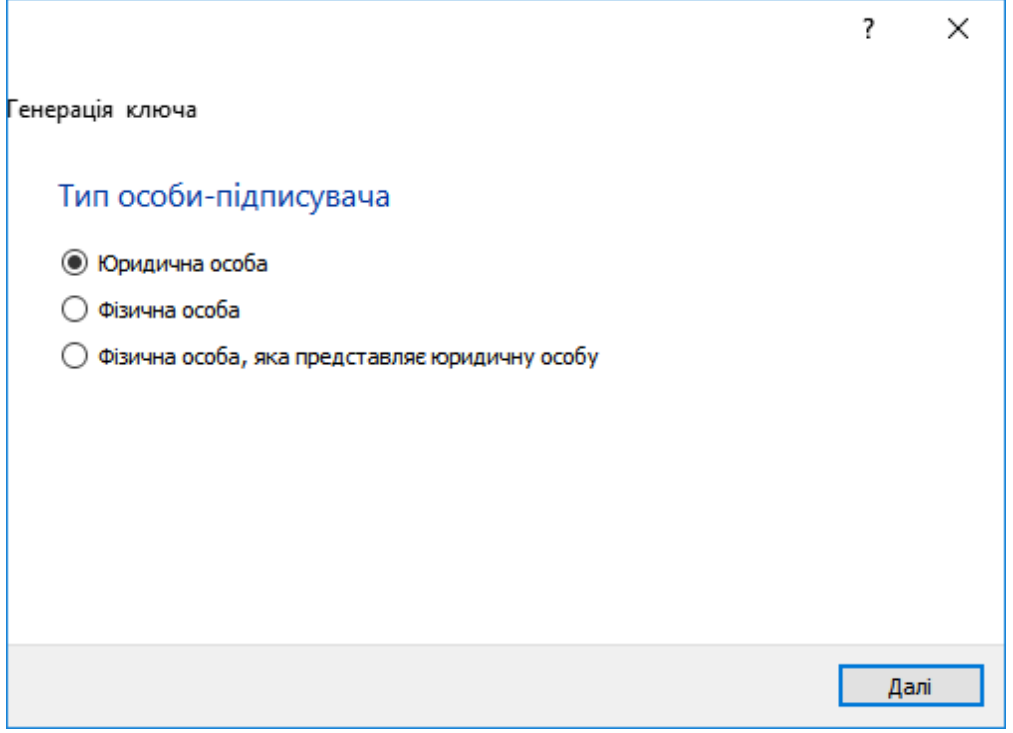

#### У вікні, що відкрилося необхідно зазначити інформацію про юридичну особу.

 $\times$ 

 $\overline{\mathbf{?}}$ 

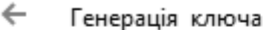

## Юридична особа-підписувач

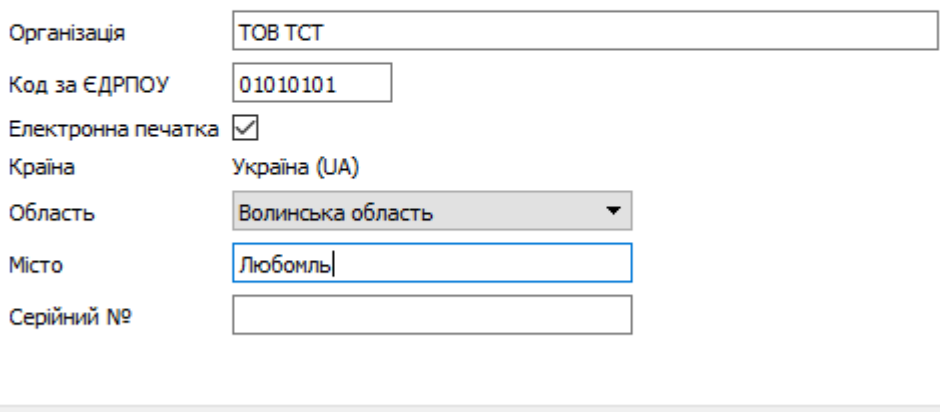

Далі

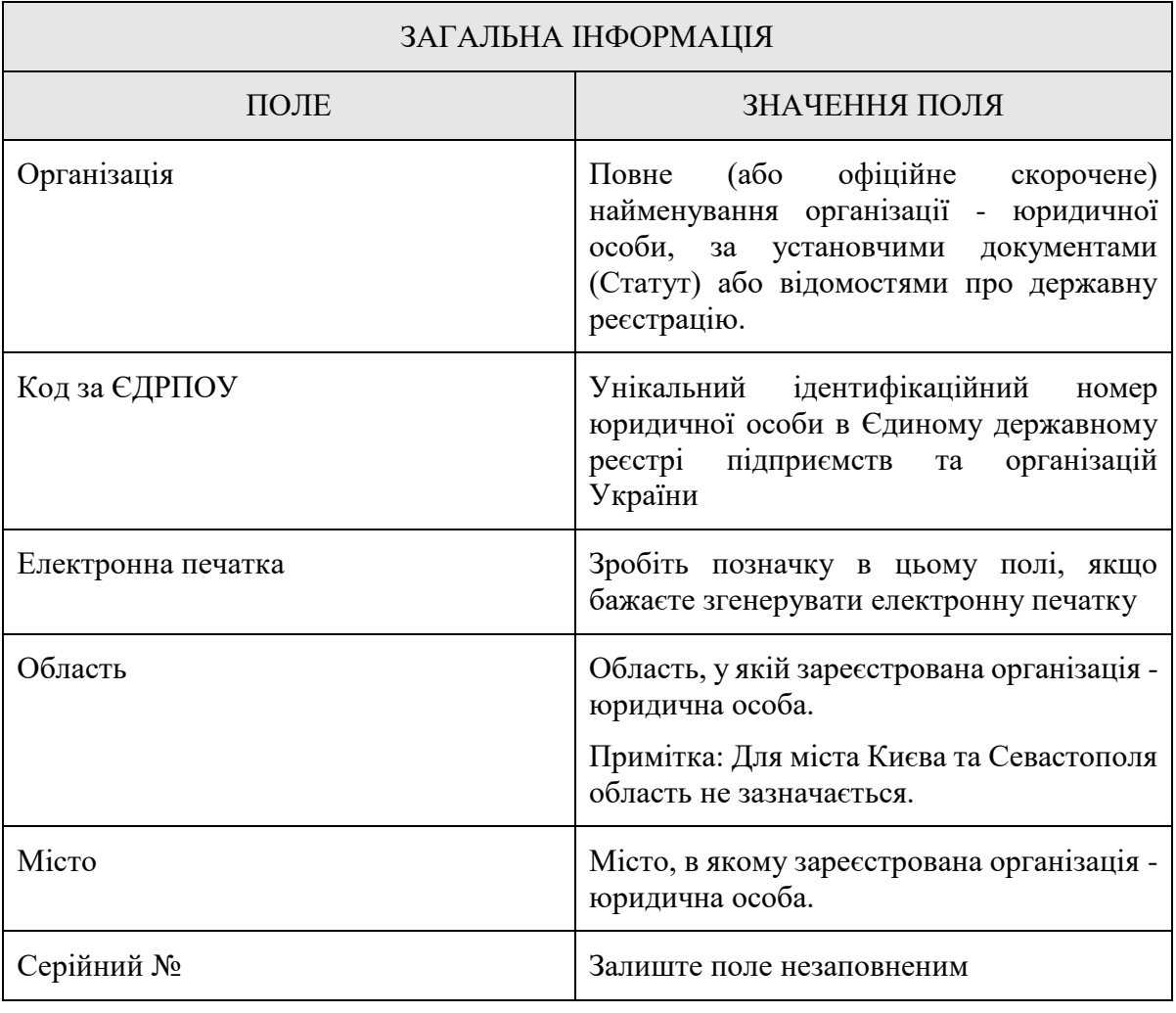

Важливо заповнювати інформацію відповідно до правил зазначених нижче:

Заповнивши інформацію натисніть «Далі» та в наступному вікні оберіть тип носія для генерації ключа. За замовчуванням буде обрано «Файловий носій», залиште цей вибір без змін. Після цього натисніть «Вибір» для обрання каталогу в який буде збережено ключ.

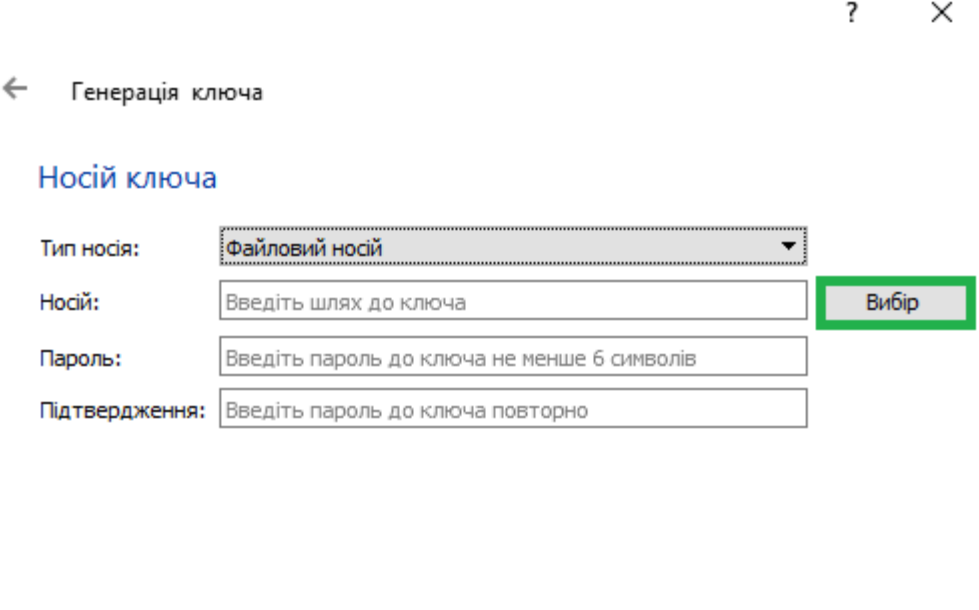

У вікні вибору каталогу для ключа також введіть ім'я файлу ключа та натисніть «Зберегти».

Далі

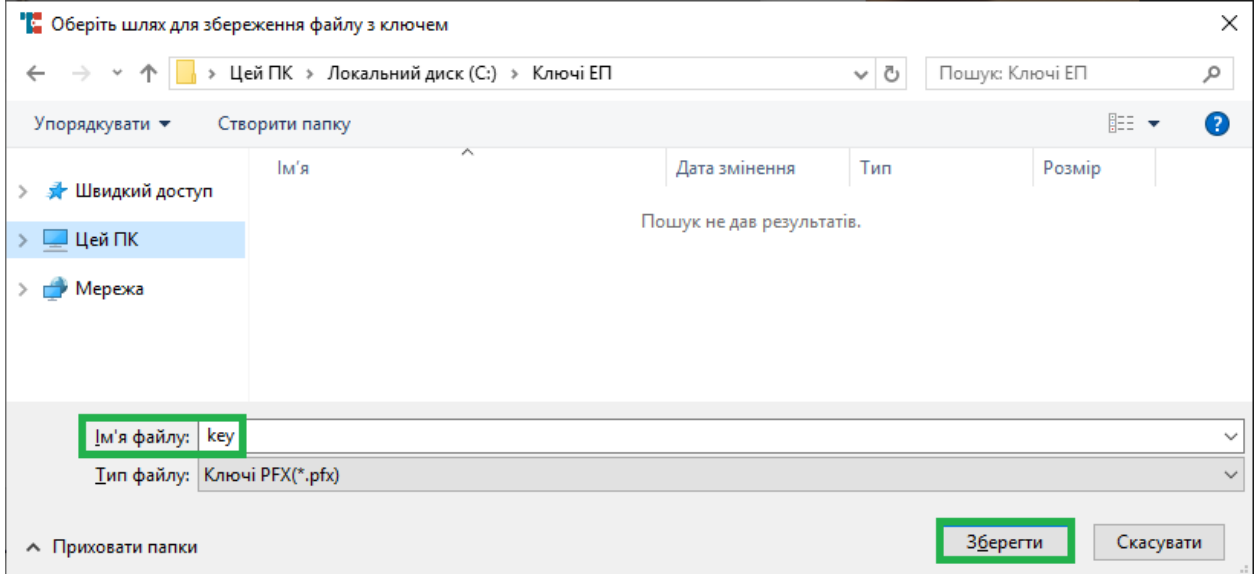

Далі введіть пароль (ПІН-код до ключа), введіть підтвердження паролю і натисніть «Далі». **Довжина ПІН-коду має бути не менше шести символів.**

**Під час введення паролю зверніть увагу на те якою мовою вводите пароль і чи не включений у Вас «Caps Lock».**

 $\overline{\mathbf{?}}$  $\times$ 

 $\leftarrow$ Генерація ключа

#### Носій ключа

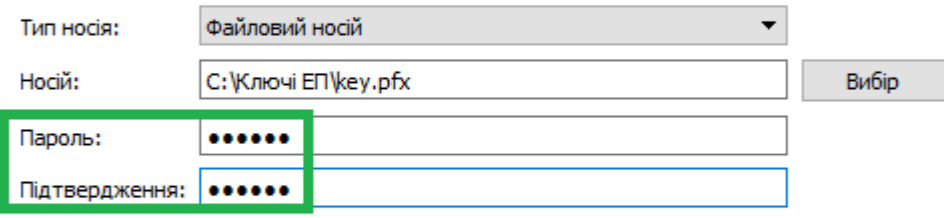

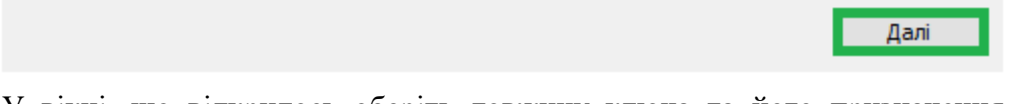

У вікні, що відкрилось оберіть довжину ключа та його призначення. Довжину рекомендуємо залишити за замовчуванням (257 біт). У розділі «Призначення ключа» оберіть необхідне для Вас призначення згідно з таблицею.

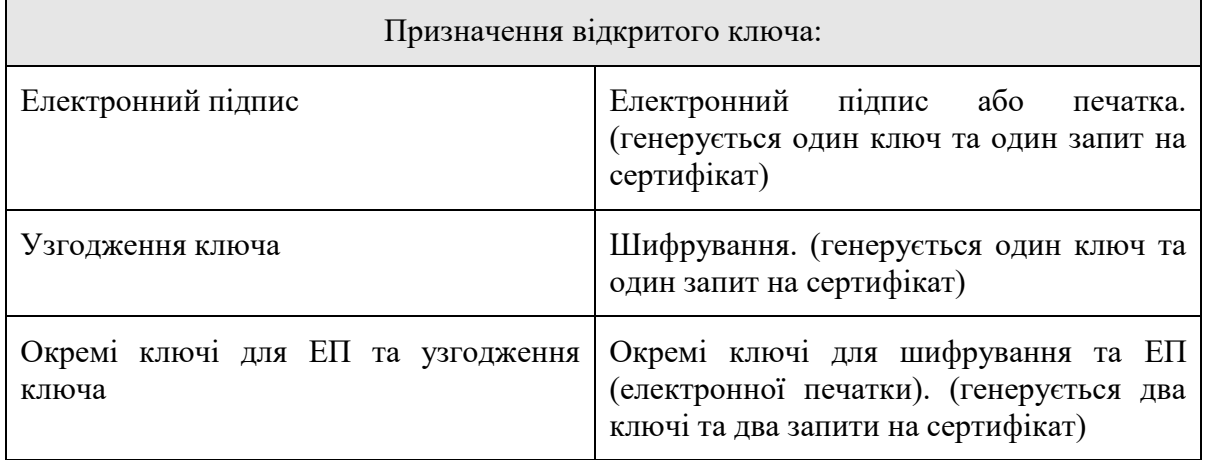

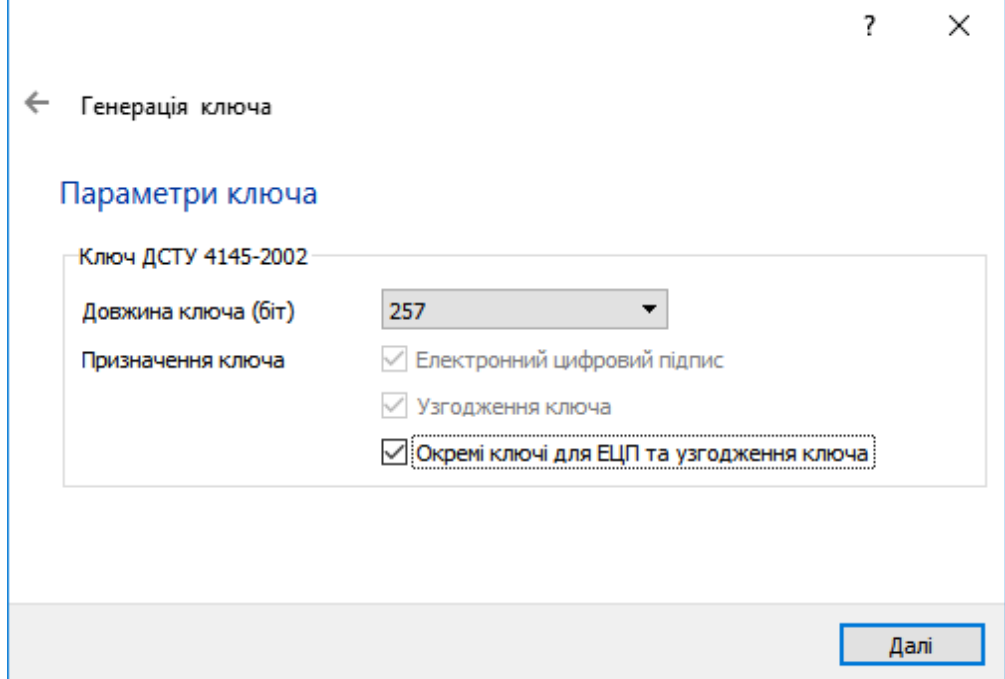

В наступному вікні вкажіть шлях до каталогу, в який буде збережено файли запитів, натиснувши «Вибір». Після обрання каталогу натисніть «Далі».

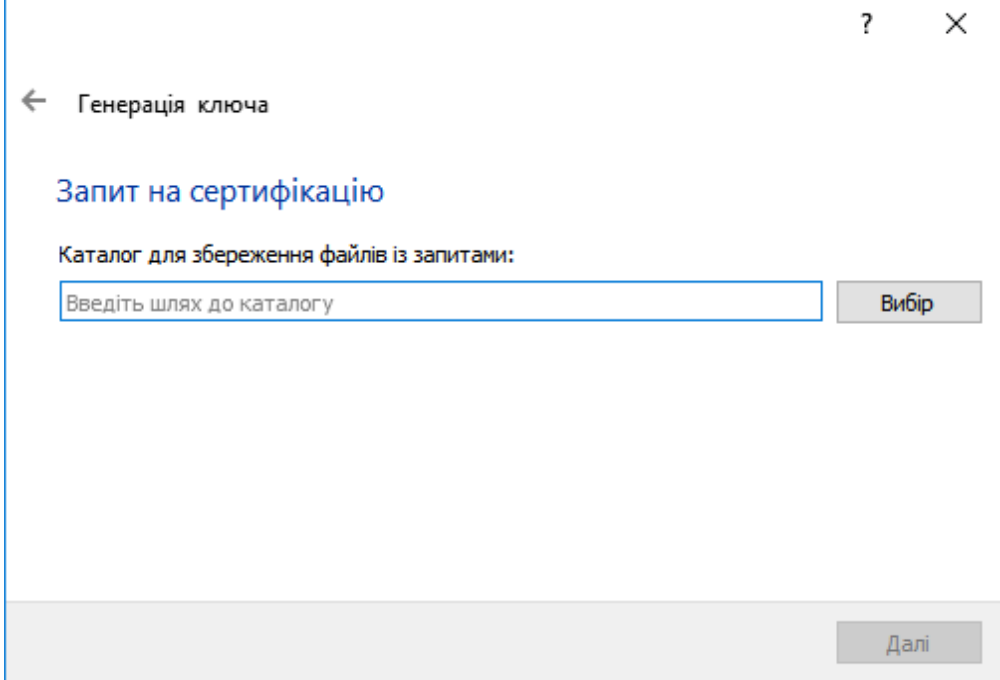

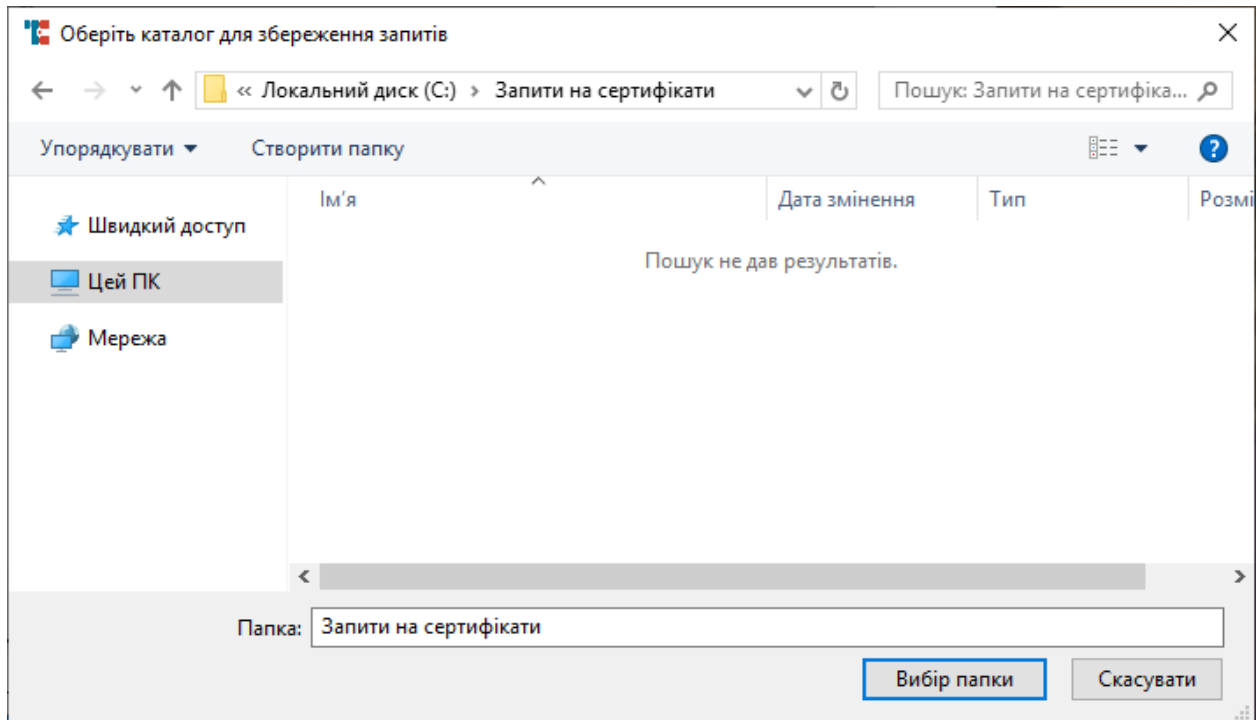

У вікні, що відкриється, зображено інформацію про завершення генерації ключа (ключів) та створення запиту (запитів) на сертифікат (сертифікати). Для продовження натисніть «Завершити».

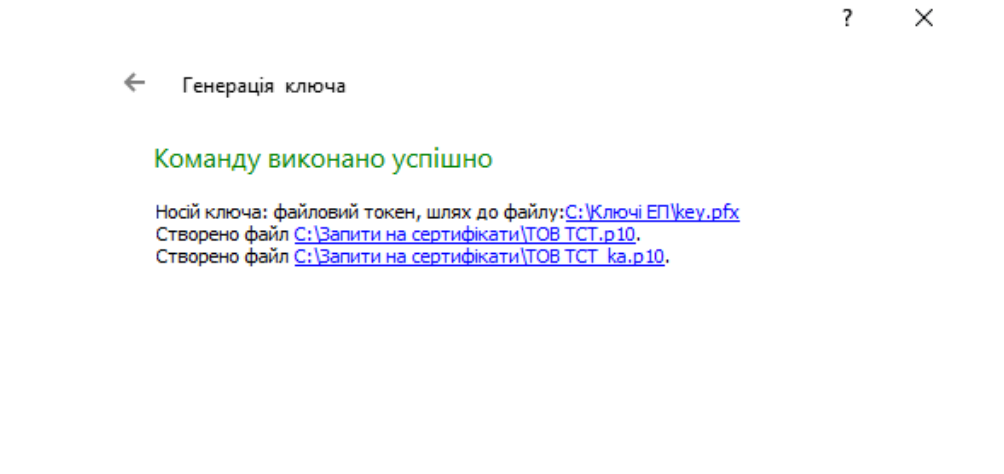

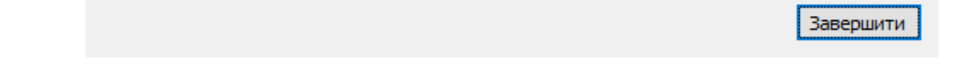

Нижче зображено згенерований ключ (у форматі .pfx) та два запити на сертифікат.

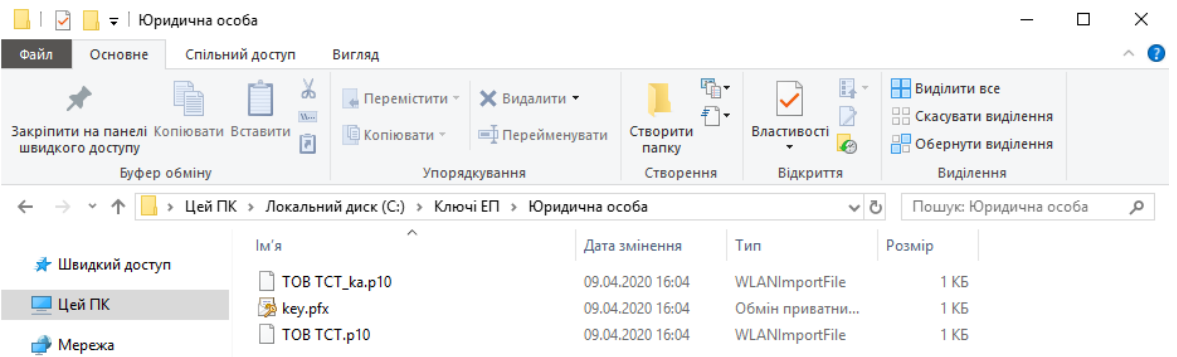

#### **Формування запиту на сертифікат фізичної особи - підписувача**

Запустивши програмне забезпечення використовуючи ярлик «CryptoAutograph» відкриється вікно де необхідно обрати «Ключі» → «Генерація ключа».

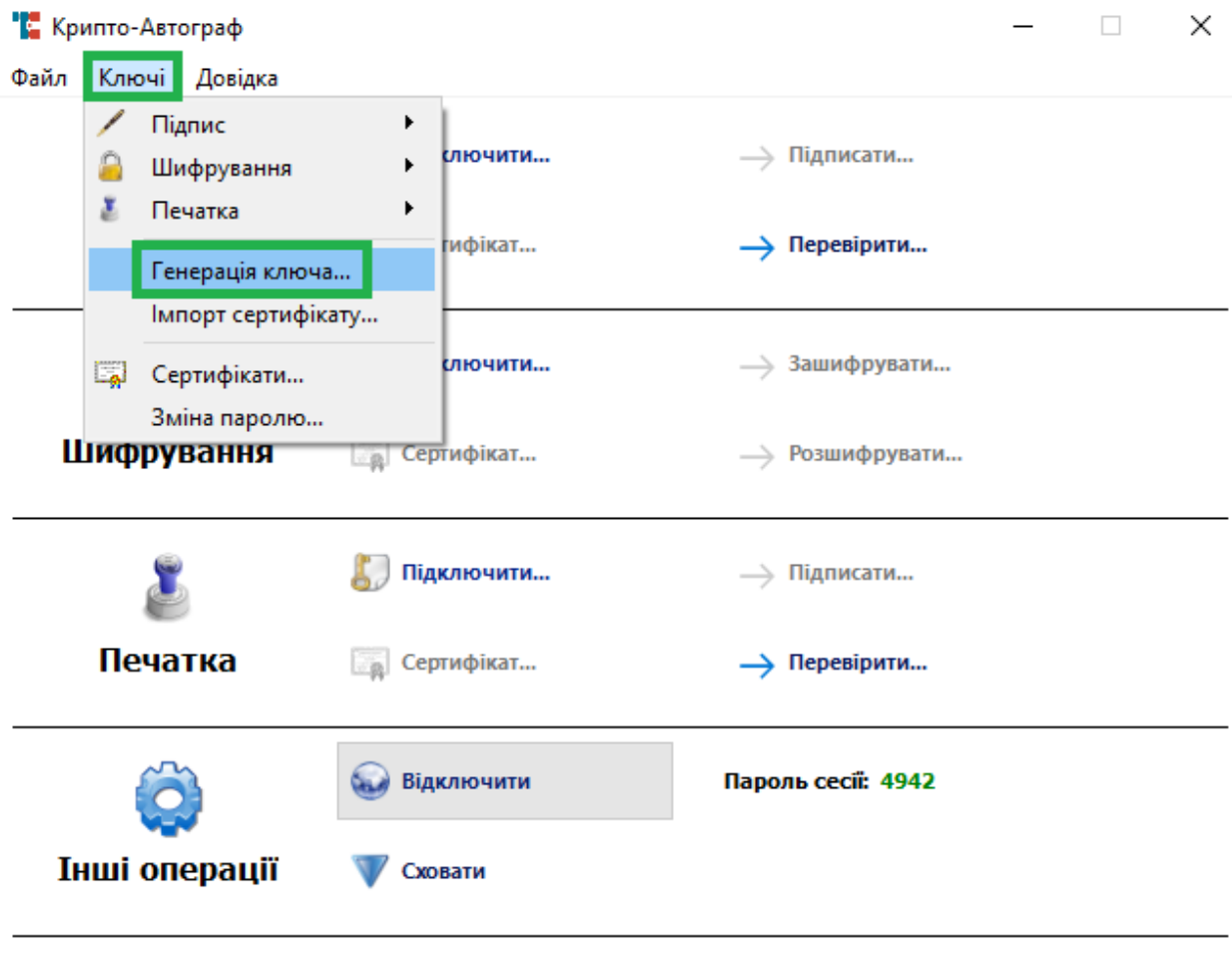

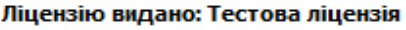

Обираємо «Фізична особа» для формування криптографічних ключів та запиту на сертифікацію відкритого ключа в акредитованому центрі сертифікації ключів з метою отримання сертифіката відкритого ключа електронного підпису або шифрування фізичної особи.

 $\overline{\mathbf{?}}$ ×

Генерація ключа

### Тип особи-підписувача

- Юридична особа
- Фізична особа
- Фізична особа, яка представляє юридичну особу

У вікні, що відкрилося необхідно зазначити інформацію про фізичну особу.

 $\times$ 

 $\overline{\mathbf{?}}$ 

Далі

 $\leftarrow$ Генерація ключа

# Фізична особа-підписувач

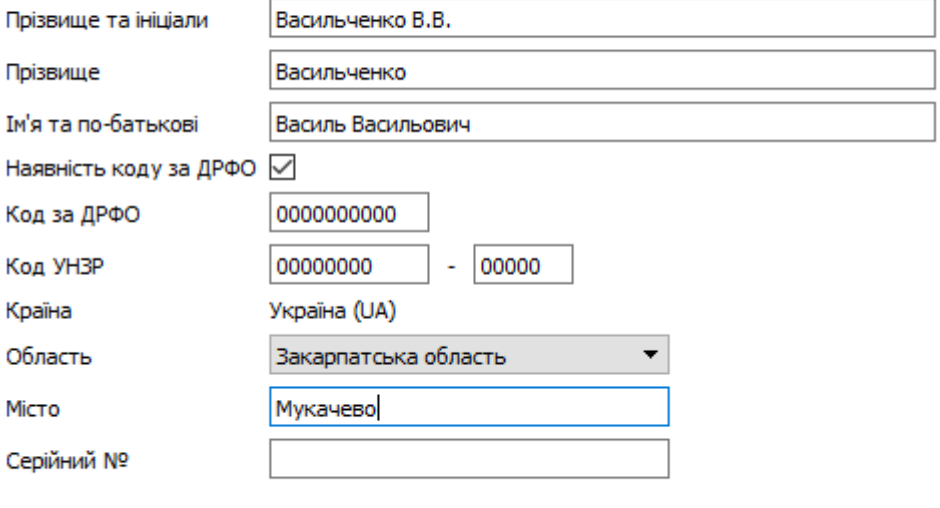

Далі

#### 60

#### ІНСТРУКЦІЯ КОРИСТУВАЧА. ВЕРСІЯ 1.4.1

#### Важливо заповнювати інформацію відповідно до правил зазначених нижче:

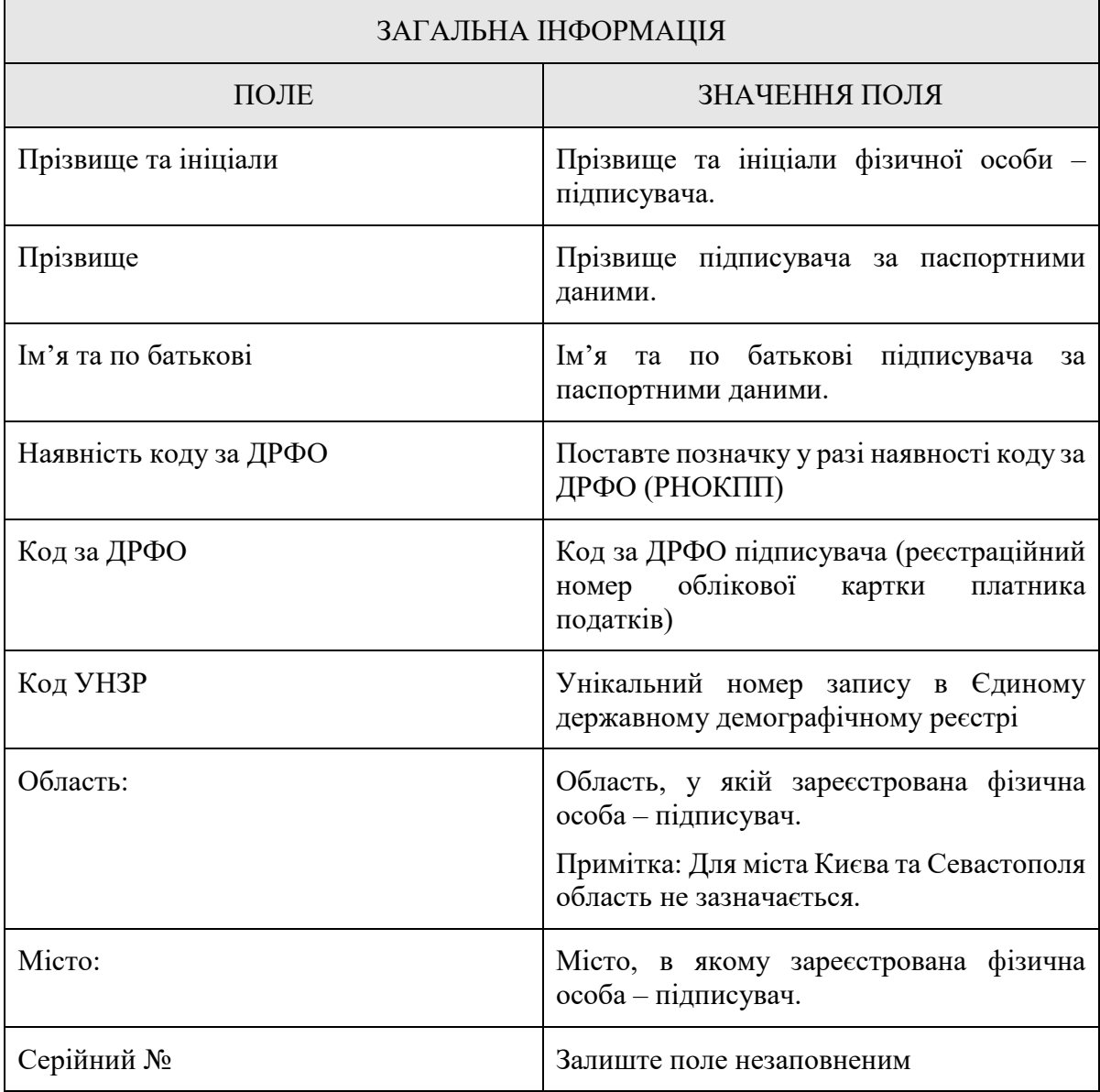

Заповнивши інформацію натисніть «Далі» та в наступному вікні оберіть тип носія для генерації ключа. За замовчуванням буде обрано «Файловий носій», залиште цей вибір без змін. Після цього натисніть «Вибір» для обрання каталогу в який буде збережено ключ.

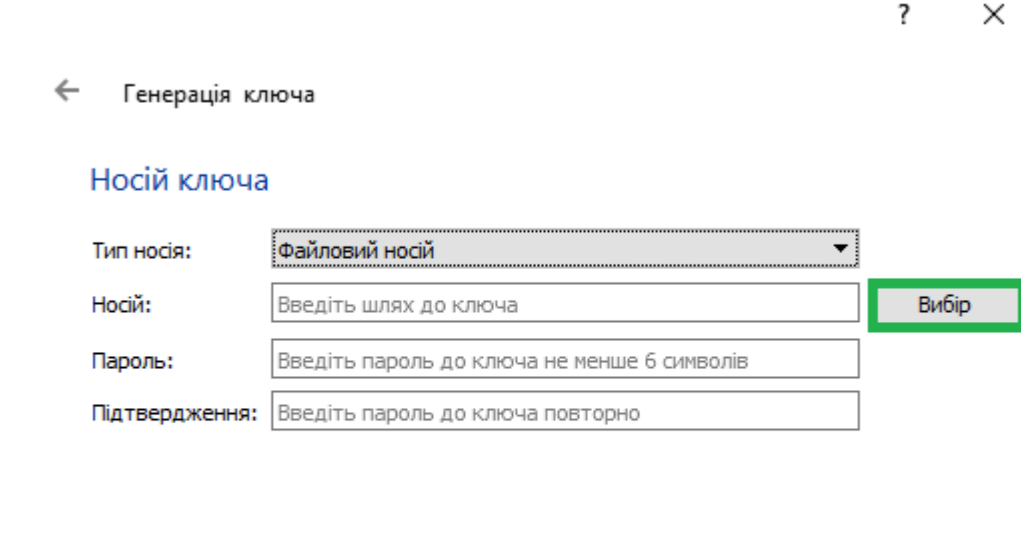

У вікні вибору каталогу для ключа також введіть ім'я файлу ключа та натисніть «Зберегти».

Далі

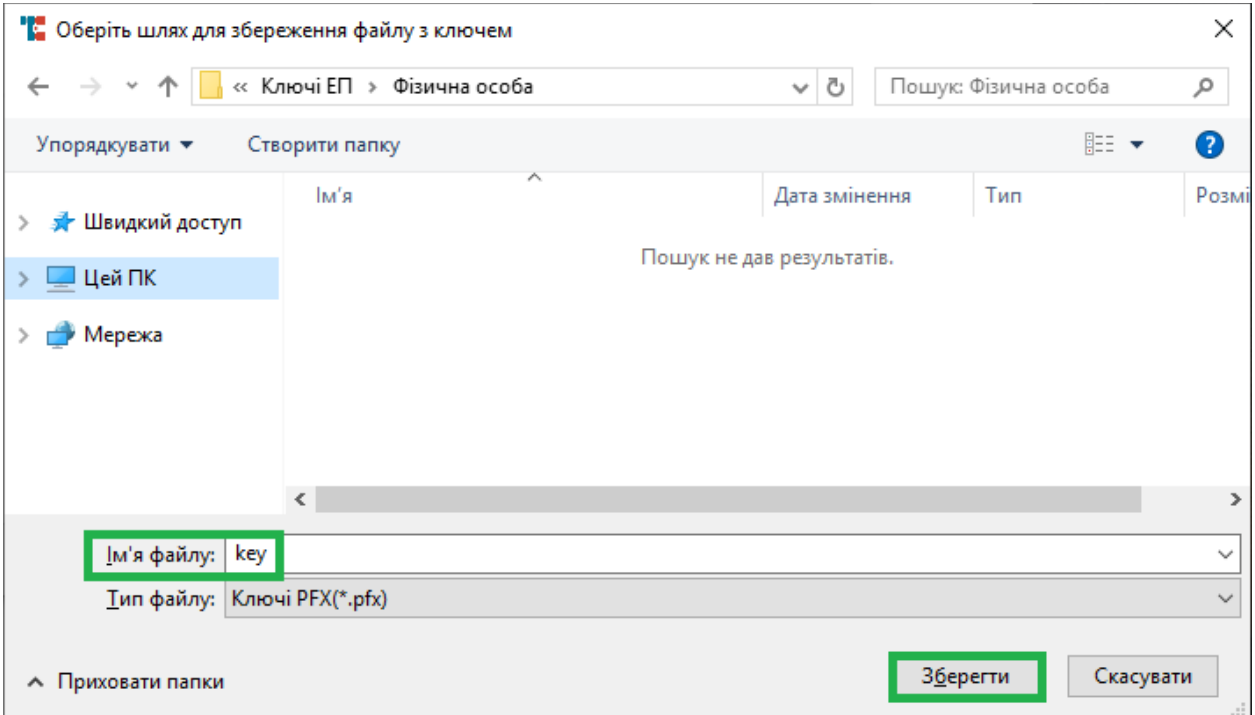

Далі введіть пароль (ПІН-код до ключа), введіть підтвердження паролю і натисніть «Далі». **Довжина ПІН-коду має бути не менше шести символів.**

**Під час введення паролю зверніть увагу на те якою мовою вводите пароль і чи не включений у Вас «Caps Lock».**

 $\overline{\mathbf{?}}$  $\times$ 

 $\leftarrow$ Генерація ключа

#### Носій ключа

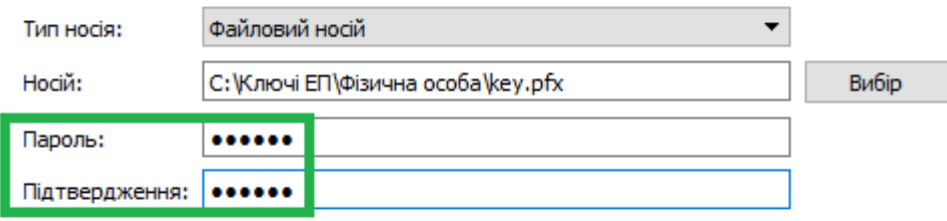

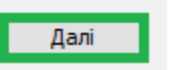

У вікні, що відкрилось оберіть довжину ключа та його призначення. Довжину рекомендуємо залишити за замовчуванням (257 біт). У розділі «Призначення ключа» оберіть необхідне для Вас призначення згідно з таблицею.

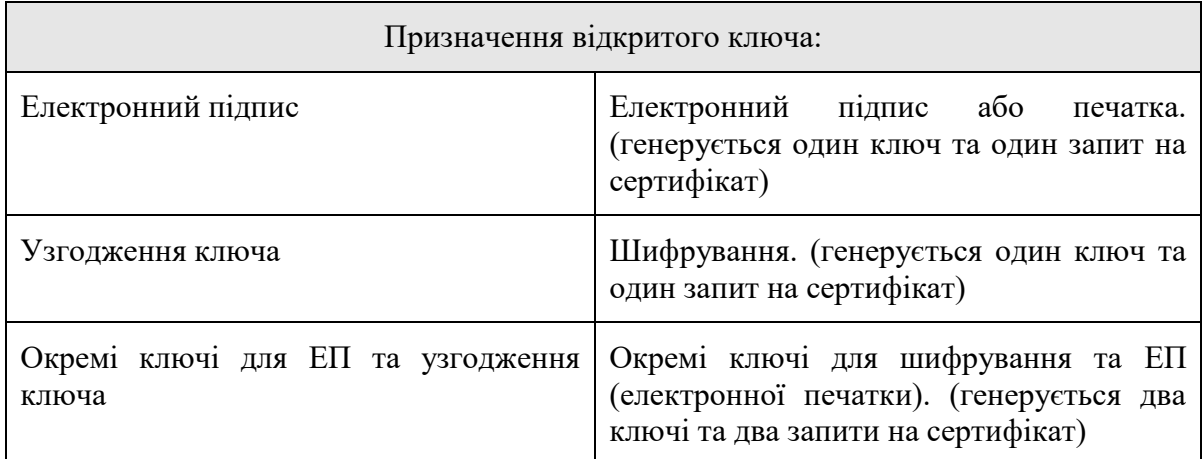

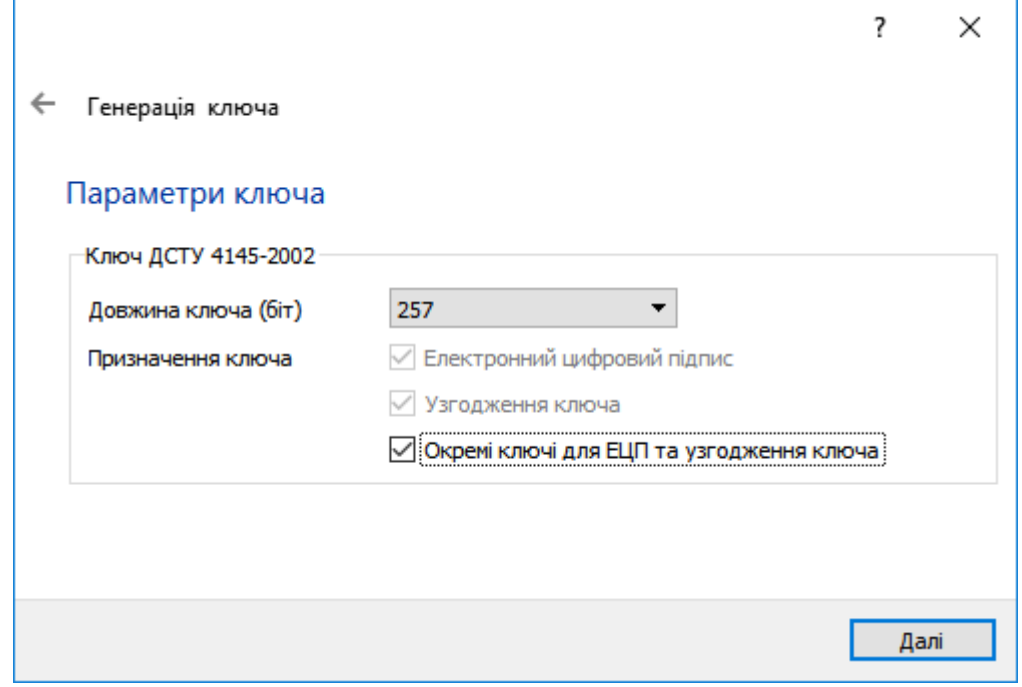

В наступному вікні вкажіть шлях до каталогу, в який буде збережено файли запитів, натиснувши «Вибір». Після обрання каталогу натисніть «Далі».

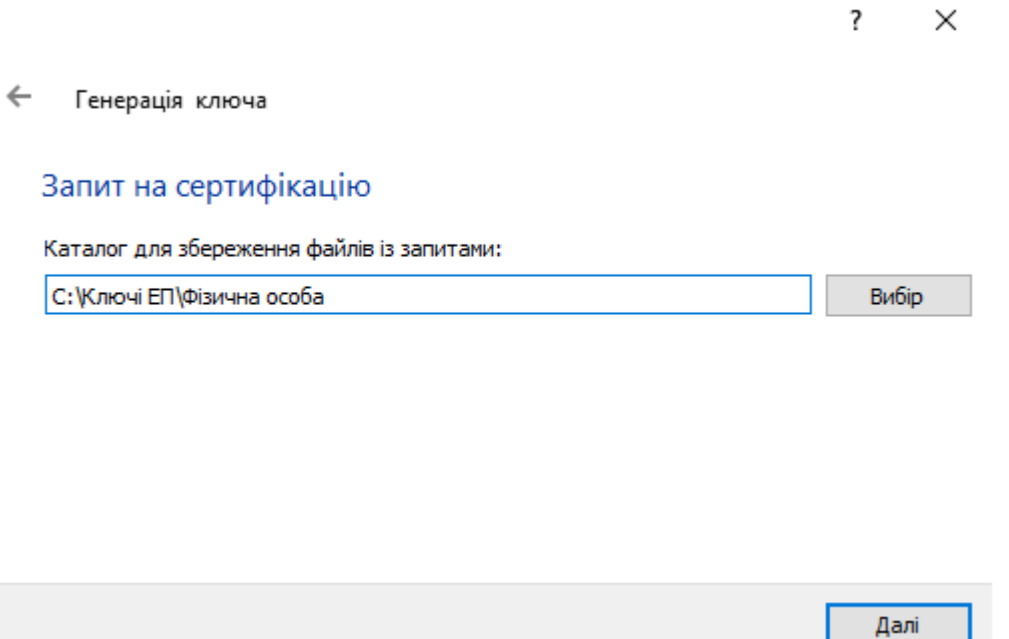

У вікні, що відкриється, зображено інформацію про завершення генерації ключа (ключів) та створення запиту (запитів) на сертифікат (сертифікати). Для продовження натисніть «Завершити».

63

 $\overline{\mathbf{?}}$ ×

 $\leftarrow$ Генерація ключа

#### Команду виконано успішно

Носій ключа: файловий токен, шлях до файлу:<u>С:\Ключі ЕП\Фізична особа\key.pfx</u><br>Створено файл <u>С:\Ключі ЕП\Фізична особа\ВАСИЛЬЧЕНКО ВАСИЛЬ ВАСИЛЬОВИЧ ЕU-</u> OWHO47BU.p10. Створено файл С: Ключі ЕП Фізична особа ВАСИЛЬЧЕНКО ВАСИЛЬ ВАСИЛЬОВИЧ ЕU-КЕР-OWHO47BU.p10.

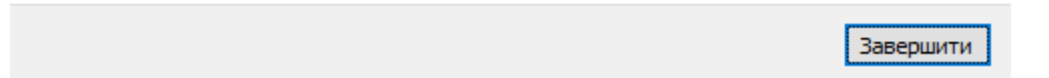

Нижче зображено згенерований ключ (у форматі .pfx) та два запити на сертифікат.

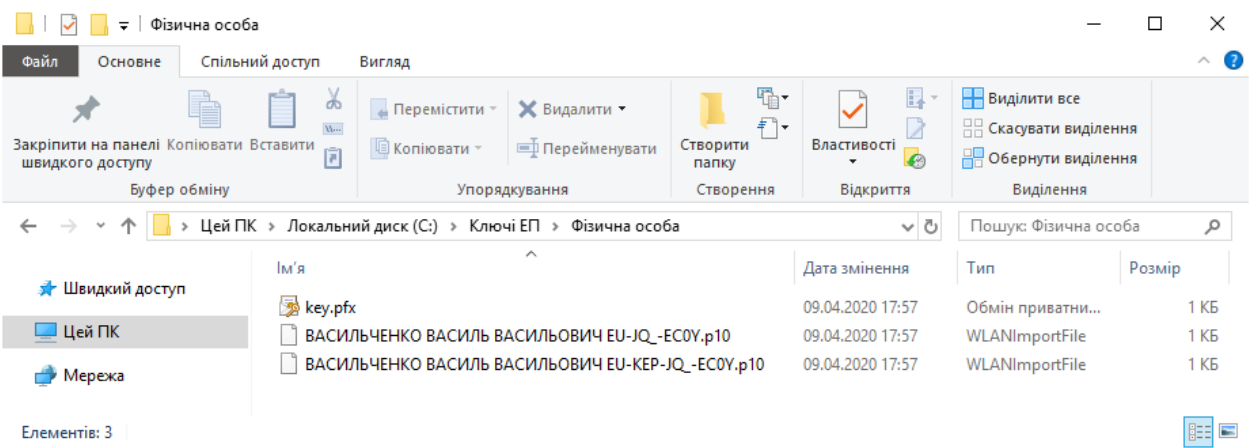

Елементів: 3

#### **Формування запиту на сертифікат фізичної особи-підписувача, що є співробітником юридичної особи, або суб'єктом підприємницької діяльності**

Запустивши програмне забезпечення використовуючи ярлик «CryptoAutograph» відкриється вікно де необхідно обрати «Ключі» → «Генерація ключа».

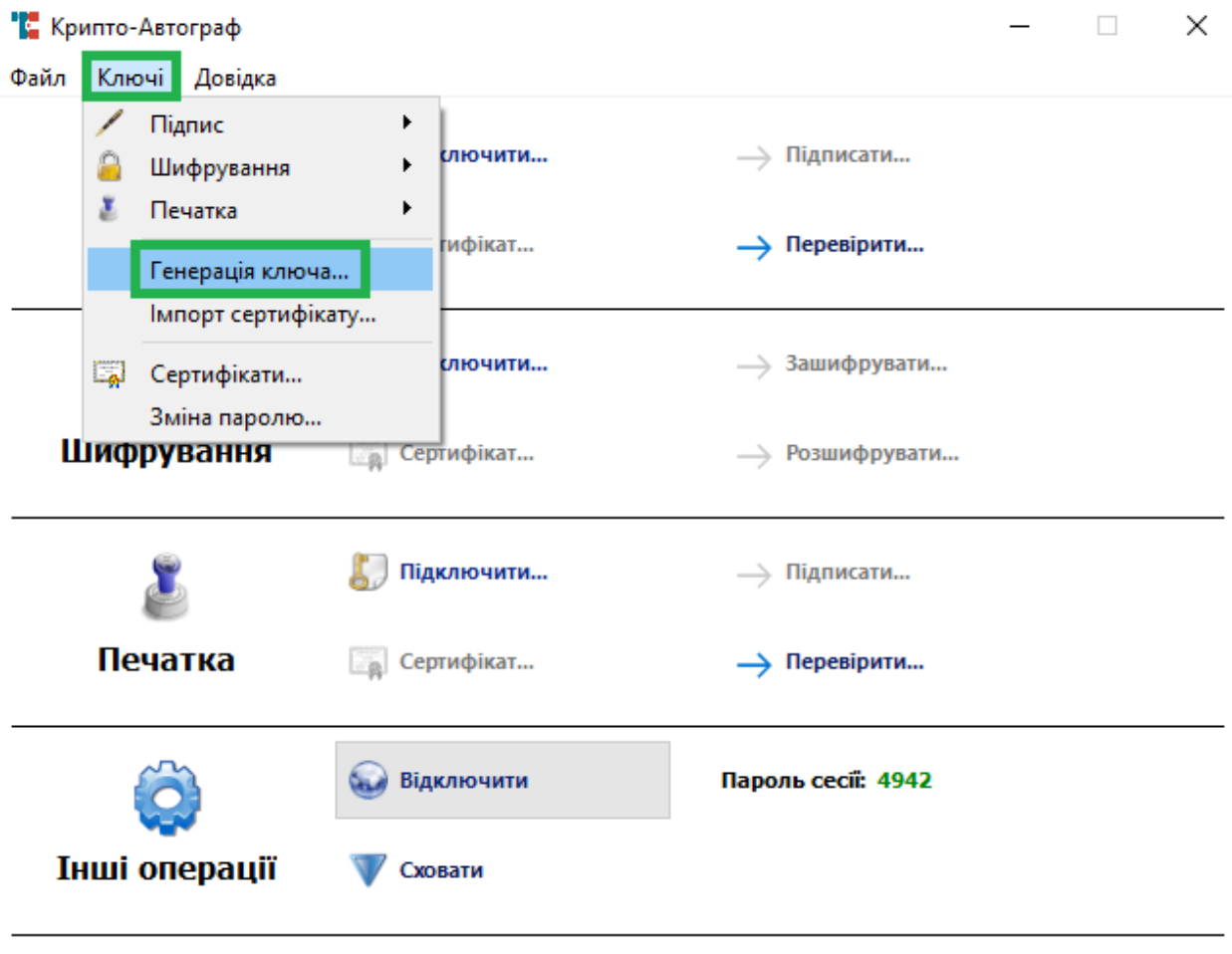

Ліцензію видано: Тестова ліцензія

Обираємо «Фізична особа, яка представляє юридичну особу» для формування криптографічних ключів та запитів на сертифікацію відкритого ключа в акредитованому центрі сертифікації ключів з метою отримання сертифіката відкритого ключа електронного підпису або шифрування фізичної особи, що є співробітником організації - юридичної особи, або фізичної особи, яка є суб'єктом підприємницької діяльності.

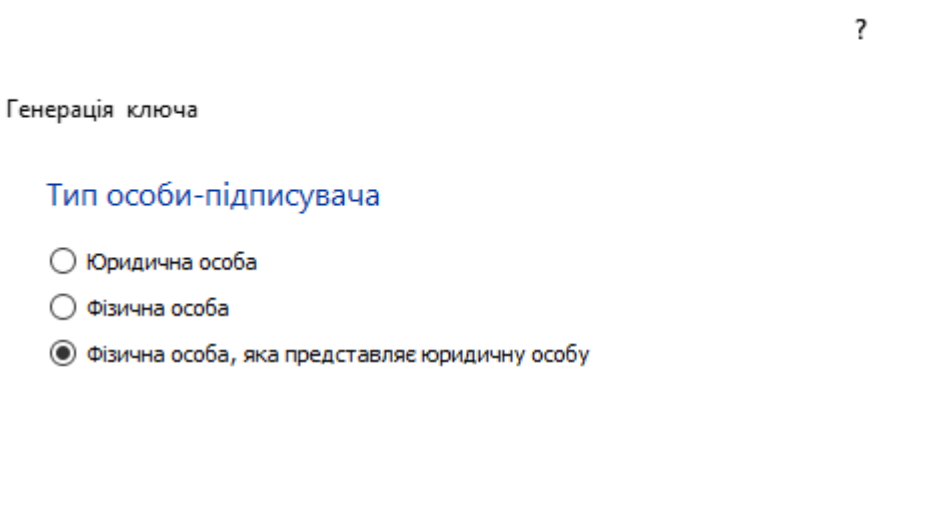

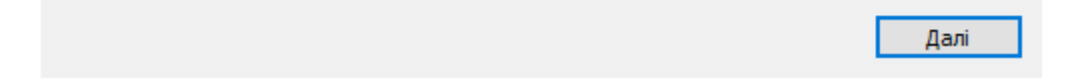

У вікні, що відкрилося необхідно зазначити інформацію про фізичну особу, що є співробітником організації - юридичної особи, або фізичної особи, яка є суб'єктом підприємницької діяльності.

> $\overline{\mathcal{L}}$  $\times$

 $\times$ 

#### $\leftarrow$ Генерація ключа

#### Фізична особа-підписувач, яка представляє юридичну особу

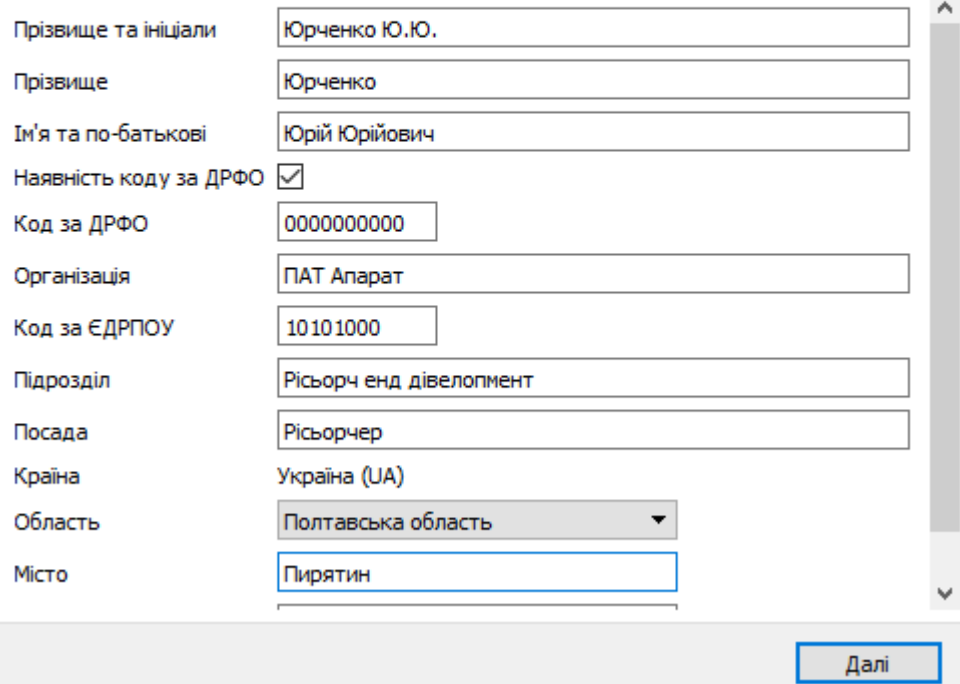

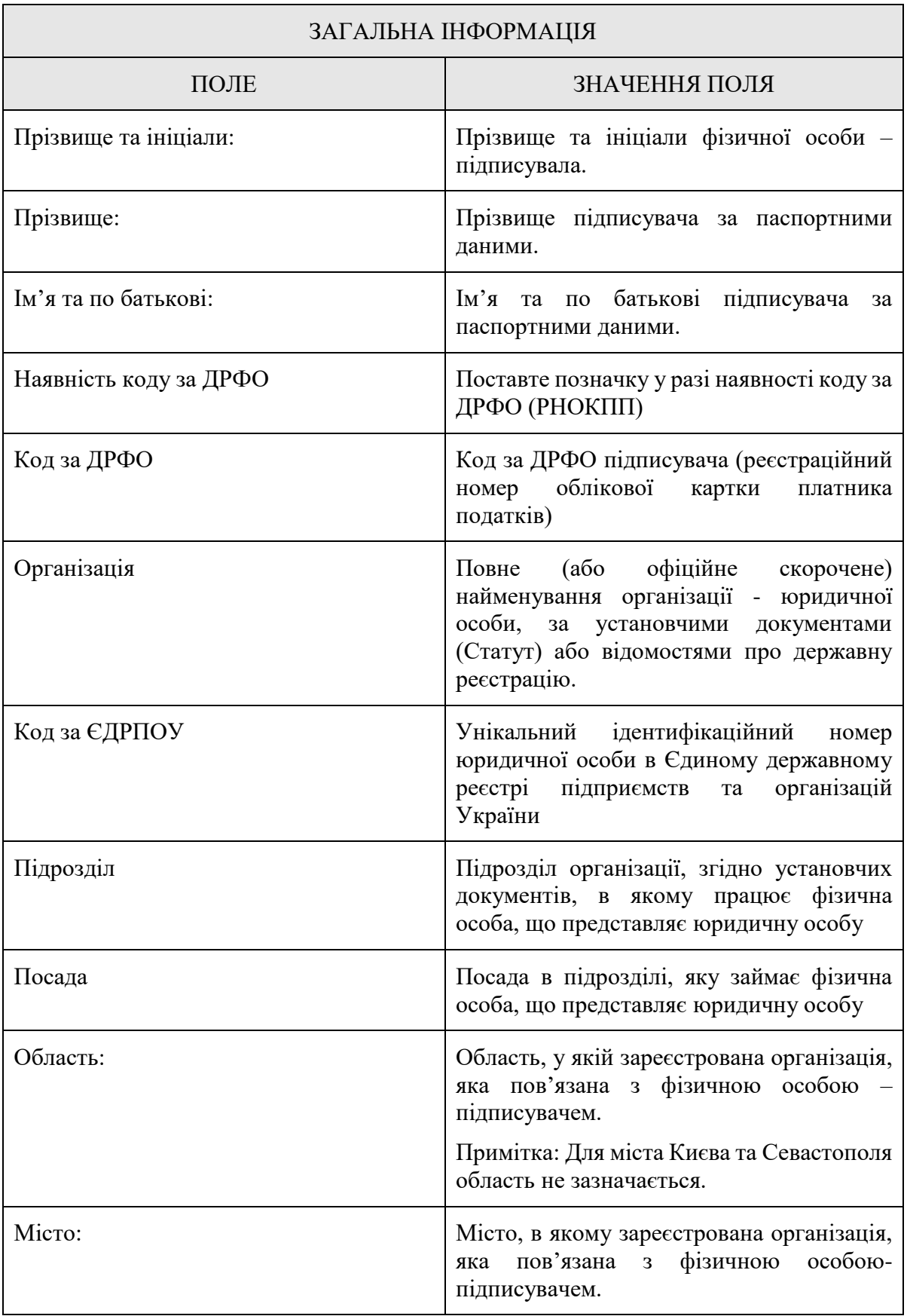

Важливо заповнювати інформацію відповідно до правил зазначених нижче:

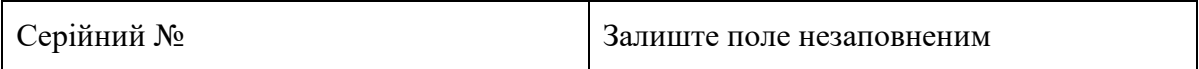

Заповнивши інформацію натисніть «Далі» та в наступному вікні оберіть тип носія для генерації ключа. За замовчуванням буде обрано «Файловий носій», залиште цей вибір без змін. Після цього натисніть «Вибір» для обрання каталогу в який буде збережено ключ.

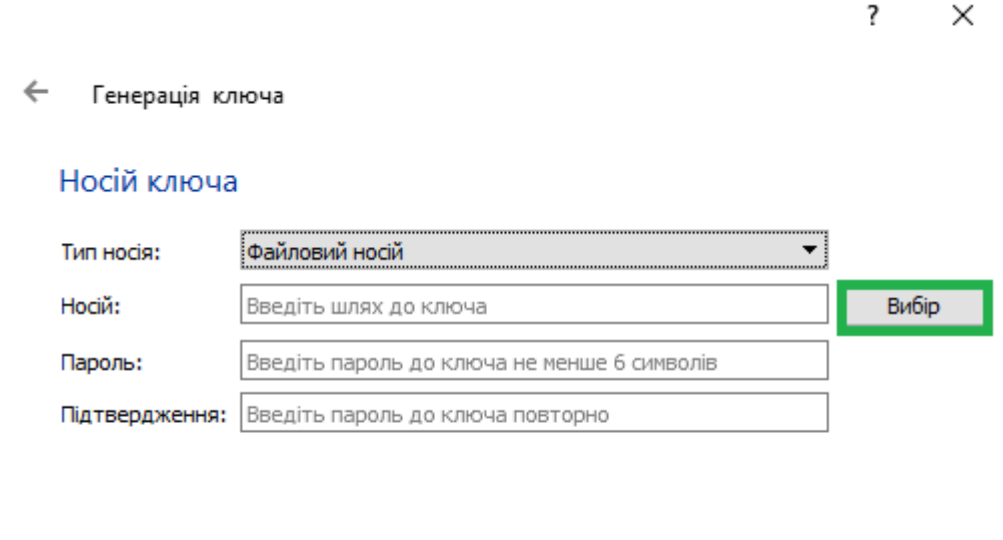

У вікні вибору каталогу для ключа також введіть ім'я файлу ключа та натисніть «Зберегти».

Далі

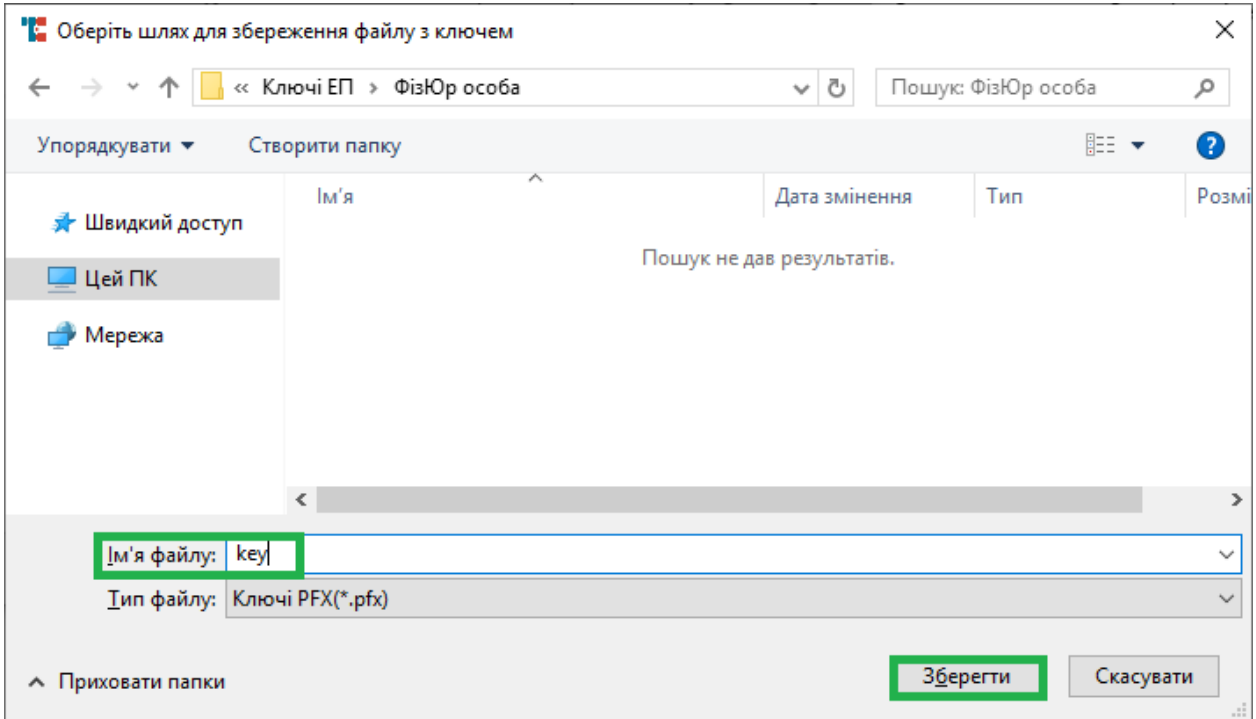

Далі введіть пароль (ПІН-код до ключа), введіть підтвердження паролю і натисніть «Далі». **Довжина ПІН-коду має бути не менше шести символів.**

**Під час введення паролю зверніть увагу на те якою мовою вводите пароль і чи не включений у Вас «Caps Lock».**

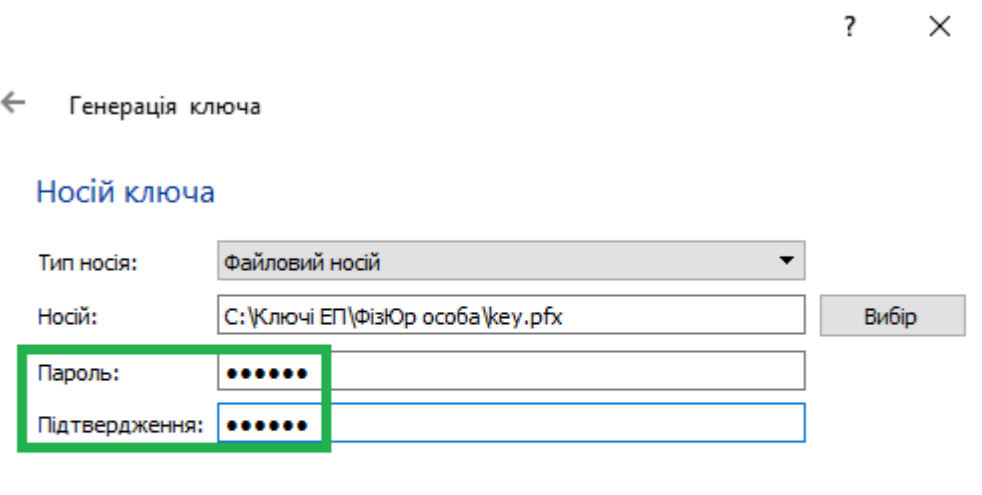

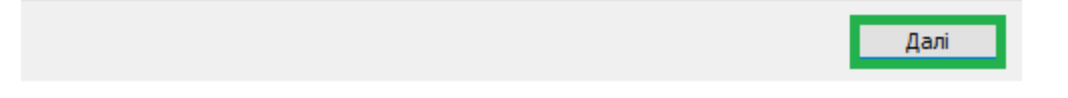

У вікні, що відкрилось оберіть довжину ключа та його призначення. Довжину рекомендуємо залишити за замовчуванням (257 біт). У розділі «Призначення ключа» оберіть необхідне для Вас призначення згідно з таблицею.

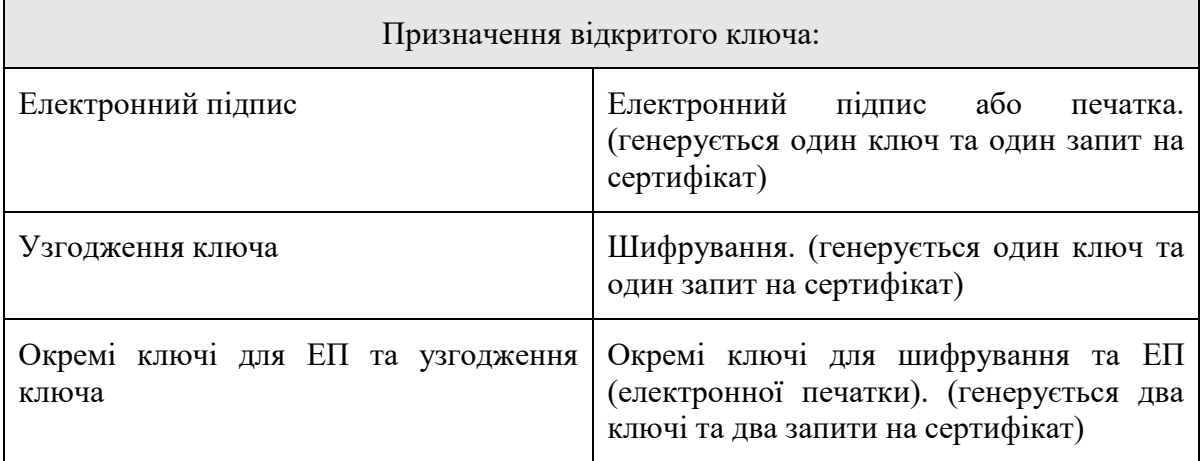

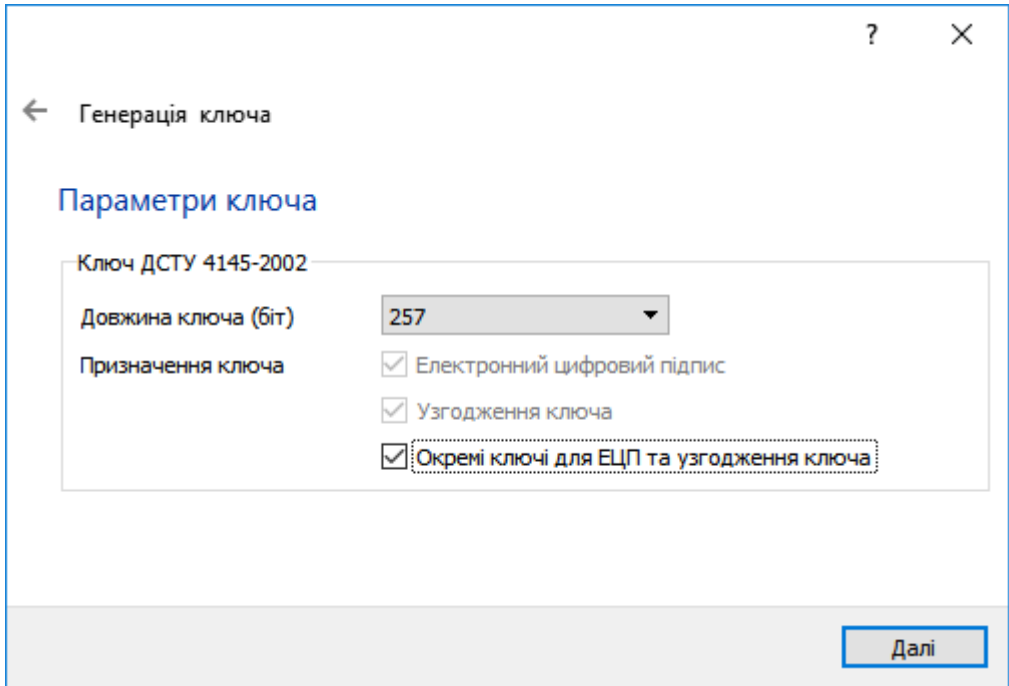

В наступному вікні вкажіть шлях до каталогу, в який буде збережено файли запитів, натиснувши «Вибір». Після обрання каталогу натисніть «Далі».

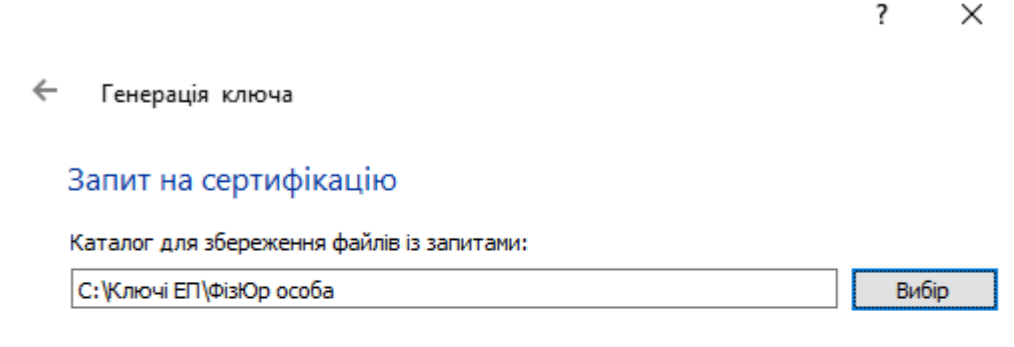

Далі

У вікні, що відкриється, зображено інформацію про завершення генерації ключа (ключів) та створення запиту (запитів) на сертифікат (сертифікати). Для продовження натисніть «Завершити».

> $\overline{\mathbf{?}}$ X

 $\leftarrow$ Генерація ключа

#### Команду виконано успішно

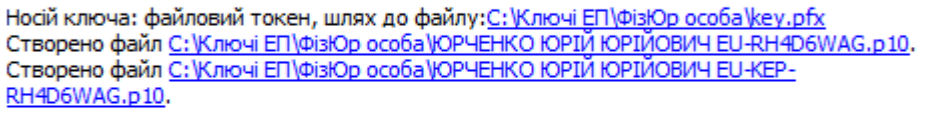

Завершити

Нижче зображено згенерований ключ (у форматі .pfx) та два запити на сертифікат.

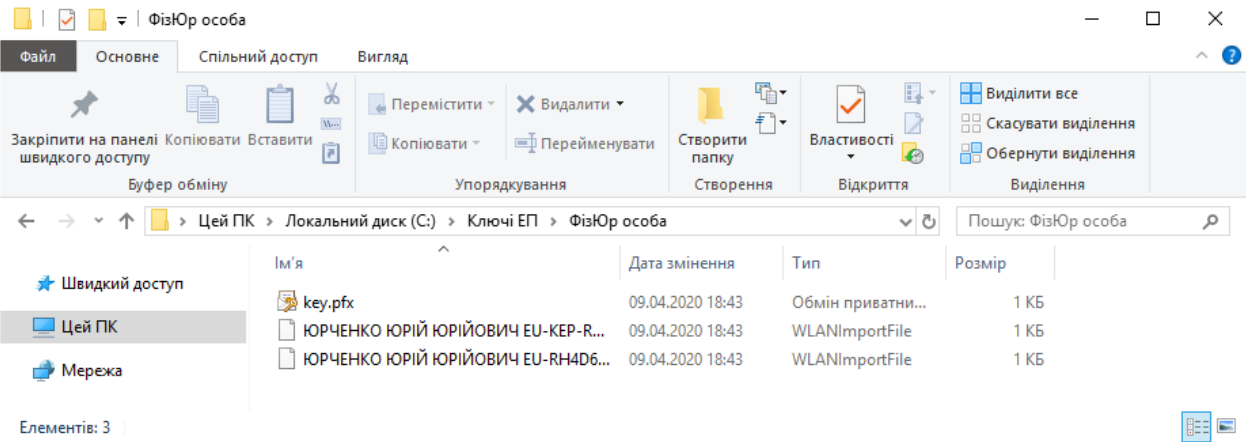

Елементів: 3

# **РОБОТА З ЗНКІ**

#### **ЗНКІ, що підтримуються Засобом**

Крипто Автограф підтримує наступні ЗНКІ:

- Efit Key;
- AvestKey;
- **Автор SecureToken-337;**
- Алмаз 1-К;
- Кристал-1;
- iToken.

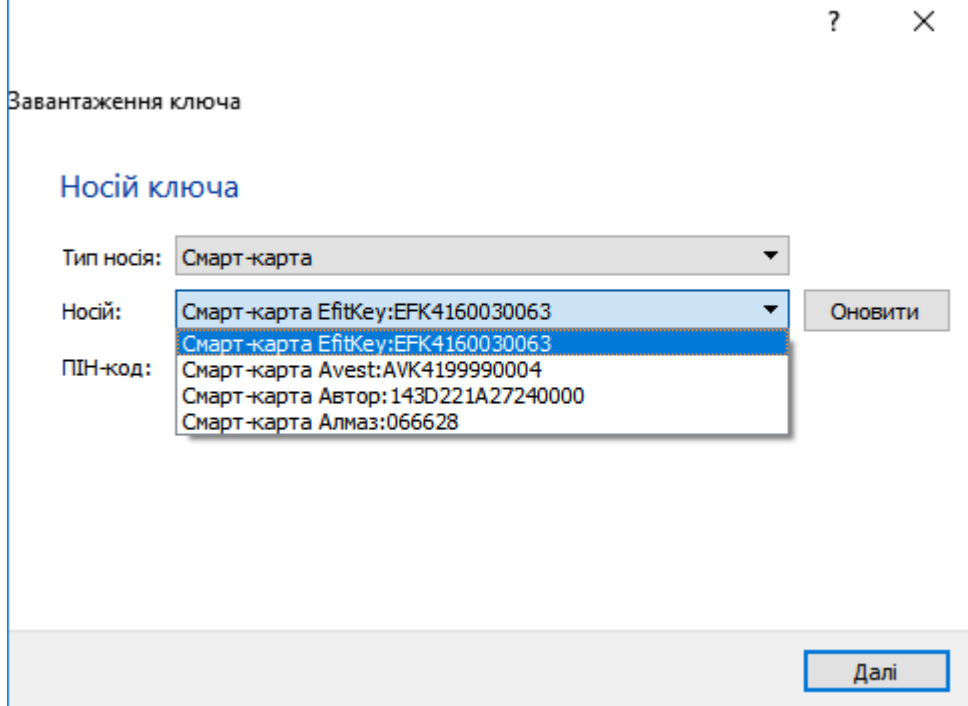

**Варто зазначити, що на разі Засіб працює з смарт-картами «iToken», лише при умові, що ключі ЕП на ньому було згенеровано в Засобі. Смарт-карта при цьому доступна для роботи лише в Засобі, та буде недоступна, наприклад, в програмному забезпеченні Користувач КНЕДП.**
#### **Налаштування електронних ключів «Алмаз-1К» для роботи в Засобі.**

Нижче буде описано процедуру підготовки носіїв за умови відсутності на них ключів та за умови, що на носії вже є діючі ключі.

### **Налаштування ЗНКІ "Алмаз - 1К" для роботи в Засобі КЗІ Крипто Автограф за умови ВІДСУТНОСТІ ключів на носії**

Для підключення електронного ключа «Алмаз-1К» в Засобі необхідно ініціалізувати носій.

## **Зверніть увагу, що ініціалізація призведе до видалення ключів і сертифікатів, отриманих раніше.**

Для ініціалізації необхідно завантажити програмне забезпечення «ІІТ Е.ключ Алмаз-1К. Конфігурація».

ПЗ доступне за посиланням:

#### <http://it-engineering.com.ua/download/man/EKAlmaz1CInstall.exe>

Остання версія ПЗ, вказаного вище, що доступна для завантаження з офіційного сайту виробника, може призвести до критичної помилки, яка унеможливлює використання електронного ключа «Алмаз-1К» у Крипто Автографі. Тому рекомендується встановлювати стару версію, яка доступна за посиланням, зазначеним вище.

Після встановлення ПЗ, підключіть носій до комп'ютера та запустіть ПЗ. У вікні, що відкрилось та зображено нижче, в лівій частині екрану оберіть носій, в правій- натисніть «Ініціалізувати».

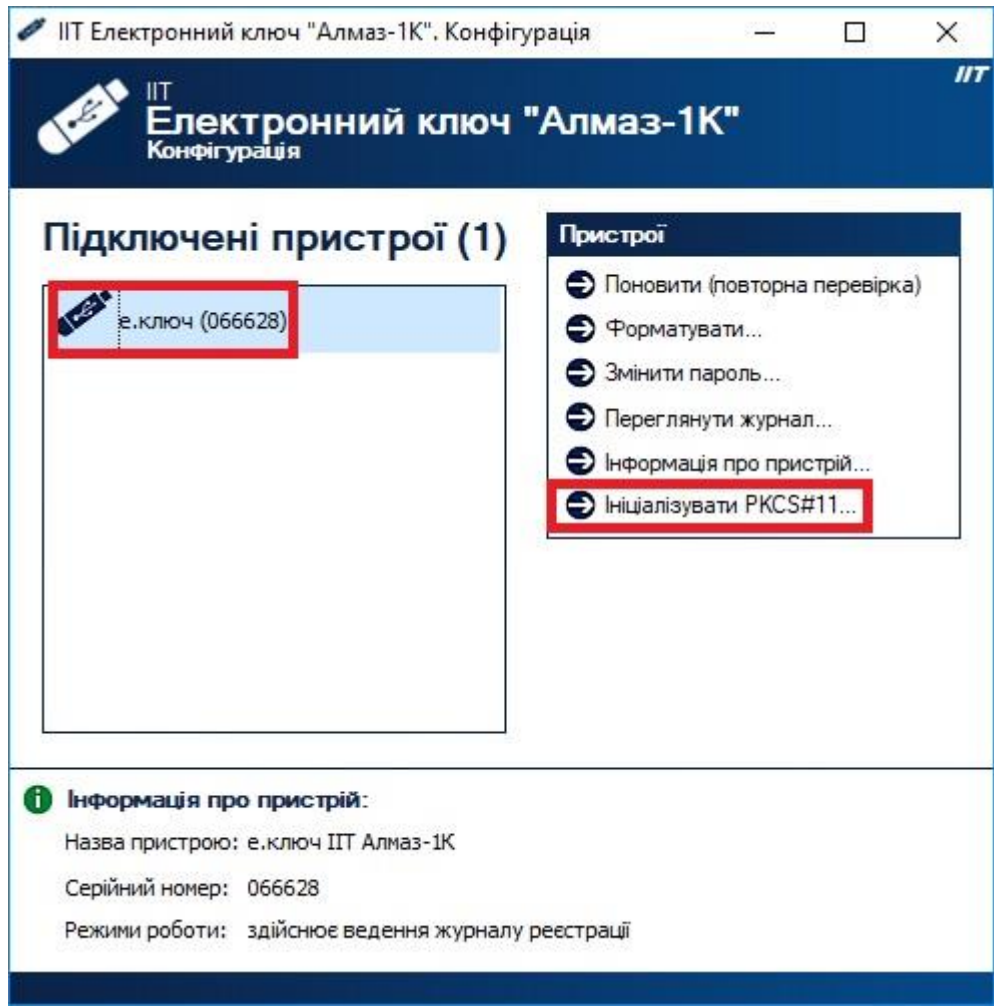

Якщо на Вашому носієві вже є ключі, необхідно буде спочатку відформатувати носій, про що повідомить ПЗ. Для форматування натисніть «Форматувати».

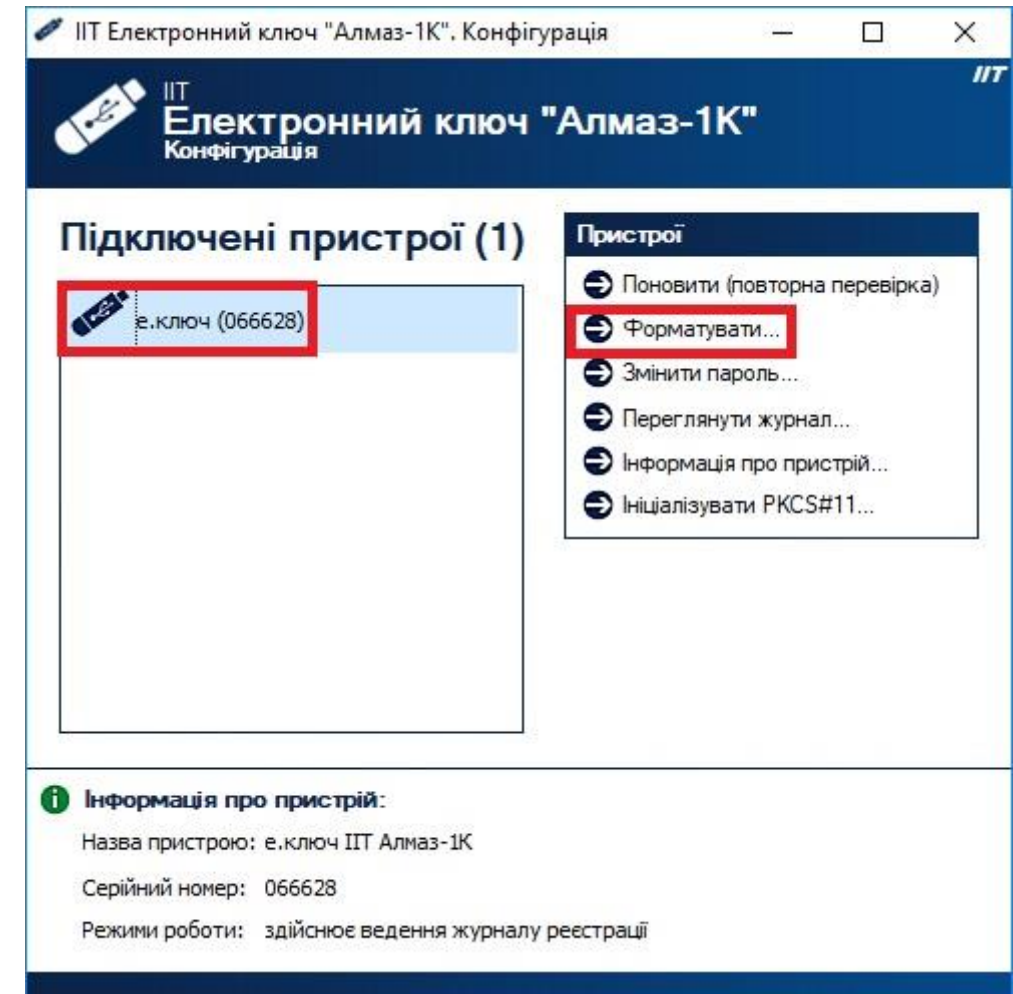

У вікні, що відкрилось натисніть «Так».

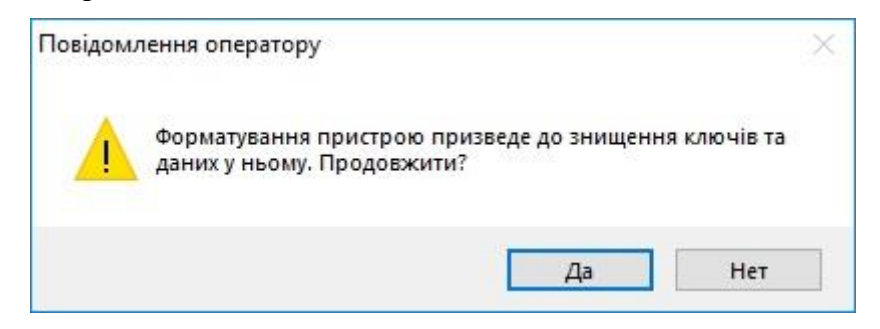

В наступному вікні введіть ПІН-код до носія та підтвердіть його, після цього натисніть «Форматувати».

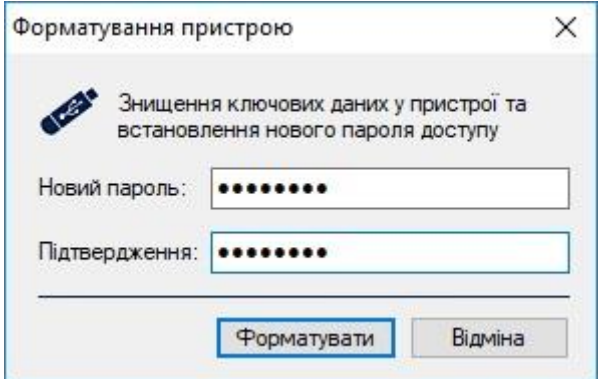

76 ІНСТРУКЦІЯ КОРИСТУВАЧА. ВЕРСІЯ 1.4.1

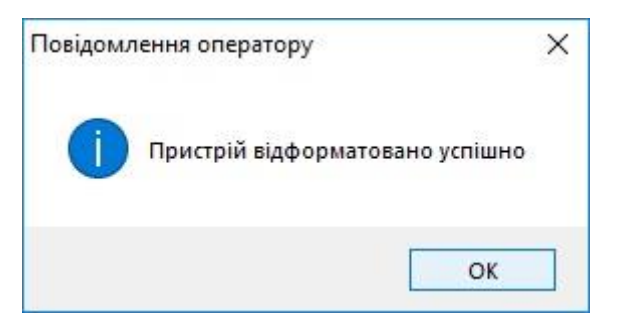

Після форматування повторно запустіть ініціалізацію.

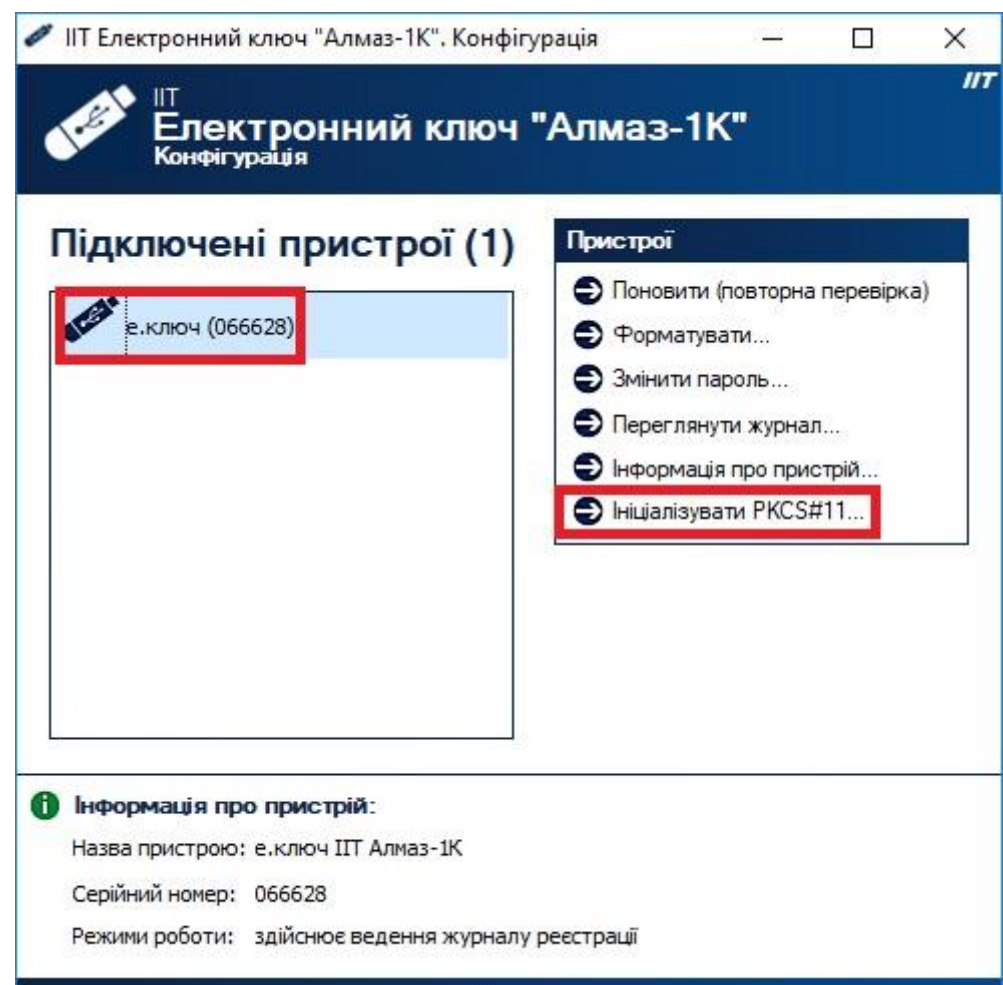

Натисніть «Так».

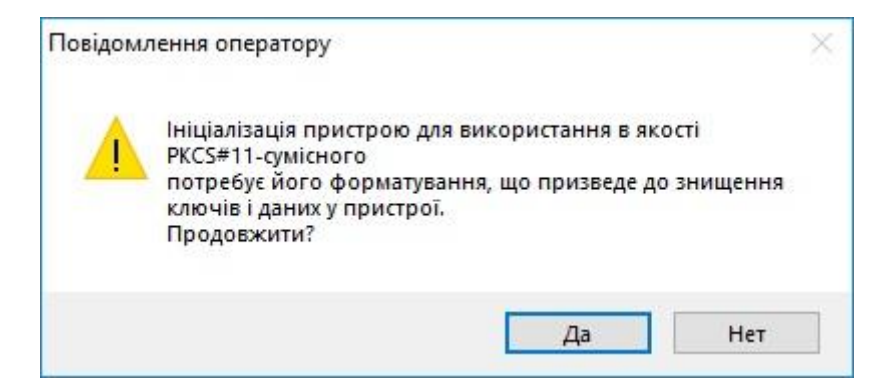

Повторно введіть ПІН-код та підтвердіть його.

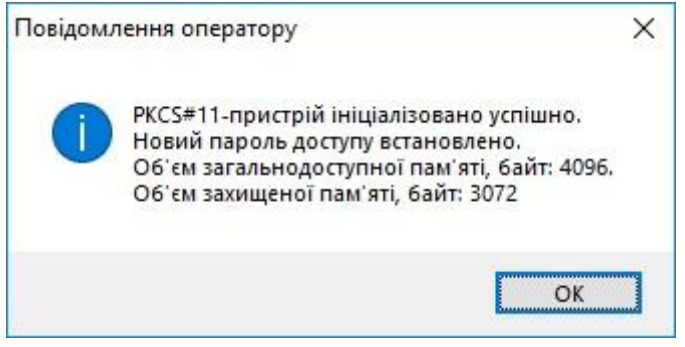

Після вдалої ініціалізації необхідно [згенерувати ключі.](#page-33-0)

Після отримання сертифікатів необхідно перенести їх до відповідних каталогів. Скопіюйте два файли сертифікатів та перенесіть їх в каталоги «My Crt» та «My Certificates and CRLs 13», які знаходяться на диску С.

## **Налаштування ЗНКІ "Алмаз - 1К" для роботи в Засобі КЗІ Крипто Автограф за умови НАЯВНОСТІ ключів на носії**

Для підключення електронного ключа «Алмаз-1К», який вже «персоналізовано» тобто, який вже містить ключові дані електронного підпису, що отримані в КНЕДП необхідно завантажити програмне забезпечення «ІІТ Е.ключ Алмаз-1К. Конфігурація», за посиланням:

Для ініціалізації необхідно завантажити програмне забезпечення «ІІТ Е.ключ Алмаз-1К. Конфігурація».

ПЗ доступне за посиланням:

<http://it-engineering.com.ua/download/man/EKAlmaz1CInstall.exe>

Остання версія ПЗ, вказаного вище, що доступна для завантаження з офіційного сайту виробника, може призвести до критичної помилки, яка унеможливлює використання електронного ключа «Алмаз-1К» у Крипто Автографі. Тому рекомендується встановлювати стару версію, яка доступна за посиланням, зазначеним вище.

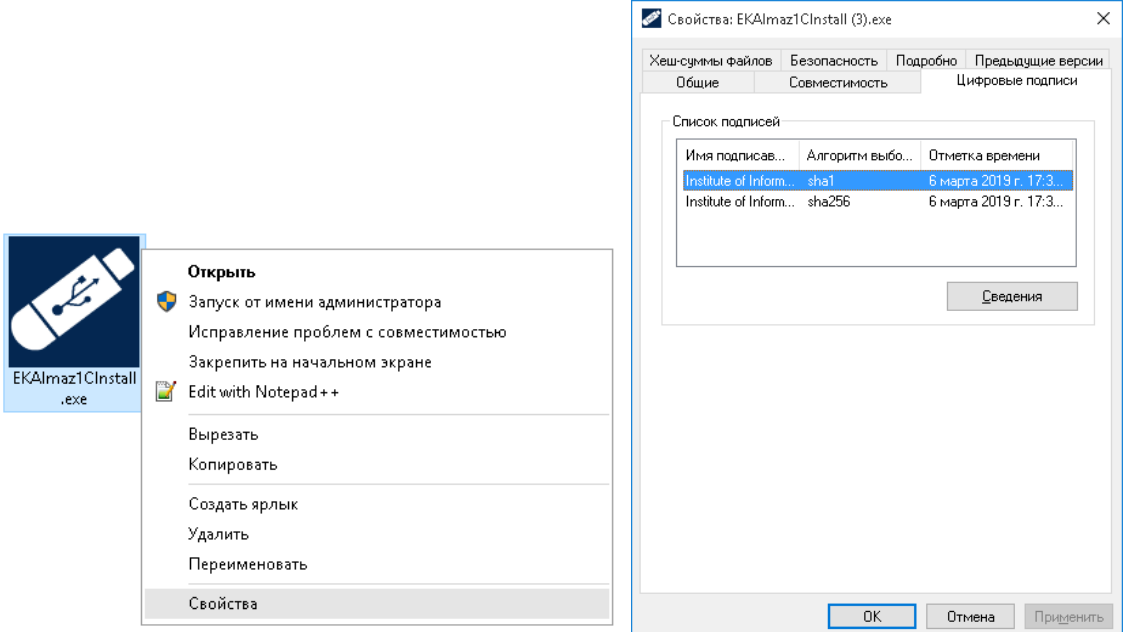

Після завантаження програмного забезпечення «ІІТ Е.ключ Алмаз-1К. Конфігурація» та перевірки відповідності його версії необхідно здійснити встановлення.

Для встановлення інсталяційного пакету необхідно запустити виконуючий файл EKAlmaz1CInstall.exe через файловий менеджер ОС за допомогою виділення його і натиснення клавіші «Enter» або подвійного натискання лівої кнопки миші. Після запуску на екрані з'явиться вікно встановлення програмного забезпечення, необхідно натиснути кнопку «Далі»

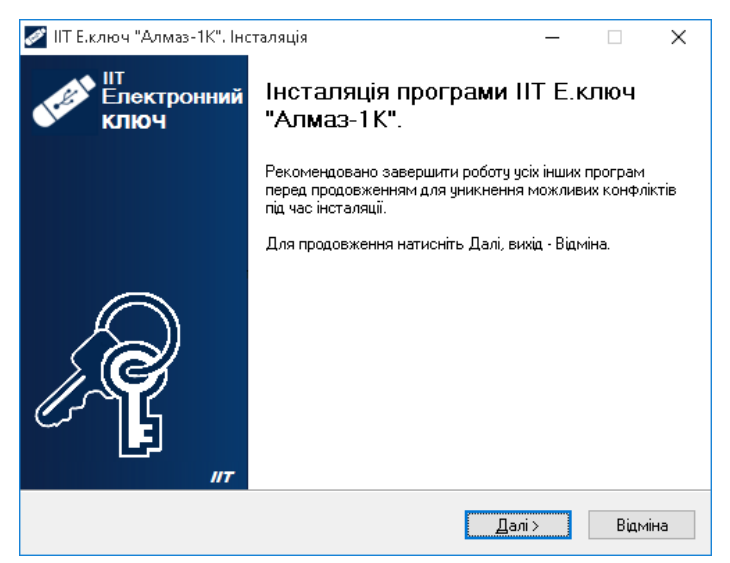

У вікні, яке відкрилося та наведено нижче на рисунку необхідно обрати наступні компоненти для встановлення «Створити значок на робочому столі», «Копіювати бібліотеки взаємодії у системний каталог», «Інсталювати міні-драйвер (смарт-карту)» та потім натиснути кнопку «Далі».

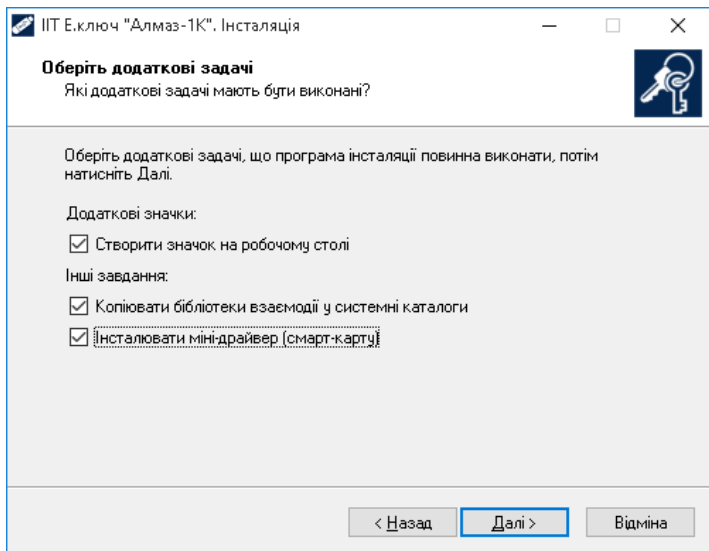

У вікні, яке відкрилося та наведено нижче натисніть кнопку «Встановити».

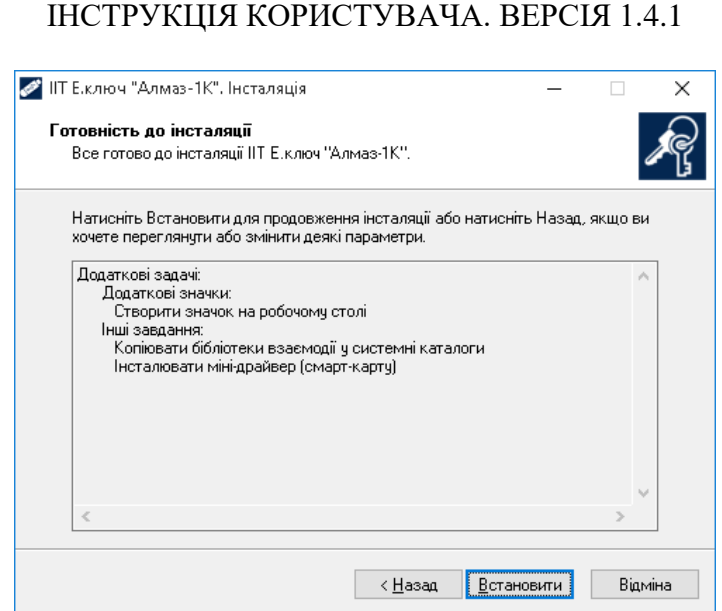

79

Дочекайтеся завершення процесу встановлення даного програмного забезпечення.

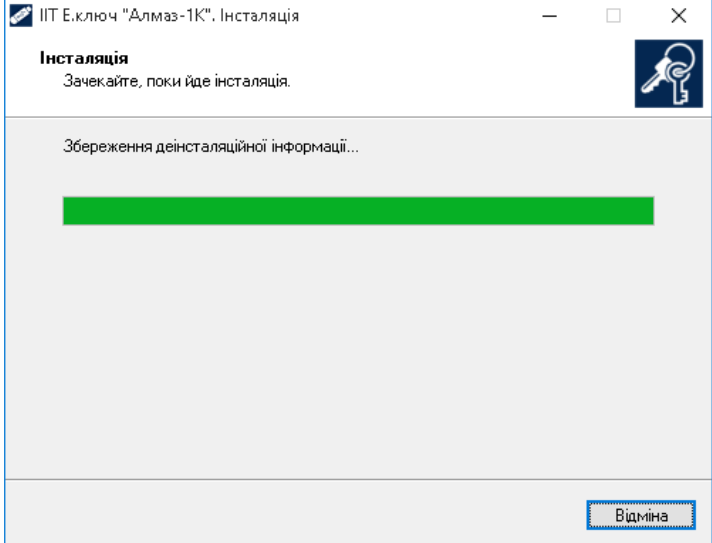

У вікні яке відкрилося та наведено нижче натисніть кнопку «Завершити» тим самим успішно завершити встановлення програмного забезпечення «ІІТ Е.ключ Алмаз-1К. Конфігурація».

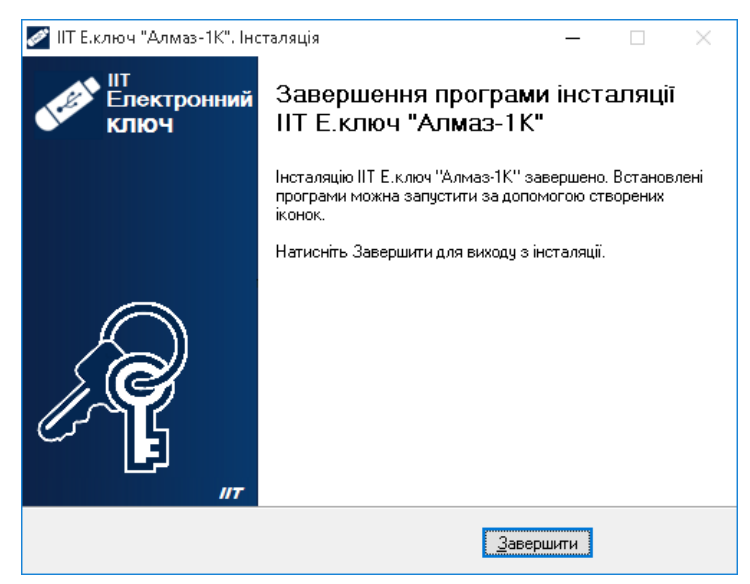

Примітка: Особливості встановлення програмного забезпечення «ІІТ Е.ключ Алмаз-1К. Конфігурація» можуть змінюватися його розробником у більш нових версіях даного програмного забезпечення.

## **Налаштування ЗНКІ "Кристал - 1" для роботи в Засобі КЗІ Крипто Автограф за умови ВІДСУТНОСТІ ключів на носії**

Для ініціалізації необхідно завантажити програмне забезпечення «ІІТ електронний ключ Кристал-1. Конфігурація», ПЗ доступне за посиланням: https://iit.com.ua/download/productfiles/EKeyCrystal1Install.exe

Після встановлення ПЗ, підключіть носій до комп'ютера та запустіть ПЗ. У вікні, що відкрилось та зображено нижче, в лівій частині екрану оберіть носій, в правій натисніть «Ініціалізувати PKCS#11».

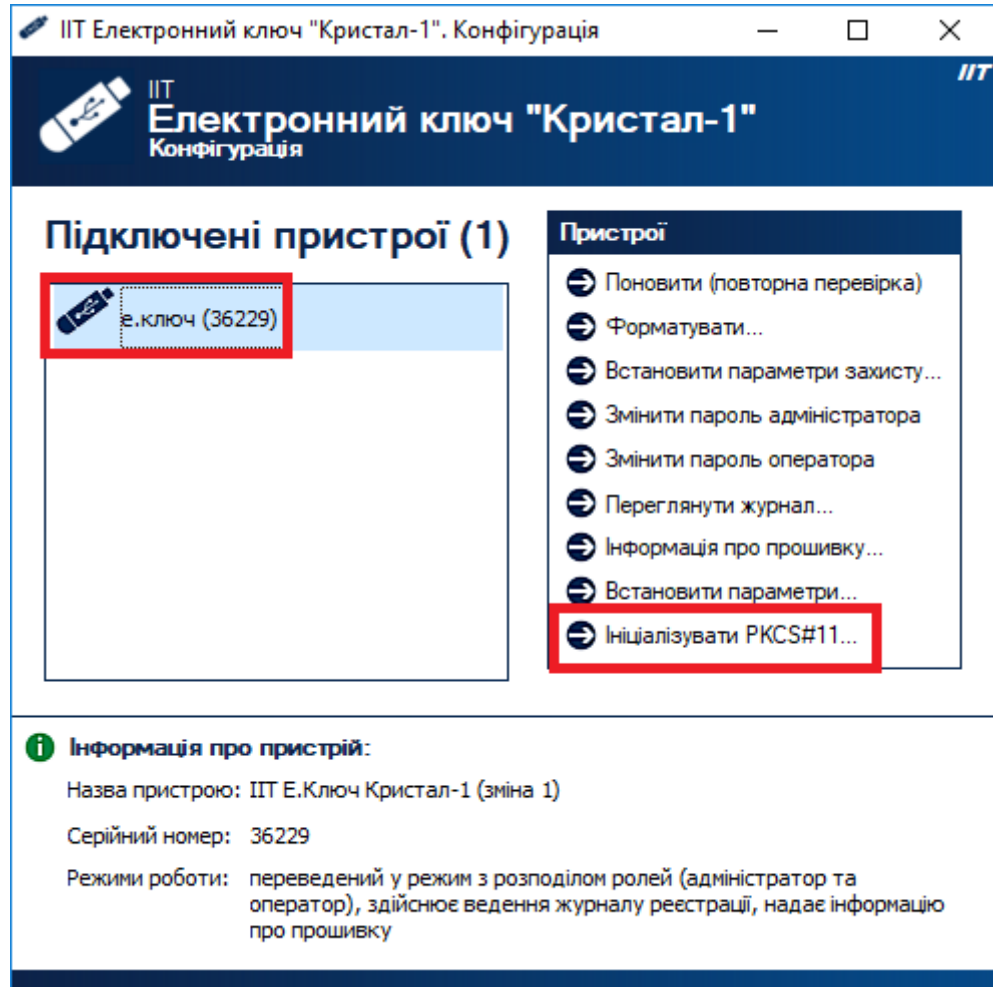

У вікні, що відкрилось і зображено нижче, підтвердіть ініціалізацію.

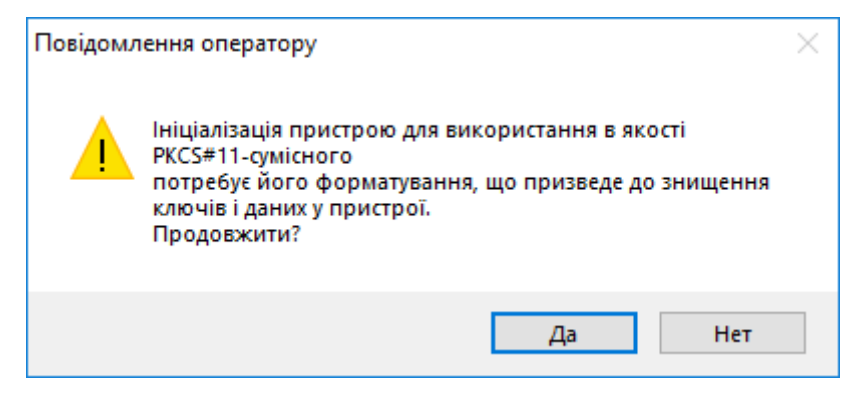

Далі введіть пароль адміністратора та пароль оператора. Перший буде використовуватись для налаштувань електронного ключа, другий – для підключення ключів. Після введення паролів натисніть «Ініціалізувати».

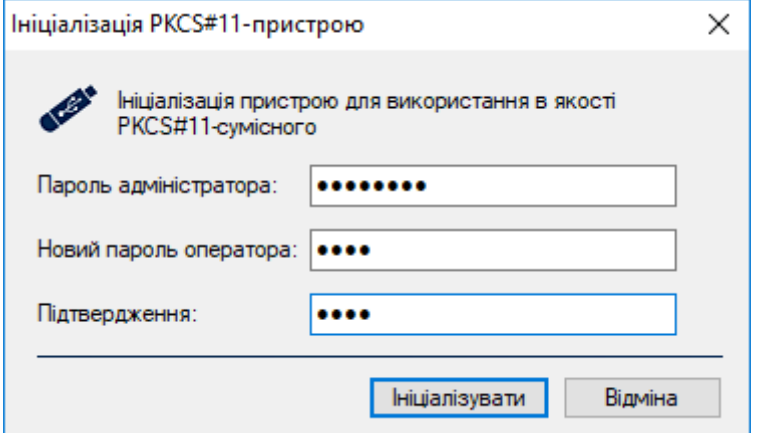

Натисніть «ОК» для підтвердження.

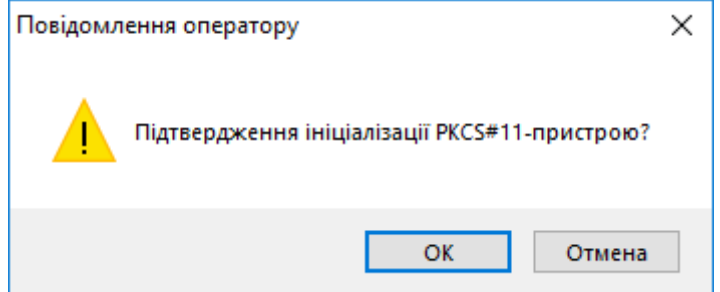

Вікно, що зображено нижче, свідчить про успішну ініціалізацію ключа. Натисніть «ОК»

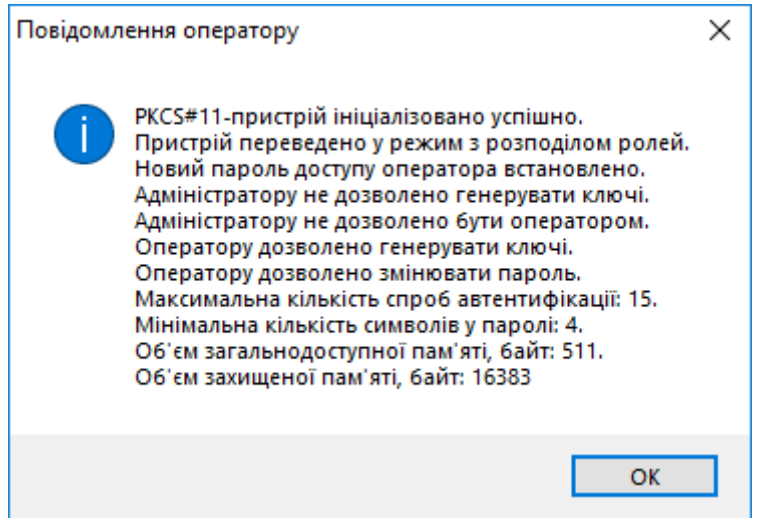

Після вдалої ініціалізації необхідно згенерувати ключі. Для цього запустіть ПЗ «Крипто Автограф». В горизонтальному меню оберіть пункт «Ключі», в меню, що відкрилось оберіть «Генерація ключа».

## **Налаштування захищеного носія ключової інформації "Кристал - 1" для роботи в Засобі КЗІ Крипто Автограф за умови НАЯВНОСТІ ключів на носії**

Для підключення електронного ключа «Кристал-1», який вже «персоналізовано» тобто, який вже містить ключові дані електронного підпису, що отримані в КНЕДП необхідно завантажити програмне забезпечення «ІІТ електронний ключ Кристал-1. Конфігурація», за посиланням:

https://iit.com.ua/download/productfiles/EKeyCrystal1Install.exe

Примітка: Версія програмного забезпечення «ІІТ електронний ключ Кристал-1. Конфігурація» повинна бути не пізнішою ніж за дату публікації 5 квітня 2019 року, за наявним цифровим підписом інсталяційного пакету.

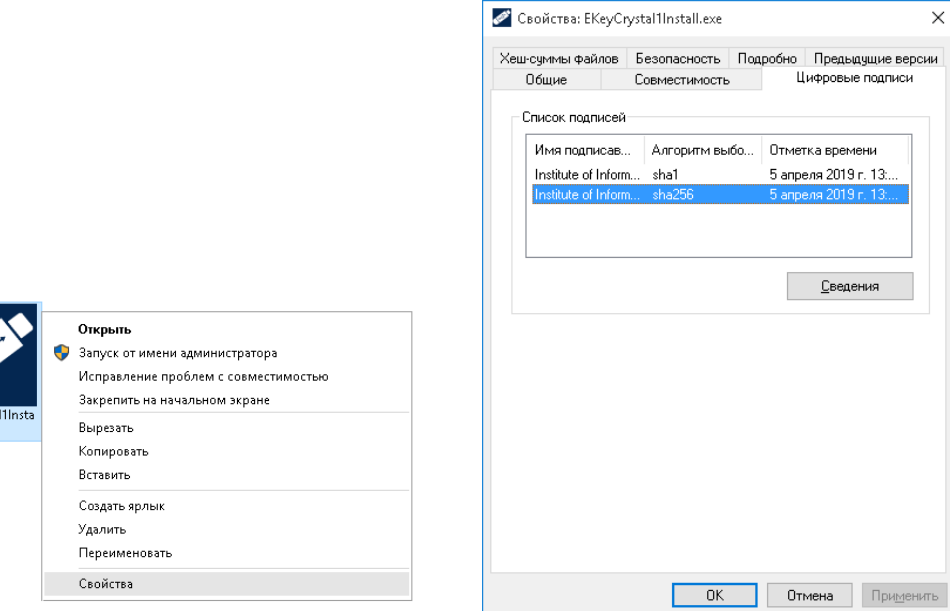

Після завантаження програмного забезпечення «ІІТ електронний ключ Кристал-1. Конфігурація» та перевірки відповідності його версії необхідно здійснити встановлення.

Для встановлення інсталяційного пакету необхідно запустити виконуючий файл EKeyCrystal1Install.exe через файловий менеджер ОС за допомогою виділення його і натиснення клавіші «Enter» або подвійного натискання лівої кнопки миші. Після запуску на екрані з'явиться вікно встановлення програмного забезпечення, необхідно натиснути кнопку «Далі »

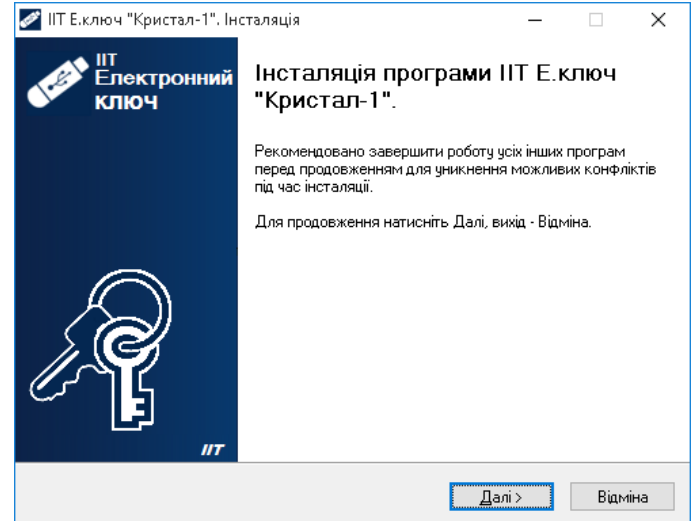

У вікні, яке відкрилося та наведено нижче натисніть кнопку «Далі».

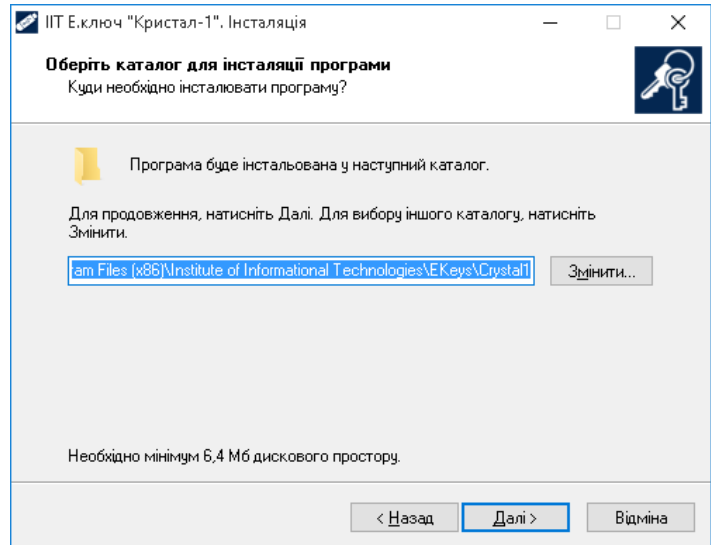

У вікні, яке відкрилося та наведено нижче натисніть кнопку «Далі >».

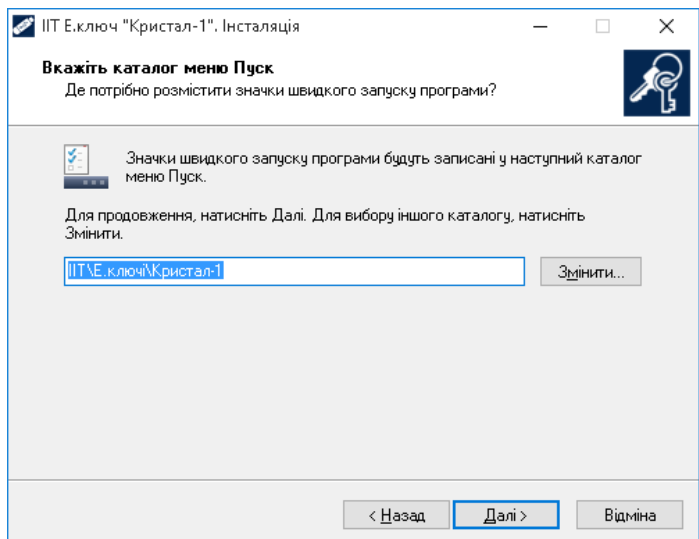

У вікні, яке відкрилося та наведено нижче на рисунку оберіть наступні компоненти для встановлення «Створити значок на робочому столі», «Копіювати бібліотеки взаємодії у системний каталог» та потім натиснути кнопку «Далі».

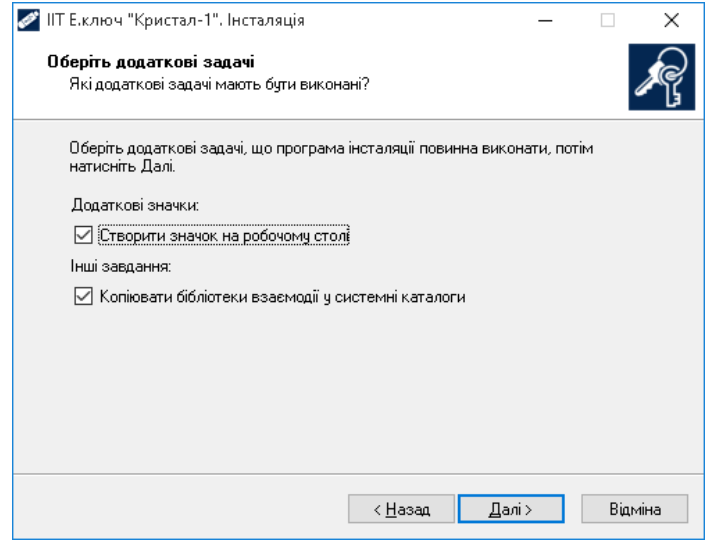

У вікні, яке відкрилося та наведено нижче натисніть кнопку «Встановити».

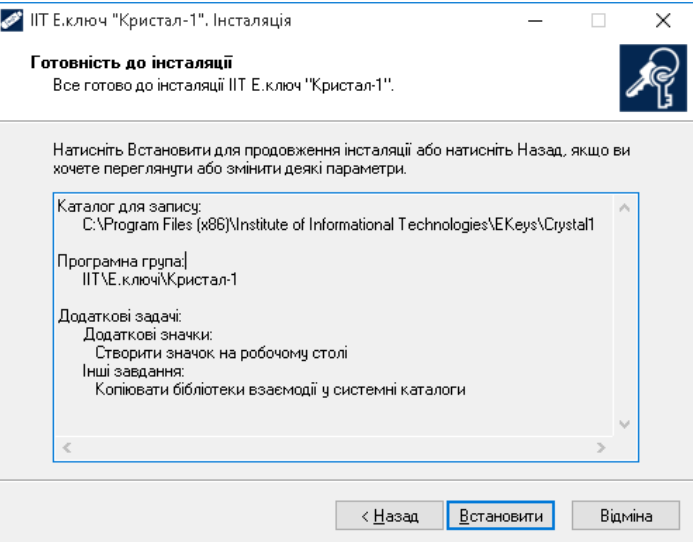

Дочекайтеся завершення процесу встановлення даного програмного забезпечення.

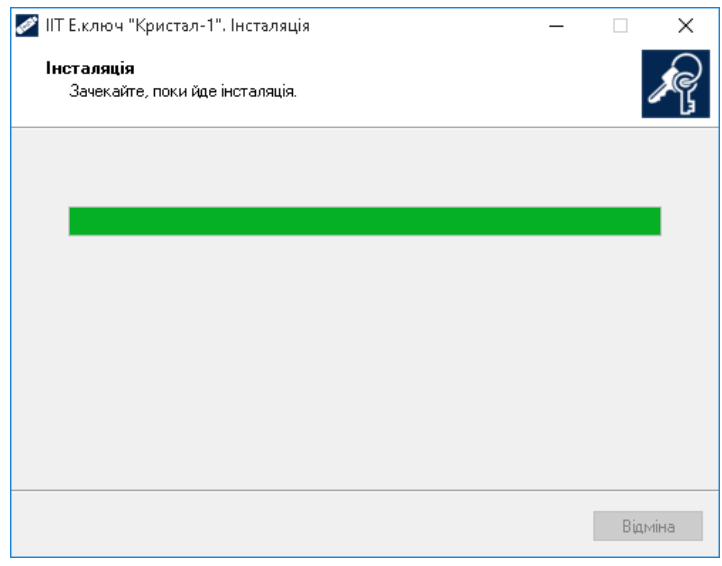

У вікні яке відкрилося та наведено нижче натисніть кнопку «Завершити» тим самим успішно завершити встановлення програмного забезпечення «ІІТ електронний ключ Кристал-1. Конфігурація».

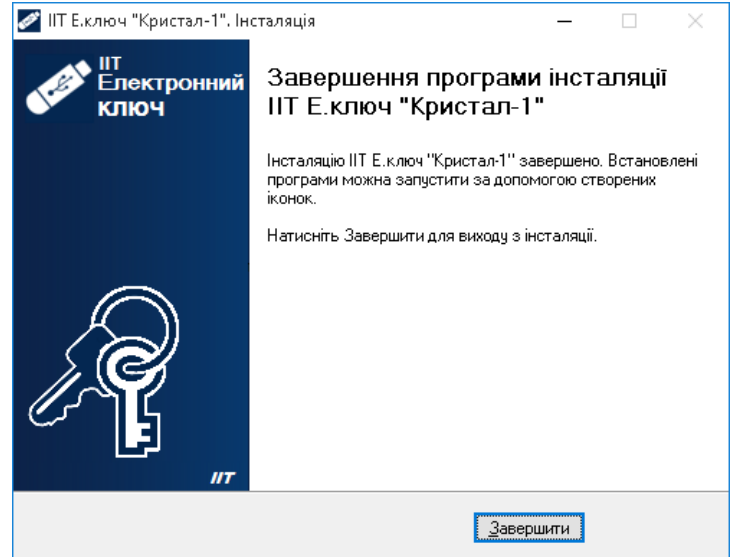

Примітка: Особливості встановлення програмного забезпечення «ІІТ електронний ключ Кристал-1. Конфігурація» можуть змінюватися його розробником у більш нових версіях даного програмного забезпечення.

Перед запуском програмного забезпечення «Крипто Автограф» скопіюйте Ваші сертифікати відкритого ключа електронного підпису до каталогу C:\My Crt

## **СЕРТИФІКАТИ**

Після генерації ключів та запитів на сертифікат відкритого ключа необхідно звернутися до КНЕДП для генерації сертифікатів на основі згенерованих Вами запитів. Оберіть КНЕДП з переліку доступних, наприклад, на сайті Центрального засвідчувального органу [\(https://czo.gov.ua/ca-registry\)](https://czo.gov.ua/ca-registry). Ознайомтесь з процедурою отримання сертифікатів на сайті обраного КНЕДП, заповніть необхідні документи, скопіюйте файли запитів на знімний носій та зверніться безпосередньо у відділення КНЕДП. Під час заповнення документів рекомендуємо дати згоду на публікацію сертифікатів на сайті КНЕДП.

Отримавши Ваші запити, співробітник КНЕДП допоможе згенерувати сертифікати. Після цього вони будуть опубліковані на сайті КНЕДП (у випадку якщо Ви дали згоду на публікацію). Завантажте сертифікати для їх подальшого імпорту.

#### **Імпорт сертифікатів**

Якщо Ви користуєтесь ключами формату Key-6.dat, .jks, .zs2 необхідно скопіювати сертифікати в каталог C:\My Crt (за замовчуванням), або інший, якщо Ви змінювали його на етапі налаштування Засобу.

Для імпорту сертифікатів на ЗНКІ натисніть кнопку «Ключі» в горизонтальному меню, потім оберіть «Імпорт сертифікату».

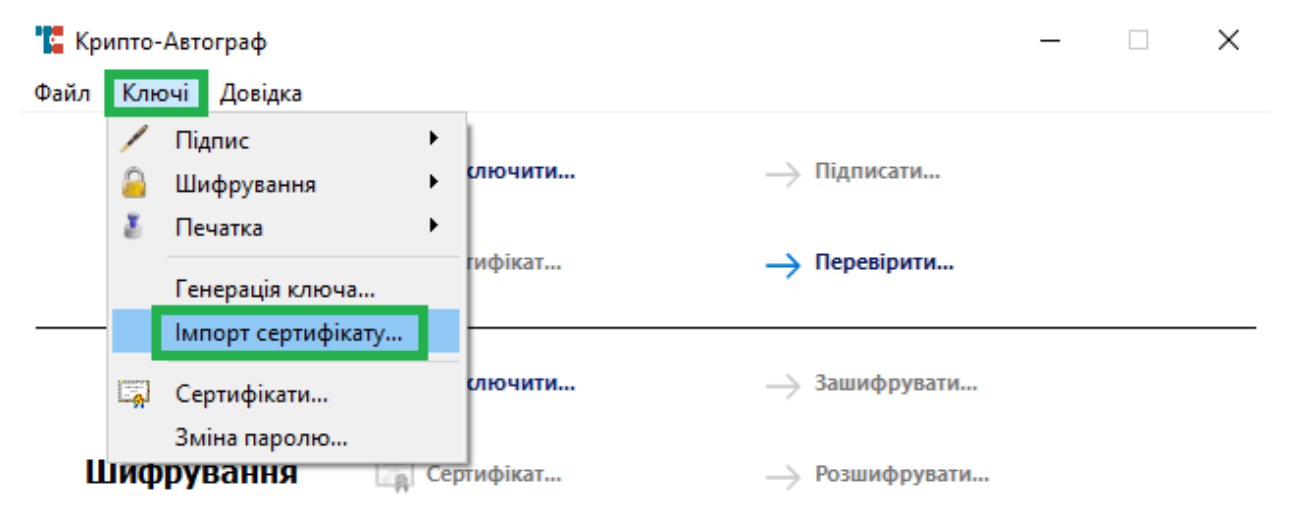

У вікні, що відкрилось і зображено нижче, натисніть кнопку «Вибір» для вибору сертифікату, що необхідно імпортувати.

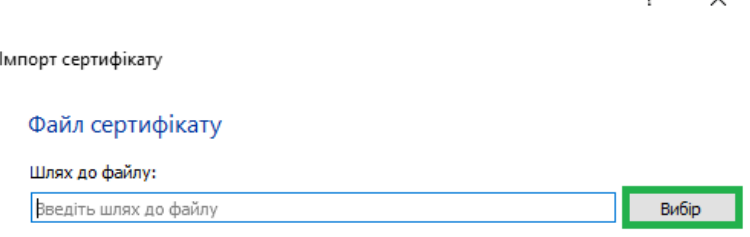

Далі

Оберіть в файловому провіднику сертифікат, після обрання натисніть «Відкрити».

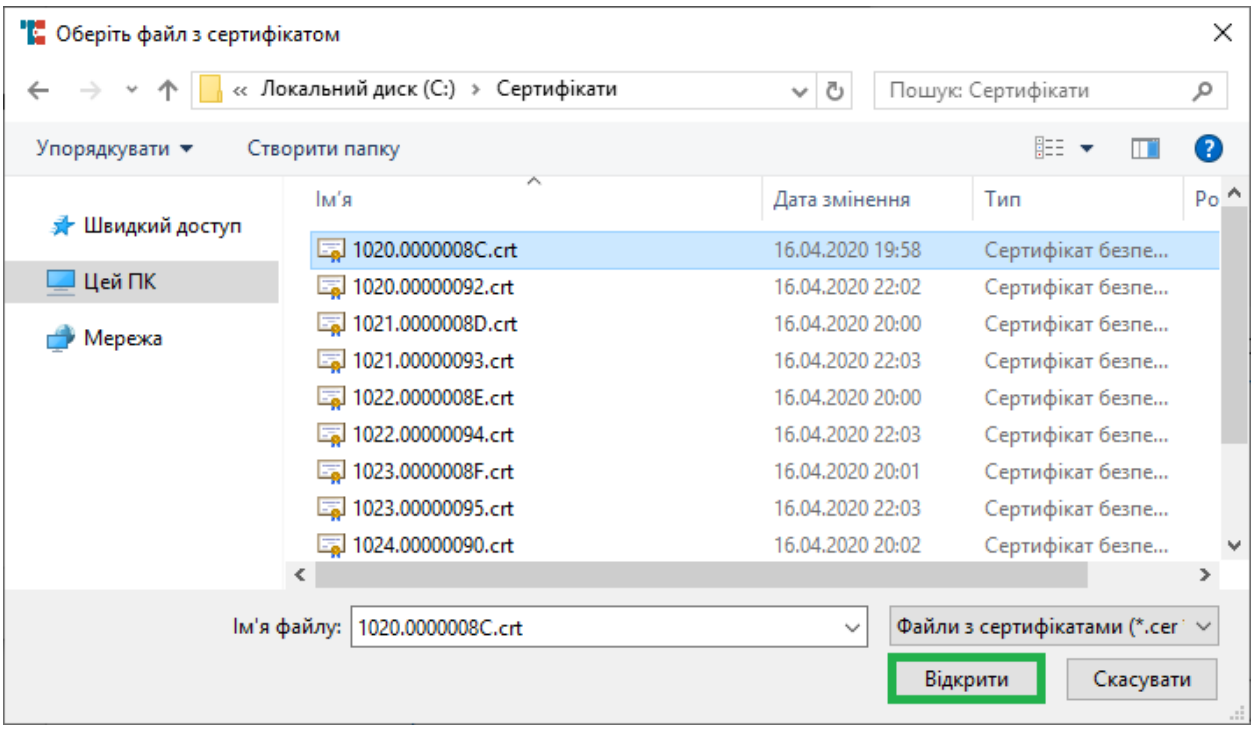

Після вибору натисніть «Далі».

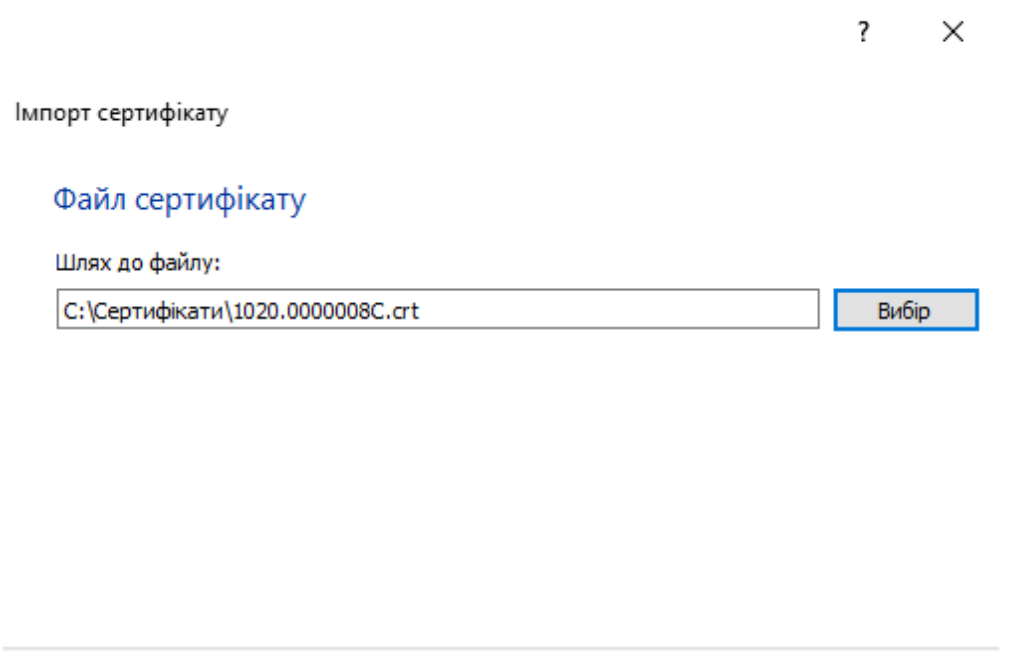

В наступному вікні зображено реквізити власника сертифікату. Натисніть «Далі». Для перегляду сертифікату натисніть «Сертифікат».

Далі

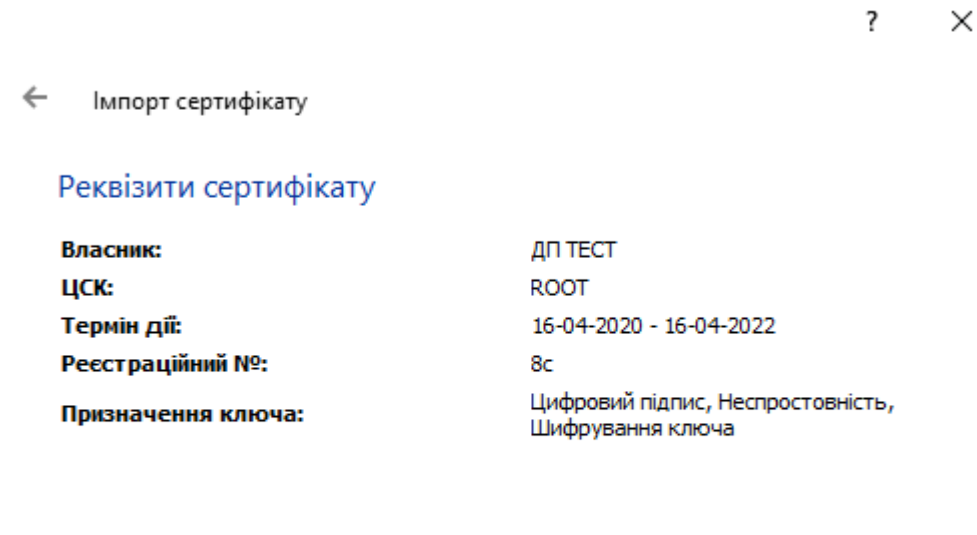

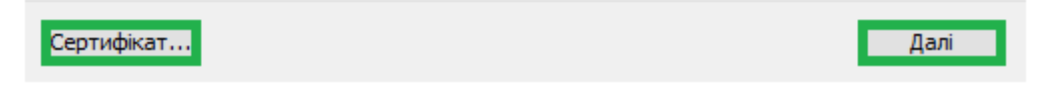

В наступному вікні оберіть носій ключа. В нашому випадку буде розглянуто імпорт на смарт-карту Efit Key. Обравши носій, введіть ПІН-код смарт-карти та натисніть «Далі»

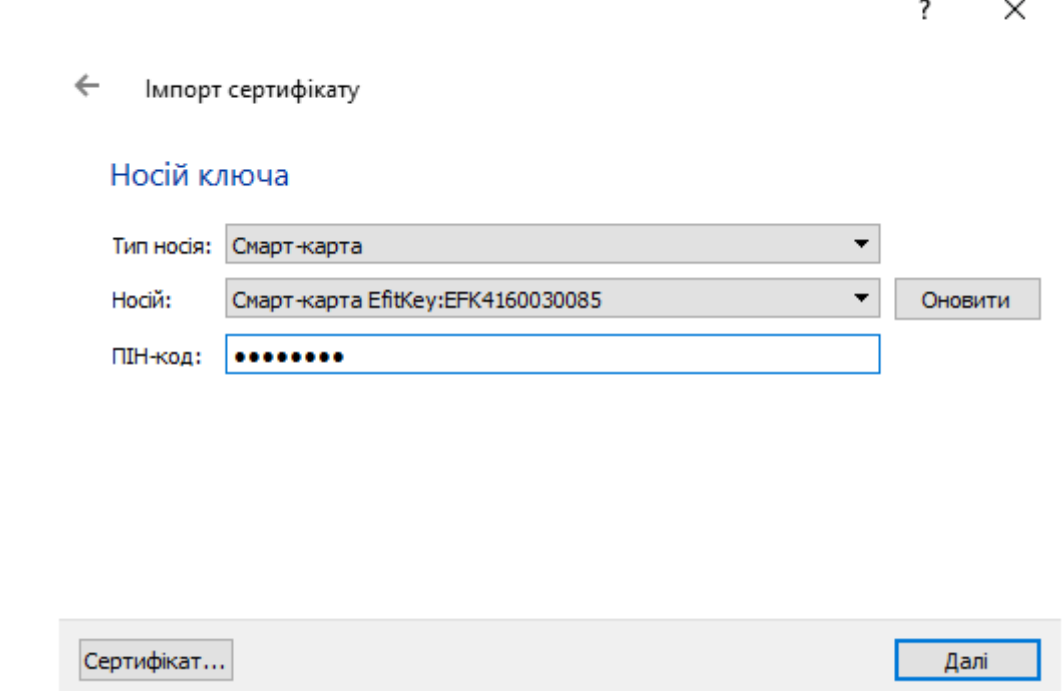

Вікно, що відкрилось і зображено нижче, свідчить про успішний імпорт сертифікату. Натисніть «Завершити».

89 ІНСТРУКЦІЯ КОРИСТУВАЧА. ВЕРСІЯ 1.4.1

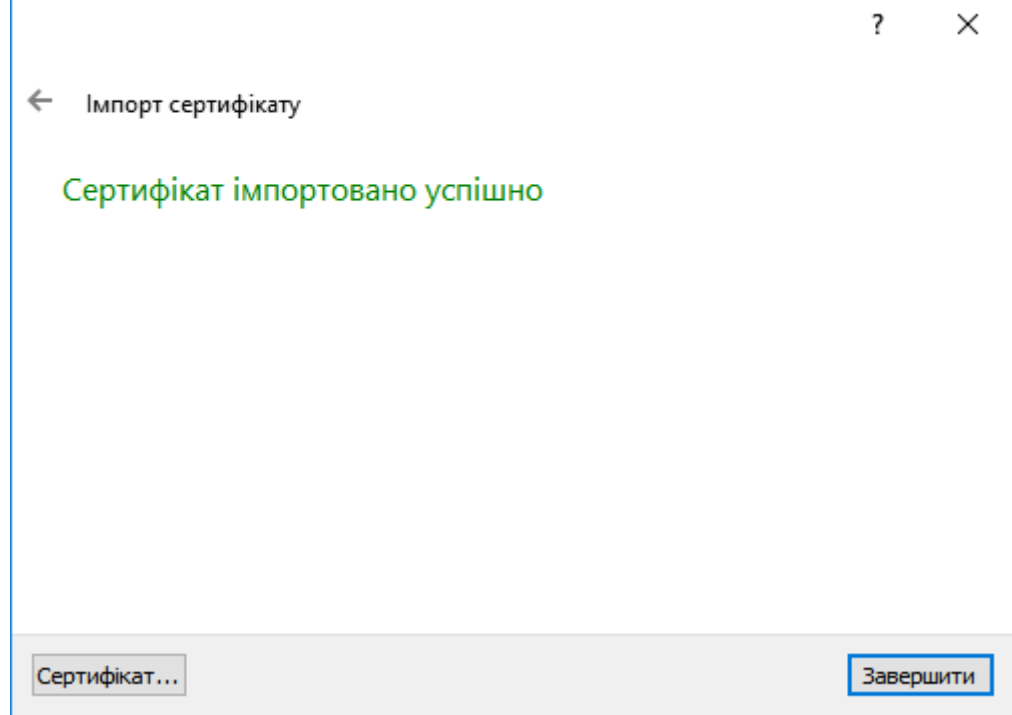

Якщо під час генерації ключів було обрано «Окремі ключі для ЕП та узгодження ключа» необхідно повторити процедуру імпорту з другим сертифікатом. Процедура імпорту другого сертифікату аналогічна до вищеописаної. Нижче зображено вікно з реквізитами другого сертифікату. Порівнявши з реквізитами першого ключа видно, що реєстраційні номери і призначення ключа різні.

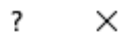

 $\leftarrow$ Імпорт сертифікату

Сертифікат...

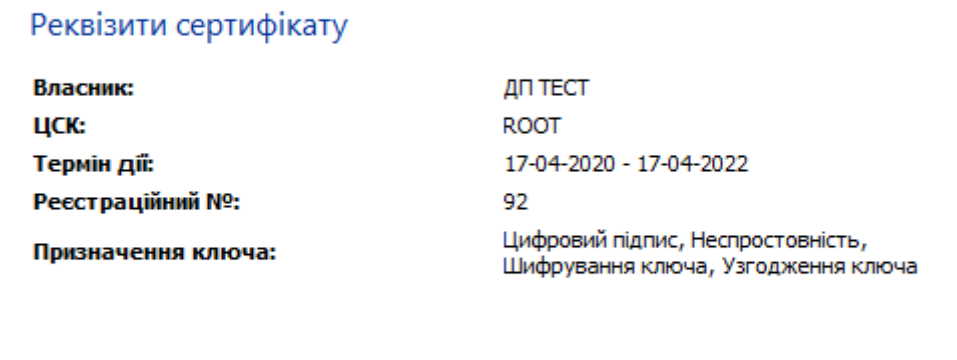

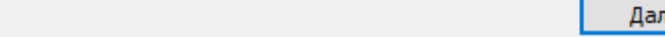

### **Перегляд сертифікатів**

Для перегляду сертифікатів, наявних в каталозі C:\My Crt (за замовчуванням), натисніть в горизонтальному меню кнопку «Ключі», потім – «Сертифікати».

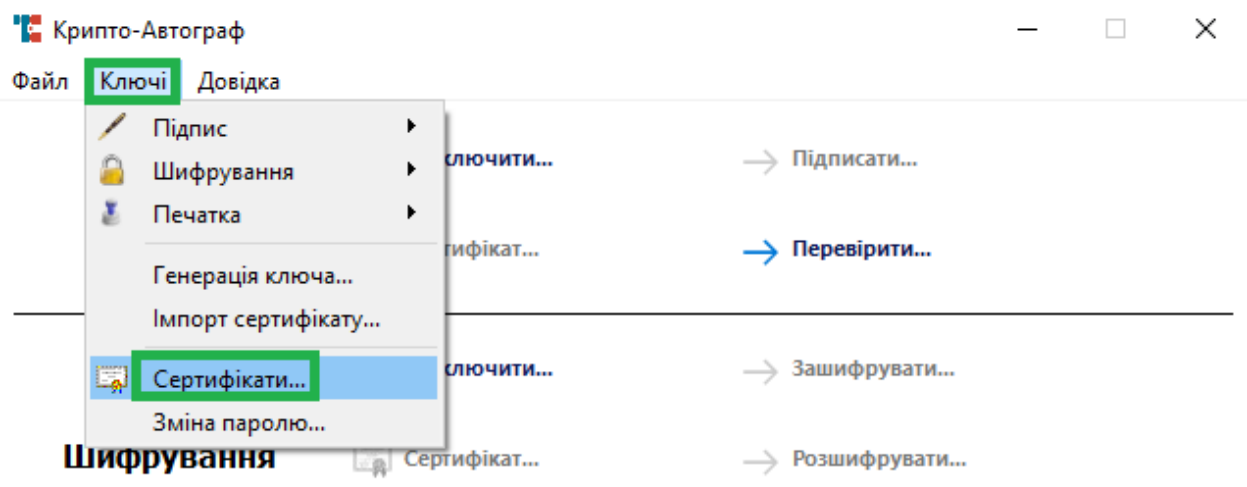

У вікні, що відкрилось і зображено нижче, Ви можете переглянути всі сертифікати наявні в каталозі.

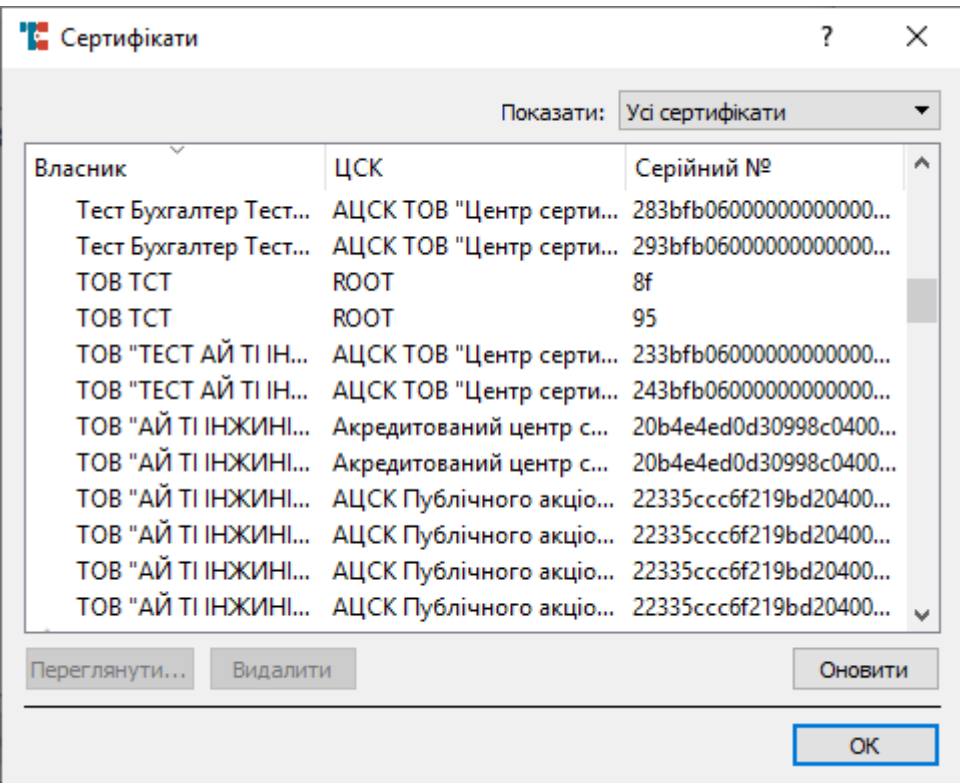

Натисніть на випадаючий список в правому верхньому куті вікна для сортування сертифікатів за призначенням. Доступно п'ять варіантів сортування:

- Усі сертифікати відображаються усі наявні сертифікати;
- Сертифікати користувачів відображаються сертифікати відкритого ключа користувача, саме ті, які Ви отримали в КНЕДП;
- Сертифікати ЦСК відображаються кореневі сертифікати КНЕДП;

- Сертифікати TSP відображаються сертифікати серверів, що працюють з протоколом TSP;
- Сертифікати OCSP відображаються сертифікати серверів, що працюють з протоколом OCSP.

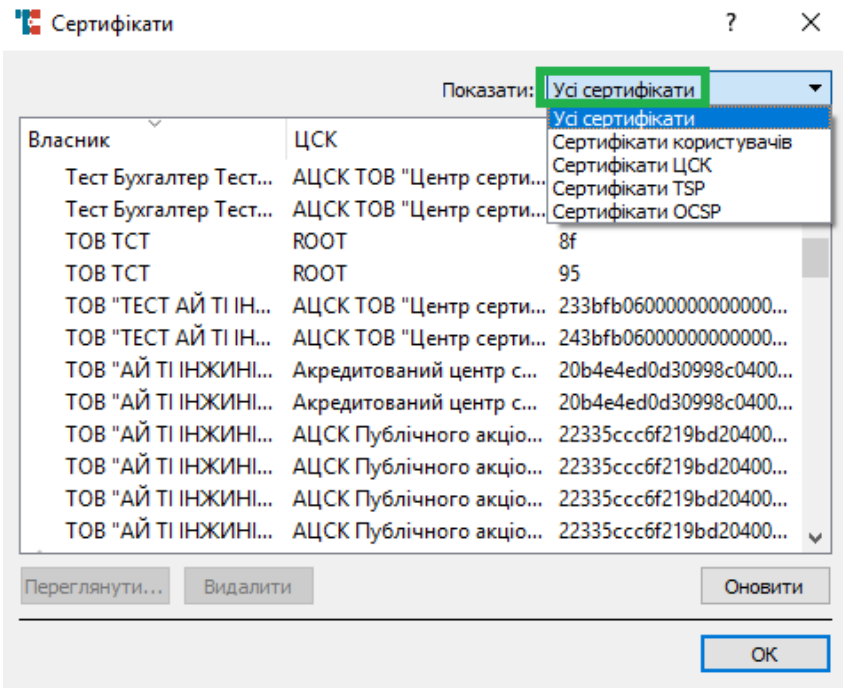

Нижче зображено перелік сертифікатів відсортований за ознакою «Сертифікати ЦСК». Для перегляду інформації про сертифікат виділіть його лівою клавішею миші та натисніть «Переглянути».

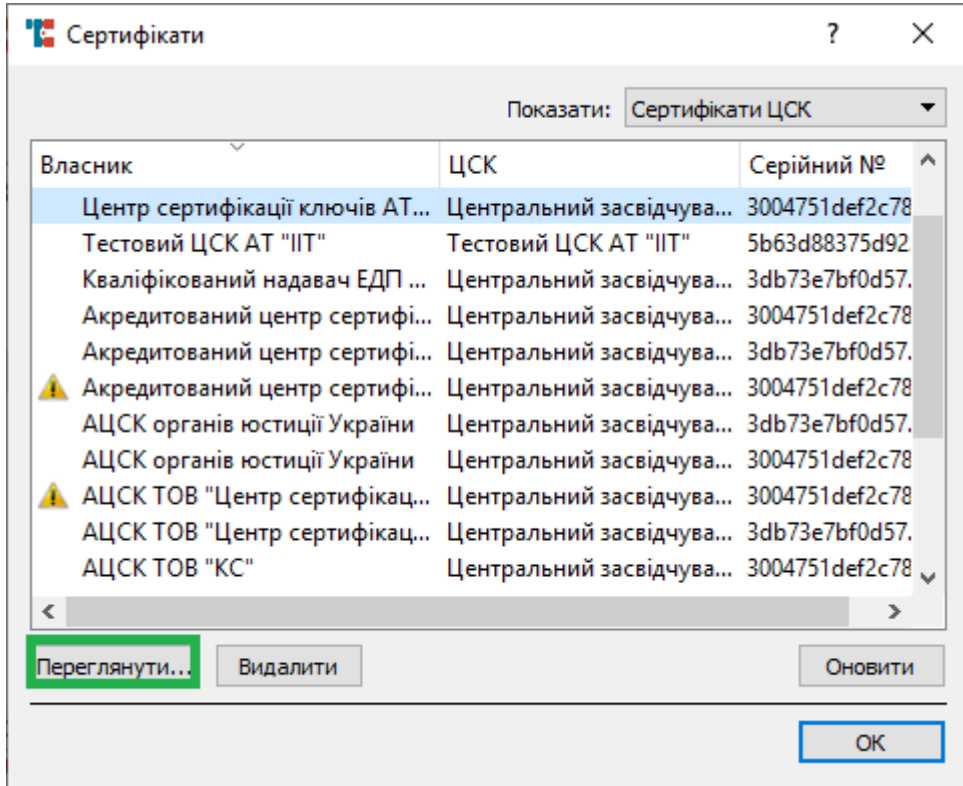

У вікні, що відкрилось і зображено нижче, на першій вкладці «Загальні» зображено відомості про сертифікат, про його чинність, термін дії, його власника, реєстраційний номер та КНЕДП, яким було видано даний сертифікат.

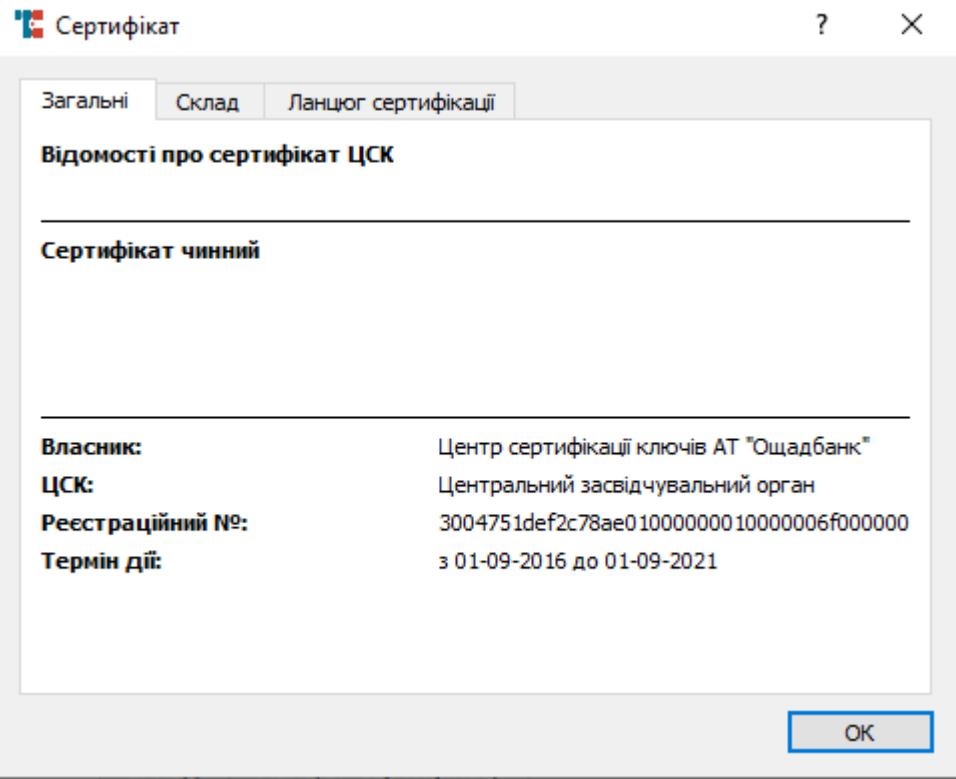

На наступній вкладці «Склад» зображено технічну інформацію про сертифікат.

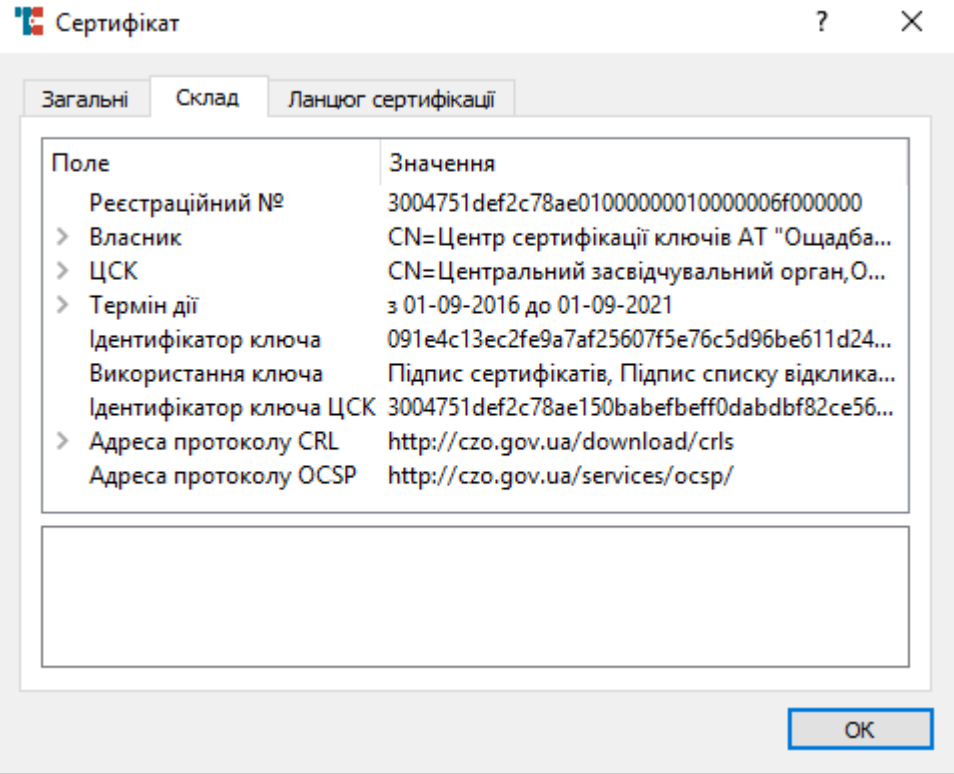

На третій вкладці «Ланцюг сертифікації» зображено послідовність видачі сертифікатів і КНЕДП, що їх видали. Наприклад, кореневий сертифікат КНЕДП буде на другому рівні ланцюга сертифікації, а Ваш особистий сертифікат – на третьому рівні.

Для завершення перегляду відомостей натисніть «ОК» в правому нижньому куті вікна.

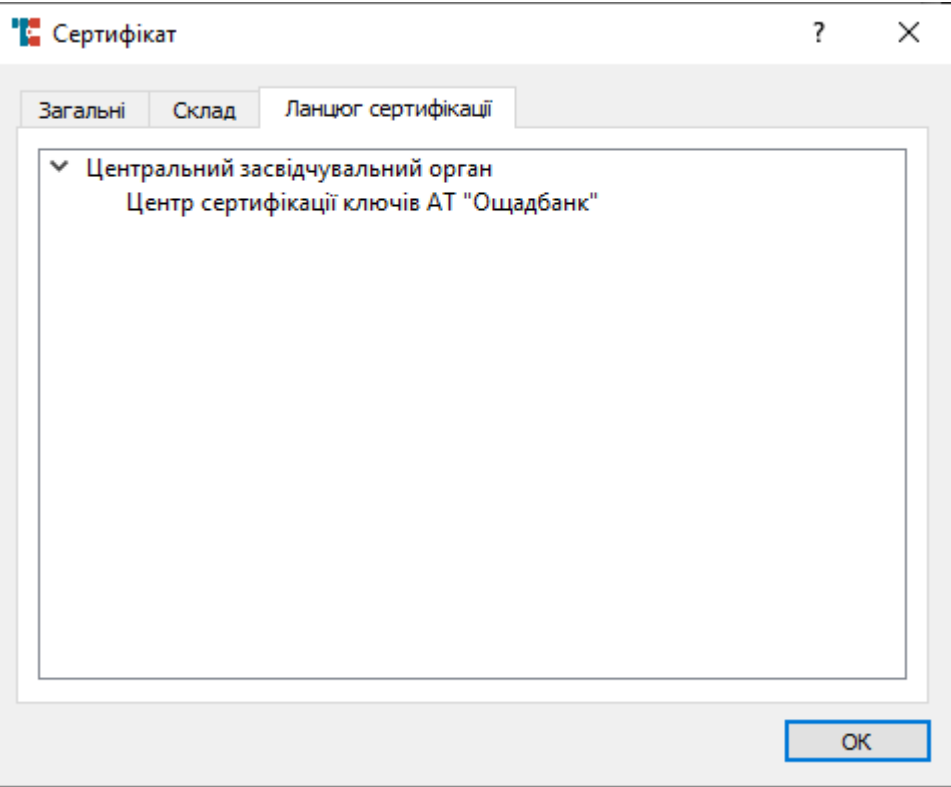

Для видалення сертифікату – виділіть сертифікат натисканням лівої клавіші миші та натисніть «Видалити». Зверніть увагу, що сертифікат видалиться не лише з переліку, а і з каталогу C:\My Crt (за замовчуванням).

ІНСТРУКЦІЯ КОРИСТУВАЧА. ВЕРСІЯ 1.4.1

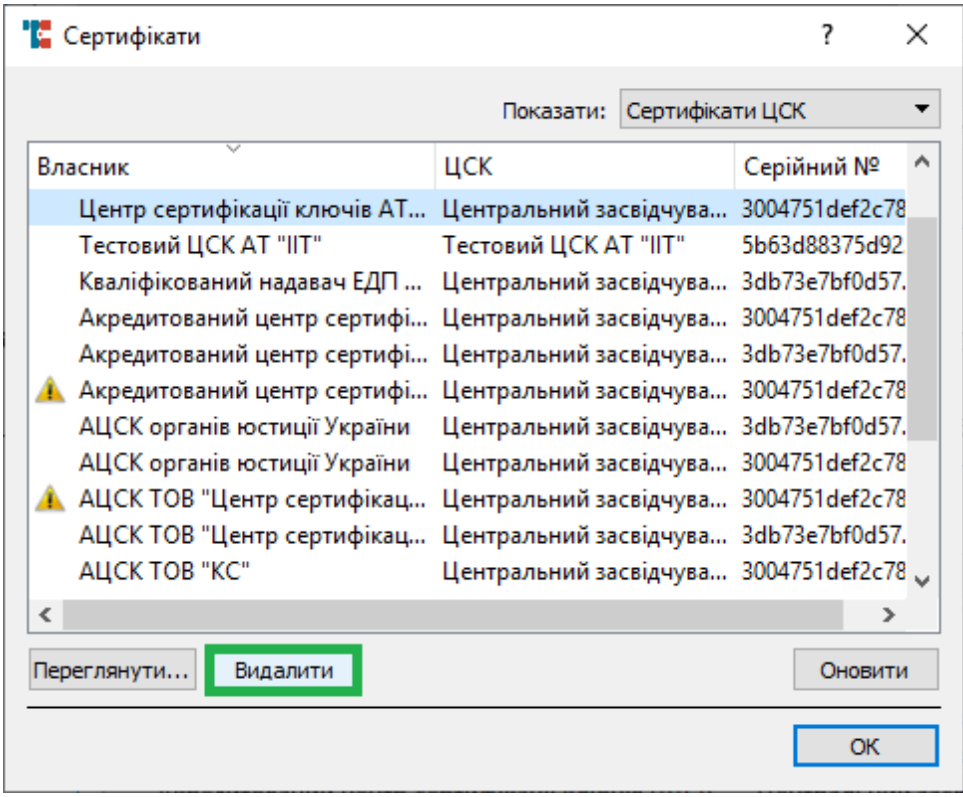

У разі якщо Ви скопіювали нові сертифікати в каталог C:\My Crt (за замовчуванням), але їх немає в переліку – натисніть кнопку «Оновити». Після натискання Засіб може деякий час не відповідати, оскільки будуть тривати онлайн-перевірки статусу сертифікатів.

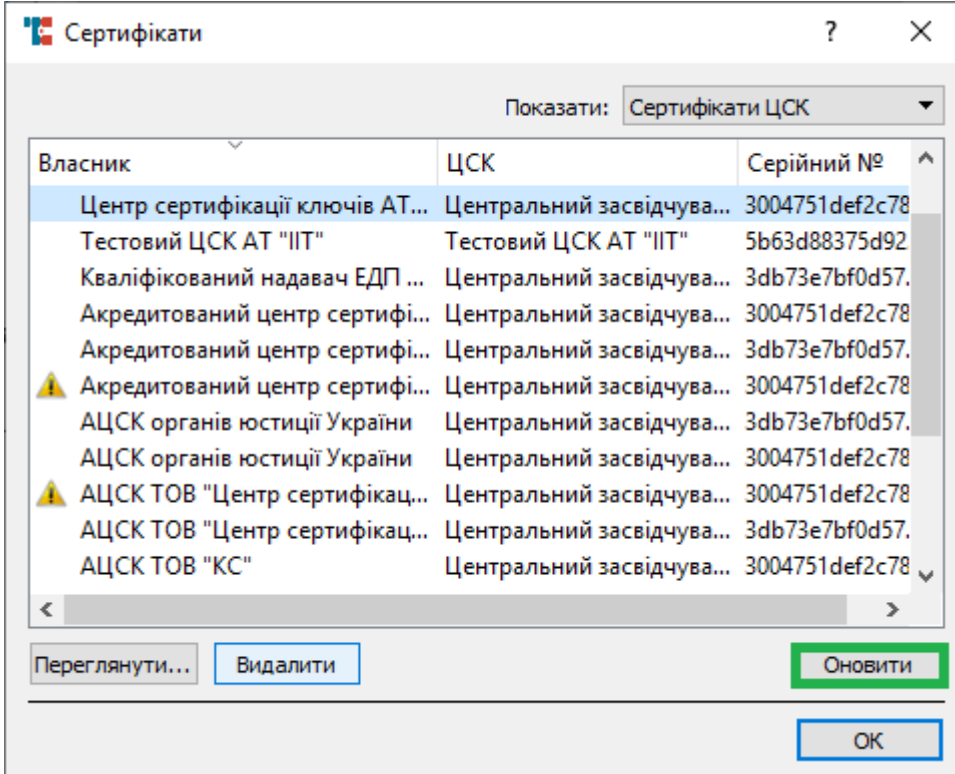

Для перегляду сертифікатів підключених ключів можна скористатися кнопками «Сертифікат» в графічному інтерфейсі Засобу. Кнопки знаходяться в кожному з трьох розділів: «Підпис», «Шифрування», «Печатка».

94

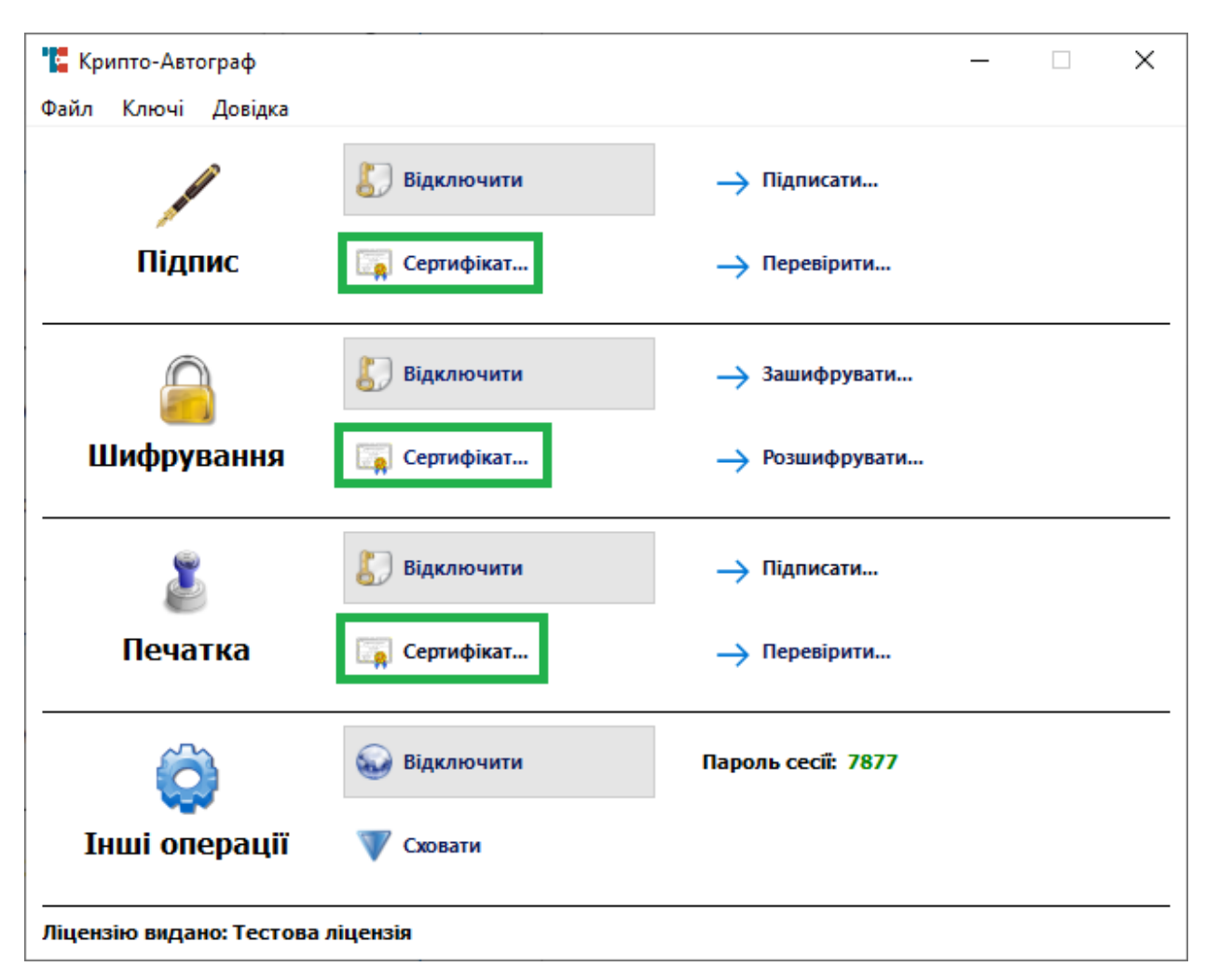

Після натискання на одну з цих кнопок відкриється вікно відомостей про конкретний сертифікат даного ключа ЕП, електронної печатки чи ключа шифрування.

Також можна скористатися горизонтальним меню, оберіть пункт «Ключі, далі оберіть один з трьох пунктів: «Підпис», «Шифрування» чи «Печатка», потім оберіть «Сертифікат».

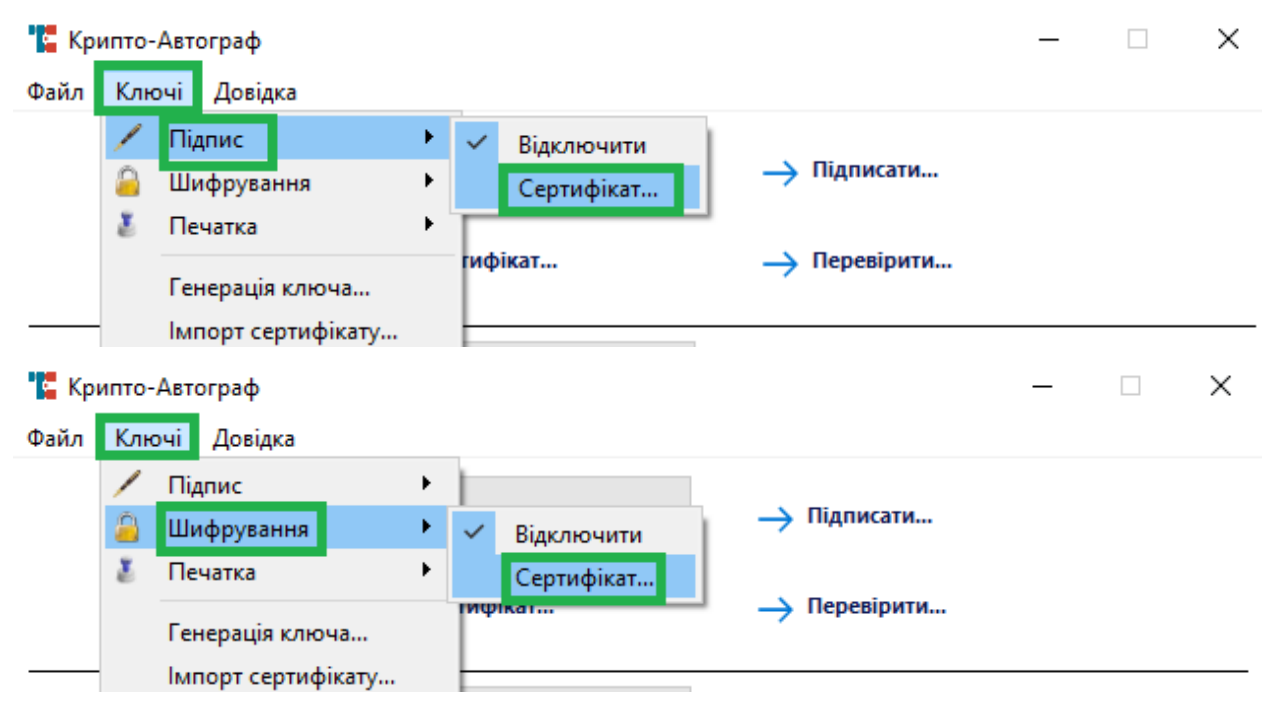

96 ІНСТРУКЦІЯ КОРИСТУВАЧА. ВЕРСІЯ 1.4.1

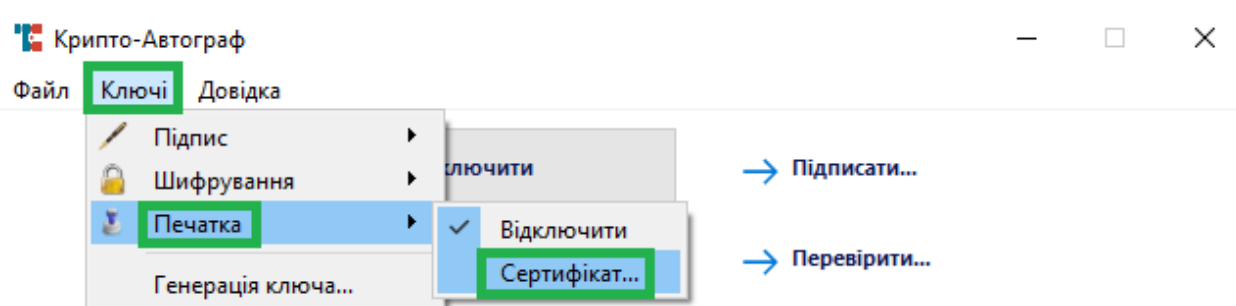

## **ЗМІНА ПАРОЛЮ**

 $\times$ 

Для зміни паролю файлового токену оберіть в горизонтальному меню пункт «Ключі», далі натисніть «Зміна паролю». Зміна можлива в файлових токенах наступних форматів:

- .pk8;
- $\bullet$  .cnt;
- $\bullet$  .tok;
- $\bullet$  .pfx.

• Крипто-Автограф  $\Box$ Файл Ключі Довідка ∕ Підпис > Підписати... иючити... Α Шифрування z. Печатка ь ифікат... -> Перевірити... Генерація ключа... Імпорт сертифікату... слючити... > Зашифрувати... Сертифікати... Зміна паролю... Шифрування **Digil Сертифікат...** → Розшифрувати...

У вікні, що відкрилося і зображено нижче, натисніть кнопку «Вибір» для обрання файлового токену, в якому Ви бажаєте змінити пароль.

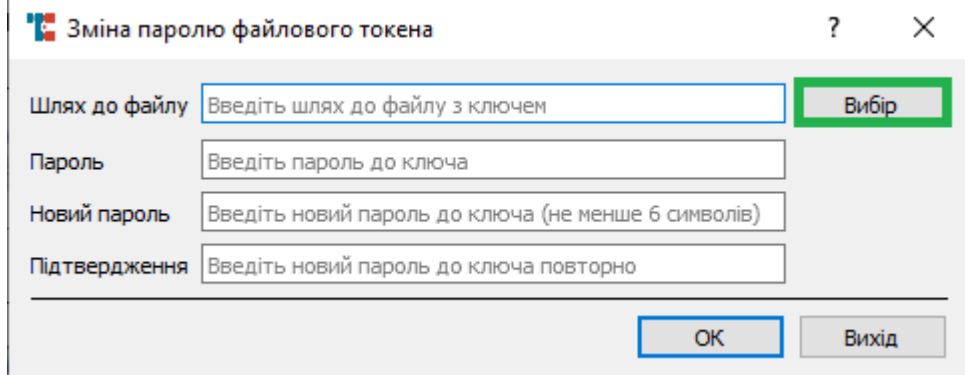

Обравши файловий токен, введіть діючий пароль, новий пароль і підтвердження нового паролю. Після введення паролів натисніть «ОК» для завершення процедури зміни.

97 ІНСТРУКЦІЯ КОРИСТУВАЧА. ВЕРСІЯ 1.4.1

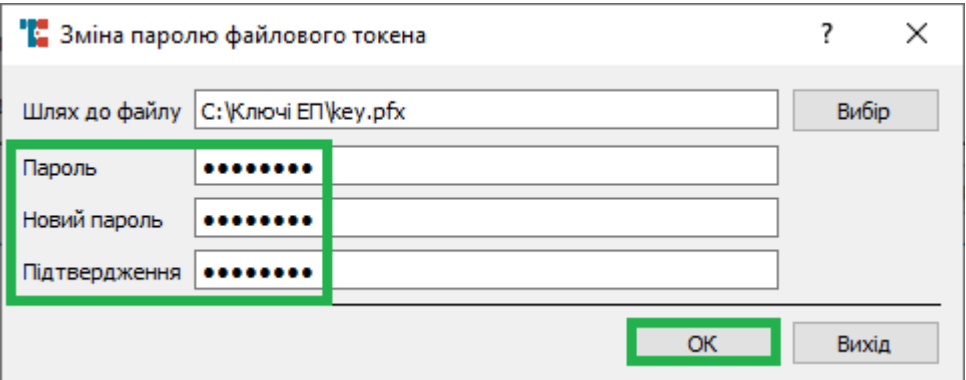

В результаті процедури має з'явитися вікно про успішну зміну паролю. Натисніть «ОК».

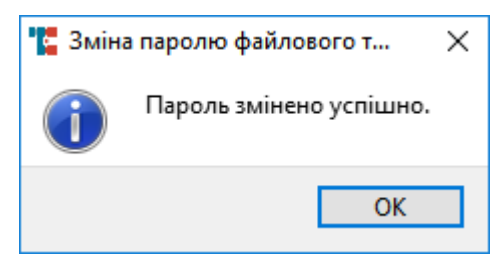

У разі введення невірного діючого паролю з'явиться помилка зображена нижче.

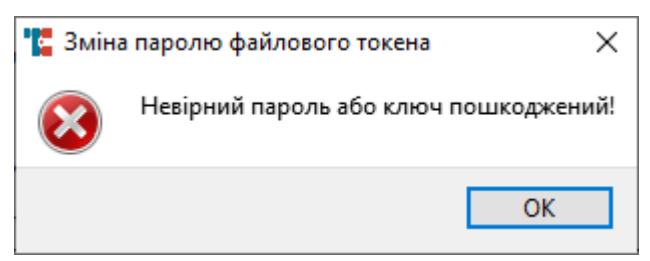

У разі невідповідності нового паролю і його підтвердження з'явиться помилка зображена нижче.

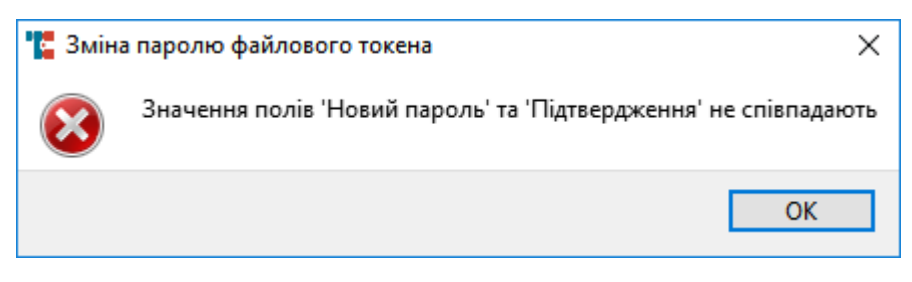

## **ДОВІДКА Версія Засобу**

Для того щоб дізнатися версію встановленої програми в горизонтальному меню оберіть пункт «Довідка», потім натисніть «Про програму».

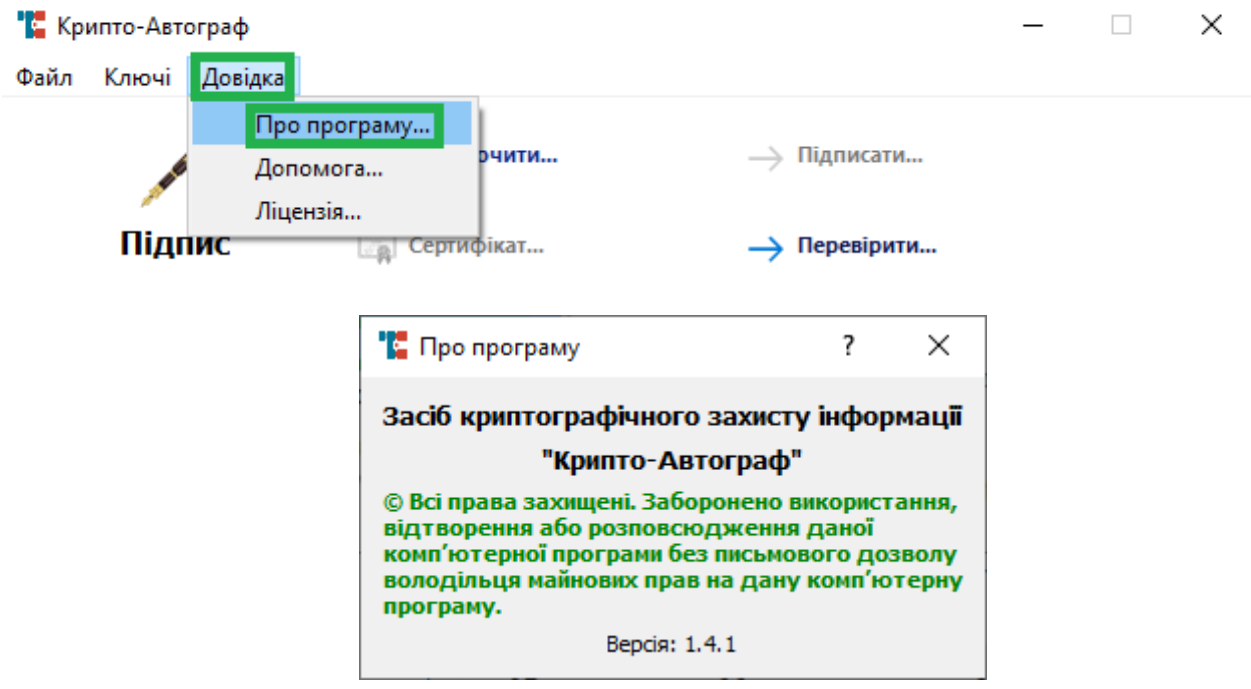

**Допомога**

У разі виникнення питань щодо роботи Засобу, Ви можете звернутися до технічної підтримки ТОВ «АЙ ТІ ІНЖИНІРІНГ». Для цього в горизонтальному меню оберіть пункт «Довідка», потім натисніть «Допомога». В Вашому веб-переглядачі за замовчуванням відкриється сторінка технічної підтримки на сайті ТОВ «АЙ ТІ ІНЖИНІРІНГ», або перейдіть за посиланням:<http://it-engineering.com.ua/kontakty>

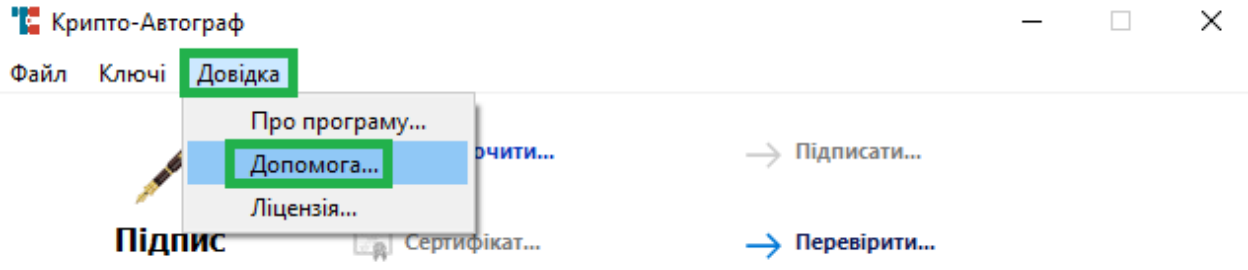

# **ПРОТОКОЛЮВАННЯ ПОДІЙ КЛІЄНТСЬКОЇ КОМПОНЕНТИ ЗАСОБУ**

Клієнтська складова Засобу веде протоколювання власної роботи у файлі протоколу (log-file). Запустіть Засіб з правами адміністратора після цього За замовченням файл протоколу зберігається тут: C:\Program Files (x86)\CryptoAutograph→ файл (CryptoAutograph.log).

Орієнтовно файл протоколу містить наступну форму викладення змісту:

2018.12.22|11:49:19|W|Start application

2018.12.22|11:49:20|W|Web-module: started [port:11111, mode: non secure]

2018.12.22|11:49:22|E|Loading file error: File length limit. Path:C:/My Crt\UA-39384476.crl [ca\_crl.cpp:298]

2018.12.22|12:43:23|W|CommandSignData(3d94b18):OCSP request: url: http://acskidd.gov.ua/services/ocsp/

2018.12.22|12:43:23|W|HTTP request: url:http://acskidd.gov.ua/services/ocsp/

2018.12.22|12:43:23|W|CommandSignData(3d94b18):CommandResult:[code:0, desc:Success, key:UserKey[current=KeyPair[isValid:1, cert=Certificate[subject=Тестовий Тест Тестович, issuer=Акредитований центр сертифікації ключів ІДД ДФС, sn=33b6cb7bf721b9ce04000000cbd11a00ef5e5700, ku=[data sign, non repudation], val=27-04- 2017 00:00:00-27-04-2019 00:00:00]], keysCount=2]]

2018.12.22|12:43:23|W|Crypto command (file) result: CommandResult:[code:0, desc:Success, key:UserKey[current=KeyPair[isValid:1, cert=Certificate[subject=Тестовий Тест Тестович, issuer=Акредитований центр сертифікації ключів ІДД ДФС, sn=33b6cb7bf721b9ce04000000cbd11a00ef5e5700, ku=[data sign, non repudation], val=27-04- 2017 00:00:00-27-04-2019 00:00:00]], keysCount=2]]

2018.12.22|12:43:35|W|CommandVerifyData(3d94b18):CommandResult:[code:0, desc:Success]

2018.12.22|12:43:35|W|Crypto command (file) result: CommandResult:[code:0, desc:Success]

2018.12.22|12:43:54|W|CommandEncryptData(3dde040):OCSP request: url: http://acskidd.gov.ua/services/ocsp/

2018.12.22|12:43:54|W|HTTP request: url:http://acskidd.gov.ua/services/ocsp/

2018.12.22|12:43:54|W|CommandEncryptData(3dde040):OCSP request: url: http://acskidd.gov.ua/services/ocsp/

2018.12.22|12:43:54|W|HTTP request: url:http://acskidd.gov.ua/services/ocsp/

2018.12.22|12:43:55|W|CommandEncryptData(3dde040):CommandResult:[code:0, desc:Success, key:UserKey[current=KeyPair[isValid:1, cert=Certificate[subject=Тестовий Тест Тестович, issuer=Акредитований центр сертифікації ключів ІДД ДФС, sn=33b6cb7bf721b9ce04000000cbd11a00f05e5700, ku=[key agree], val=27-04-2017 00:00:00- 27-04-2019 00:00:00]], keysCount=2]]

2018.12.22|12:43:55|W|Crypto command (file) result: CommandResult:[code:0, desc:Success, key:UserKey[current=KeyPair[isValid:1, cert=Certificate[subject=Тестовий Тест Тестович, issuer=Акредитований центр сертифікації ключів ІДД ДФС,

sn=33b6cb7bf721b9ce04000000cbd11a00f05e5700, ku=[key agree], val=27-04-2017 00:00:00- 27-04-2019 00:00:00]], keysCount=2]]

2018.12.22|12:44:17|W|CommandDecryptData(3cf5548):CommandResult:[code:9, desc:Not found user key for decrypt]

2018.12.22|12:44:17|W|Crypto command (file) result: CommandResult:[code:9, desc:Not found user key for decrypt]

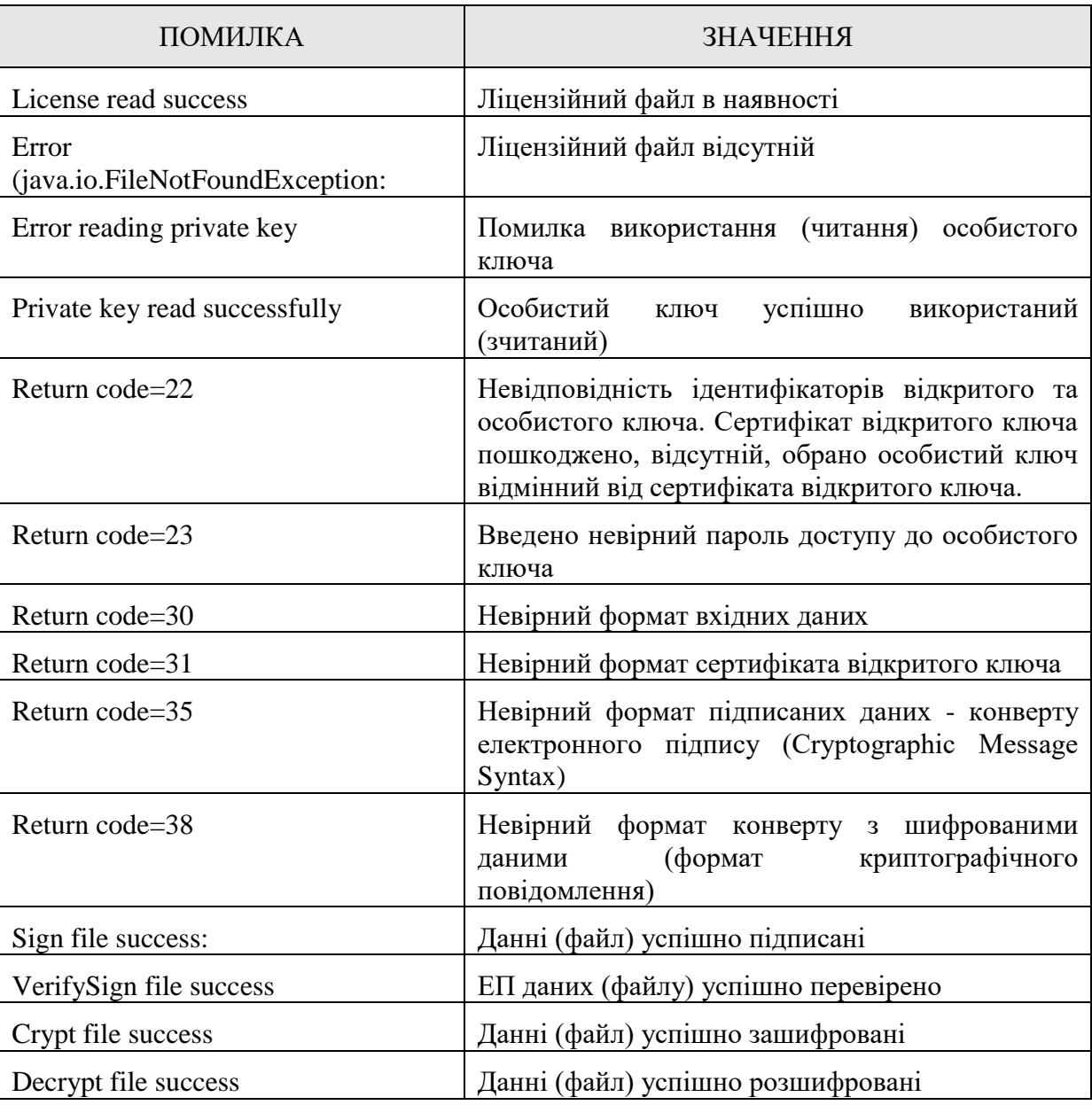

Роз'яснення основних подій зафіксованих в файлі протоколу.

# **КОНФІГУРАЦІЯ ЗАСОБУ**

Для конфігурація Засобу шляхом редагування файлу конфігурації необхідно запустити Засіб з правами адміністратора.

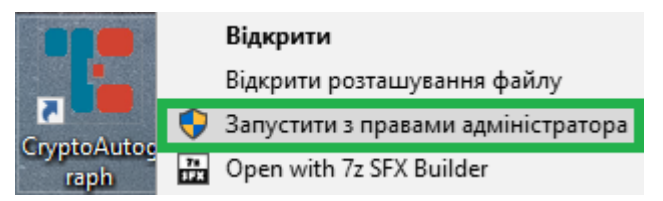

Після запуску з правами адміністратора в каталозі C:\My Crt з'явиться файл конфігурації: «CryptoAutograph.conf». Відкрийте його будь-яким текстовим редактором. Нижче зображено приблизний зміст файлу.

```
CryptoAutograph.conf - Блокнот
                                                                    \Box\timesФайл Редагування Формат Вигляд Довідка
[common]
autoloadkey=true
autoloadurl=http://it-engineering.com.ua
usestamp=true
ocsp use=false
crl use=false
serverautostart=true
savecerts=true
[sign]storecontent=true
includecert=true
[encrypt]
includecert=true
[<i>prox</i>]<sub>0</sub>host=87.86.85.84
user=login
pass=password
[save]
lastkey0=FILE|C:/\x41a\x43b\x44e\x447\x456 \x415\x41f/key.pfx
lastkey1=FILE|C:/\x41a\x43b\x44e\x447\x456 \x415\x41f/key.pfx
                                        Windows (CRLF Pд 2, ствп 17 100%
```
## Нижче в таблиці вказані і описані параметри файлу конфігурації.

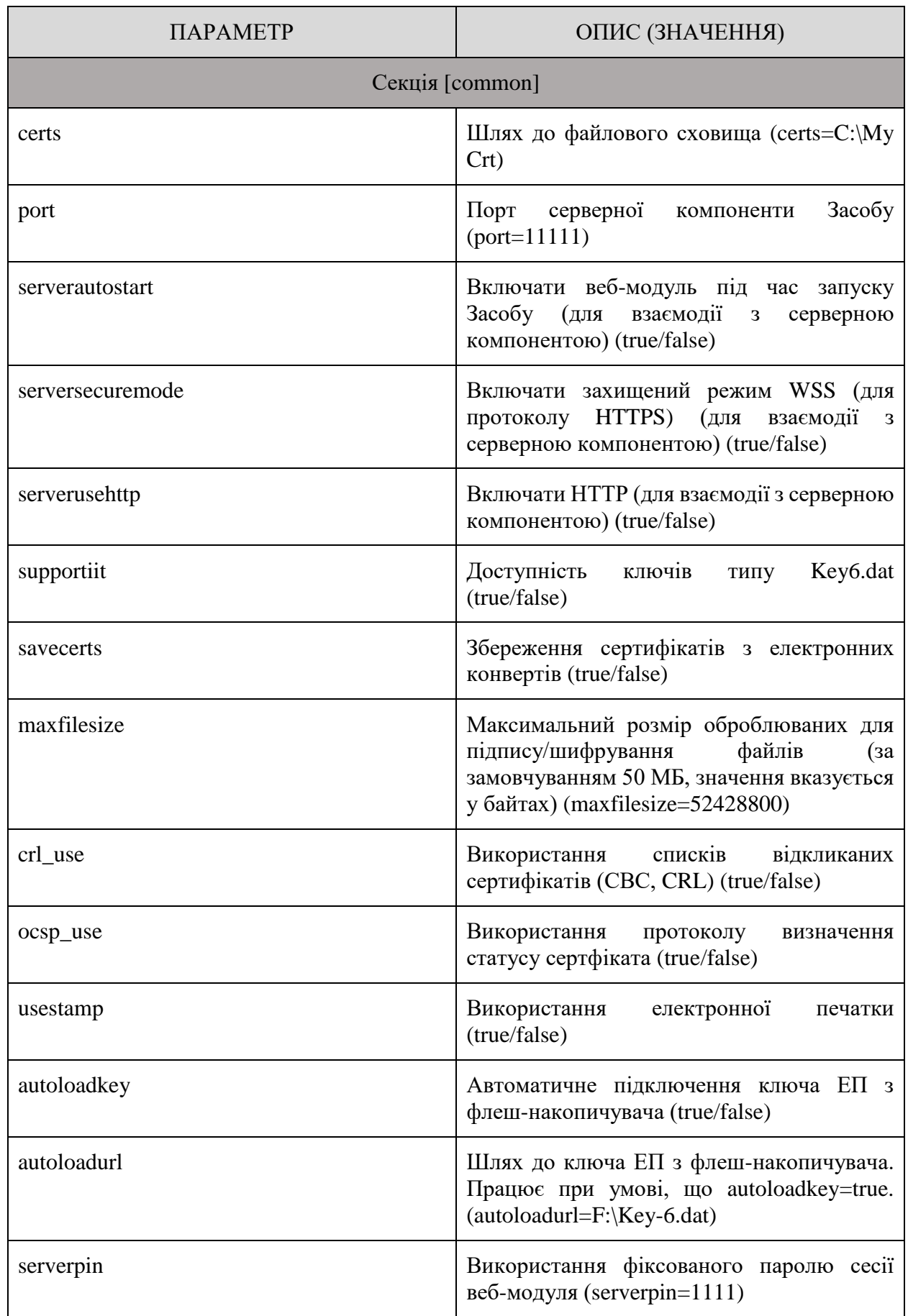

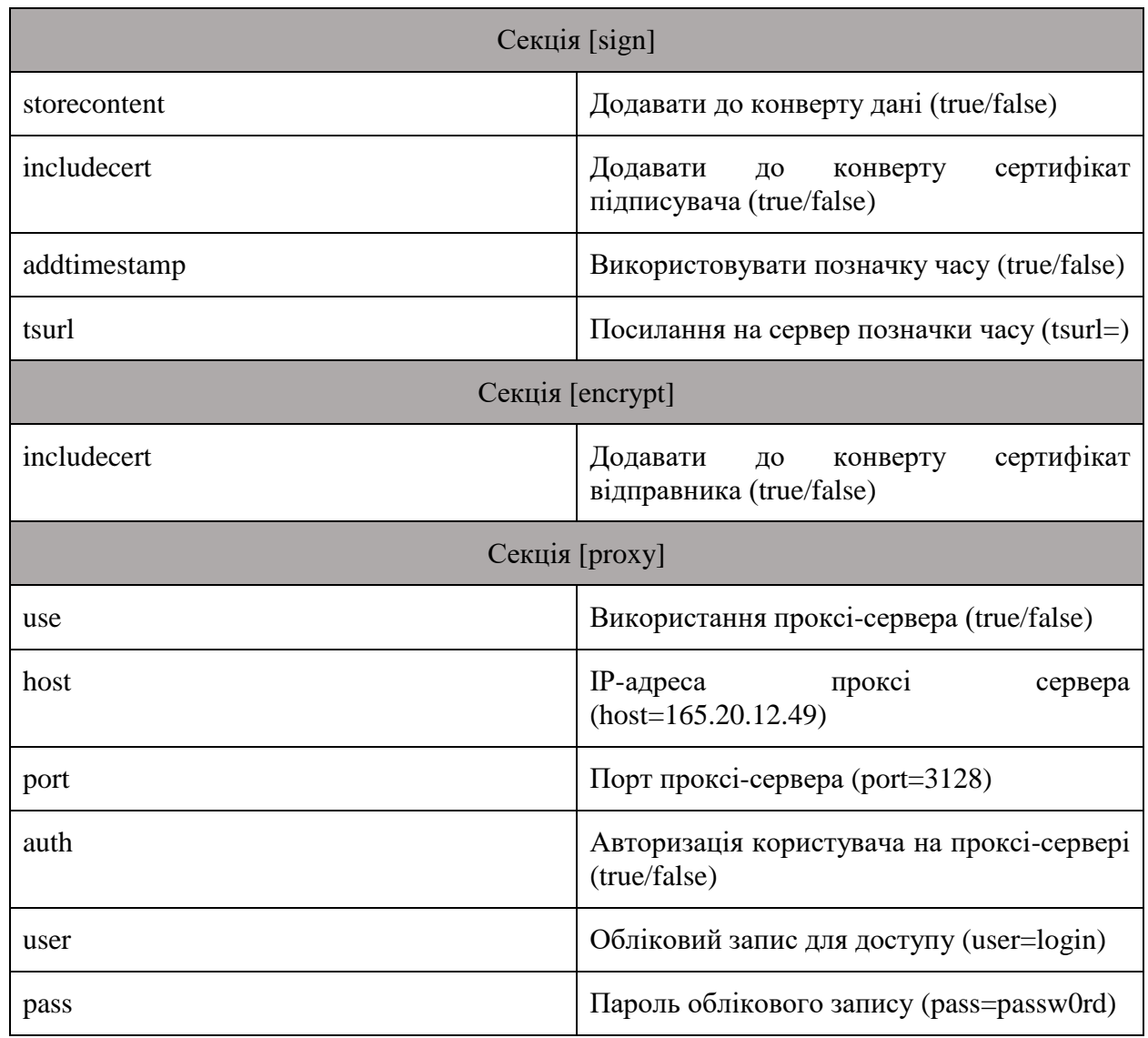

## **ЗАВЕРШЕННЯ РОБОТИ**

Для завершення роботи в Засобі натисніть «Х» в правому верхньому куті вікна або в горизонтальному меню оберіть пункт «Файл», далі натисніть «Вихід».

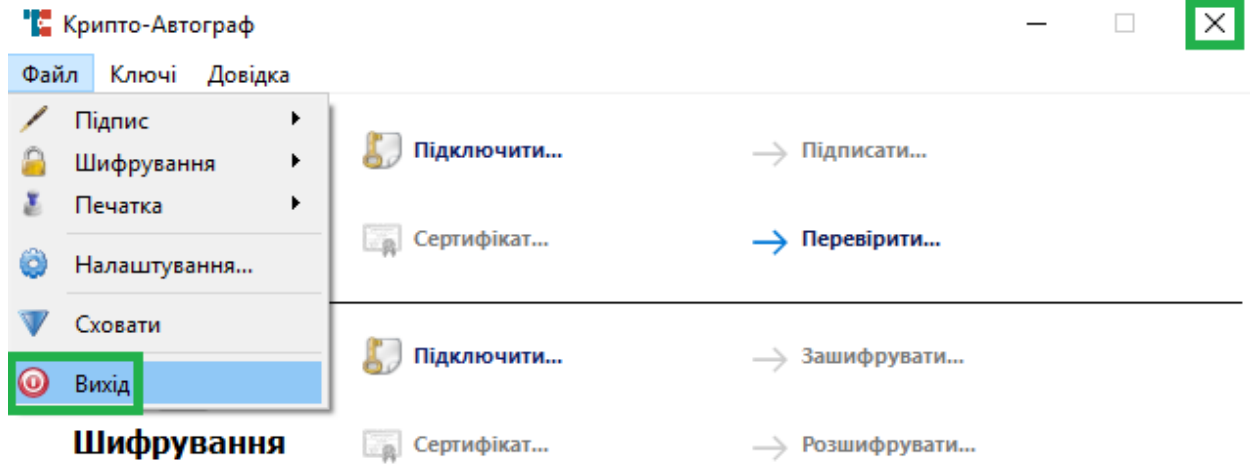

Для того щоб згорнути Засіб в системний трей натисніть «Сховати» в нижній частині графічного інтерфейсу Засобу.

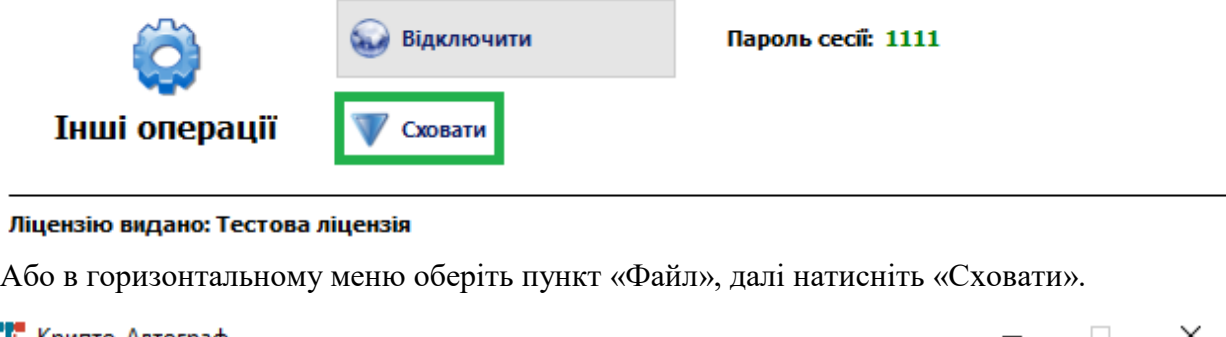

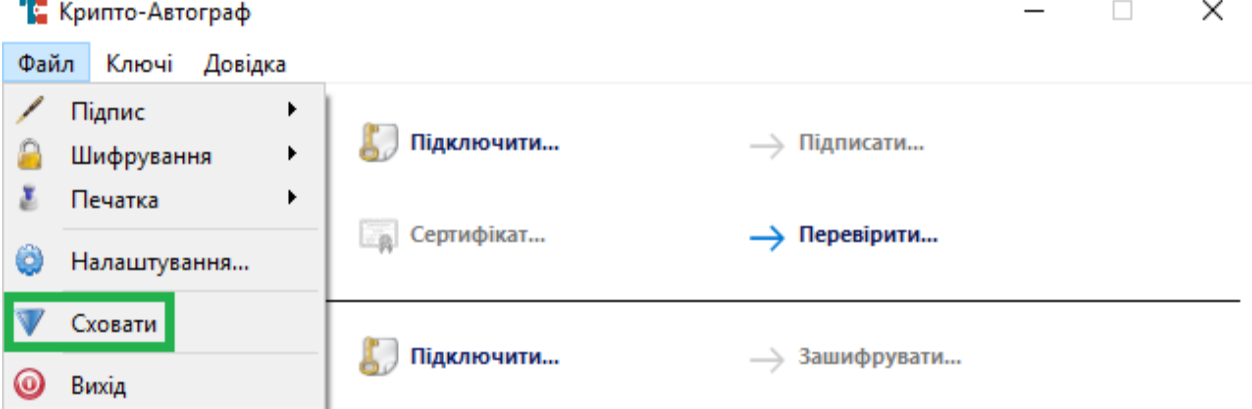

Для того щоб відновити вікно Засобу, в правому нижньому куті екрану натисніть на стрілку, щоб розгорнути список згорнутих програм. Далі в списку знайдіть ярлик Крипто-Автограф і розгорніть його подвійним натисканням лівої клавіші миші.

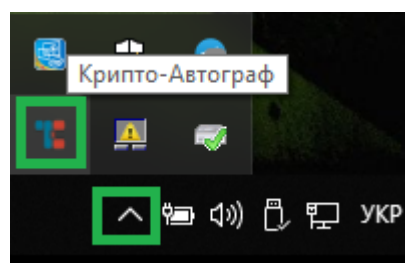

Або натисніть на ярлик Засобу правою клавішею миші та оберіть пункт «Показати».

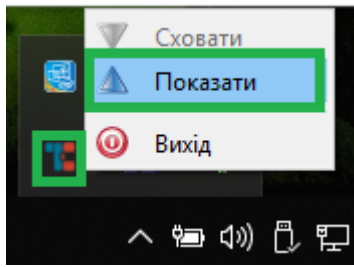